Version 2.0 Fevereiro de 2022 702P08747

# Impressoras funcionais ou multifuncionais da Série Xerox® VersaLink®

Guia do administrador do sistema

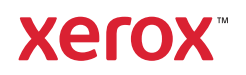

© 2022 Xerox Corporation. Todos os direitos reservados. Xerox®, VersaLink™ e Xerox Extensible Interface Platform® são marcas da Xerox Corporation nos Estados Unidos e/ou em outros países.

Adobe®, o logotipo Adobe PDF, Reader®, Flash®, Photoshop® e PostScript® são marcas comerciais ou marcas registradas da Adobe Systems, Inc.

Apple®, Bonjour®, iPad®, iPhone®, iPod®, iPod touch®, AirPrint® e o logotipo AirPrint®, Mac®, OS X®, macOS® e Macintosh® são marcas comerciais ou marcas registradas da Apple Inc. nos Estados Unidos e em outros países.

O serviço de webmail Gmail™ e a plataforma de tecnologia móvel Android™ são marcas da Google, Inc.

HP-UX® e PCL® são marcas registradas da Hewlett-Packard Corporation nos Estados Unidos e/ou em outros países.

Microsoft®, Windows® e Windows Server® são marcas registradas da Microsoft Corporation nos Estados Unidos e em outros países.

Novell®, NetWare®, NDPS®, NDS®, IPX™ e Novell Distributed Print Services™ são marcas comerciais ou marcas registradas da Novell, Inc. nos Estados Unidos e em outros países.

Mopria™ é uma marca da Mopria Alliance.

McAfee® é uma marca comercial ou marca registrada da McAfee, Inc. nos Estados Unidos e em outros países.

UNIX® é uma marca nos Estados Unidos e em outros países, licenciada exclusivamente por meio da X/ Open Company Limited.

Linux® é uma marca registrada da Linus Torvalds.

Wi-Fi CERTIFIED Wi-Fi Direct® é uma marca da Wi-Fi Alliance.

Bluetooth® é uma marca da Bluetooth SIG.

# Índice

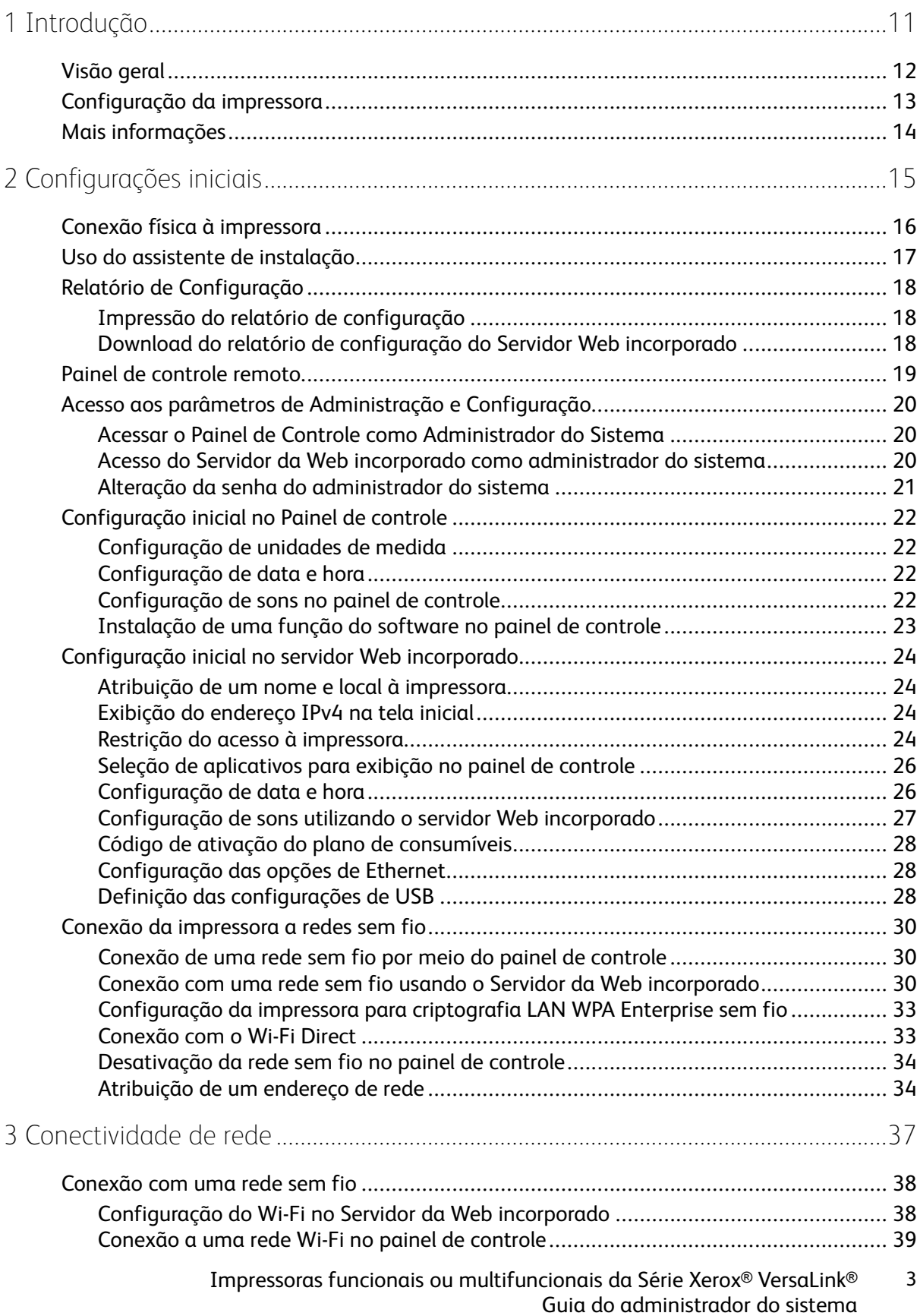

 $\overline{4}$ 

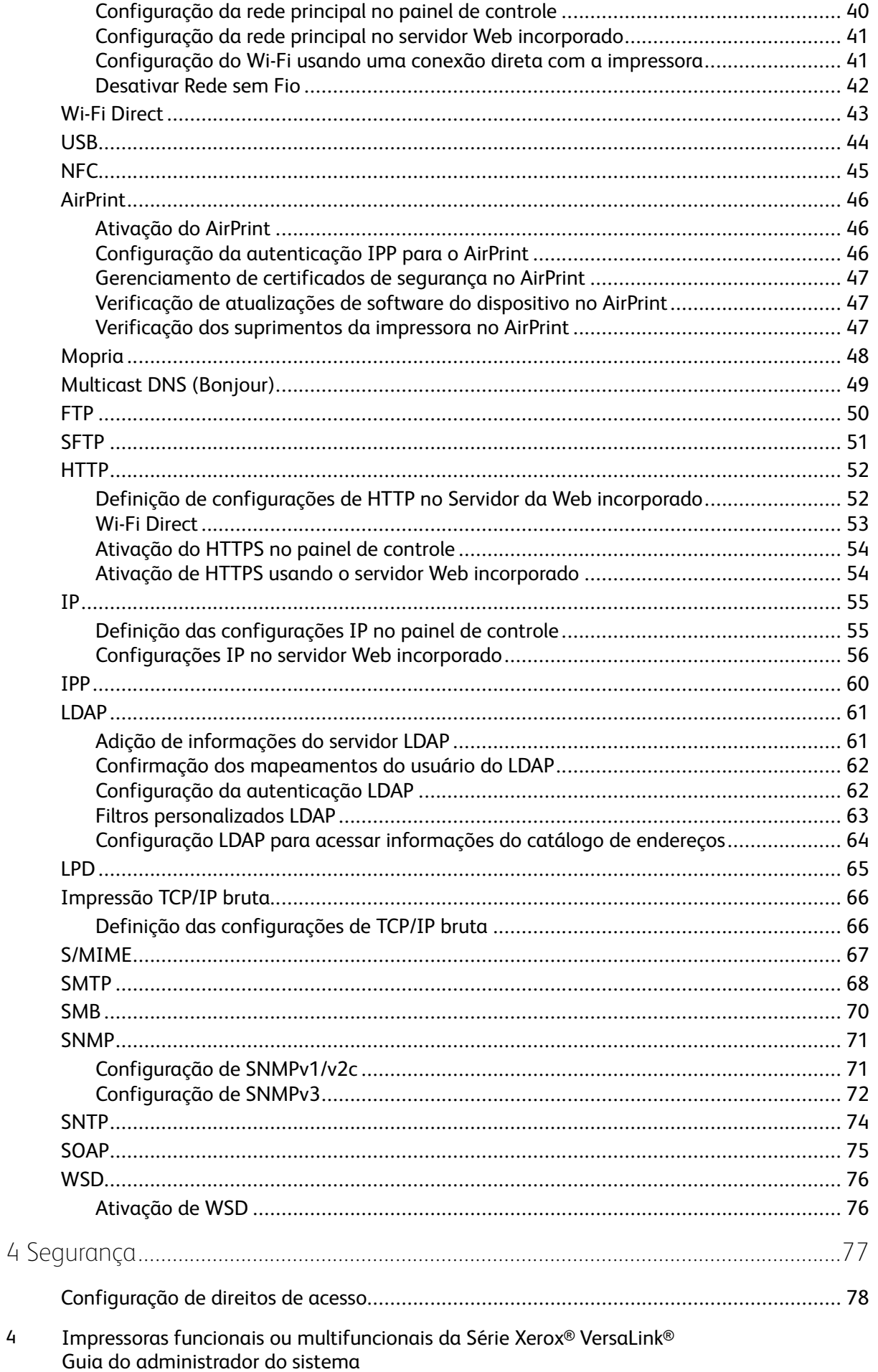

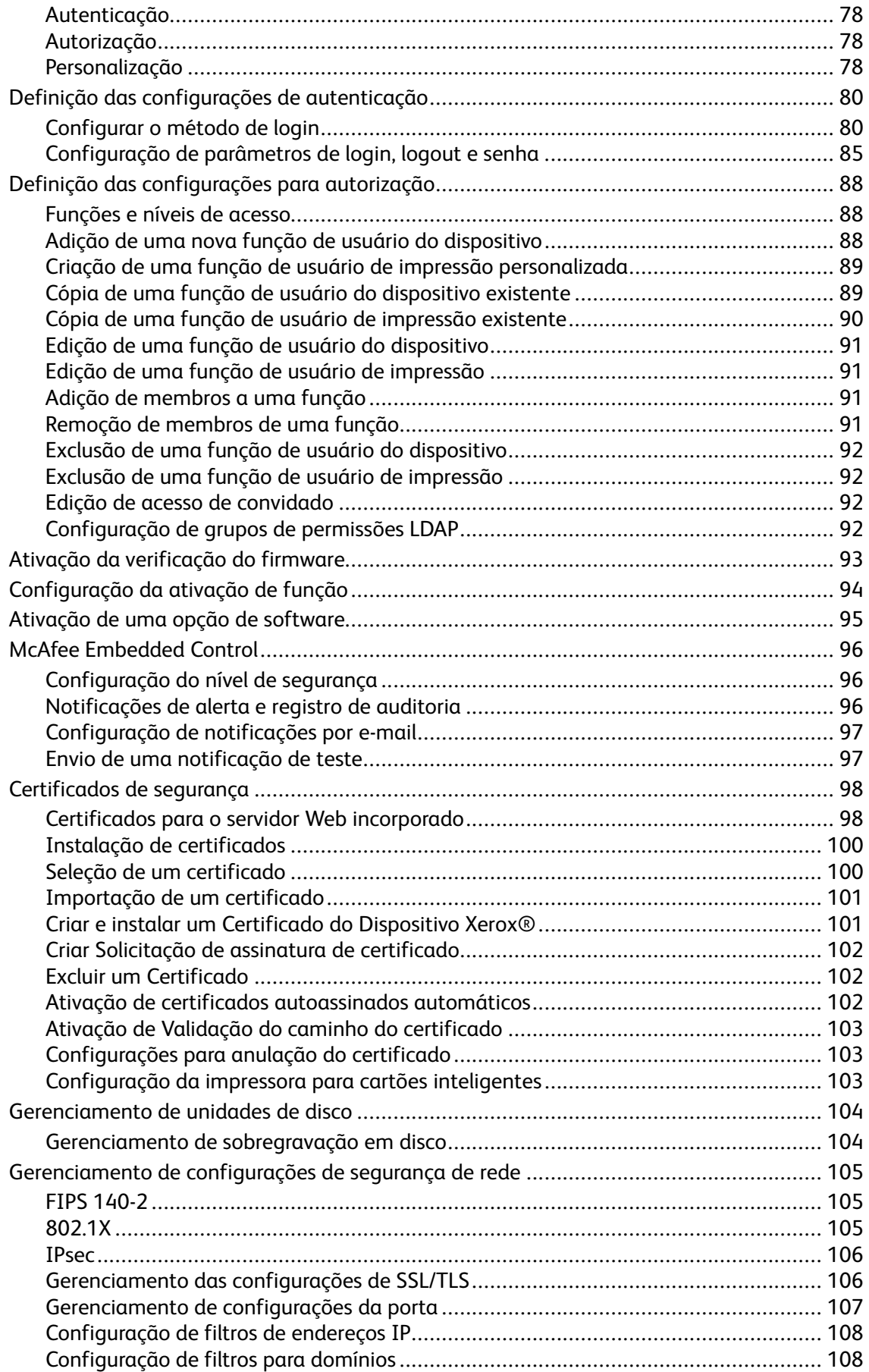

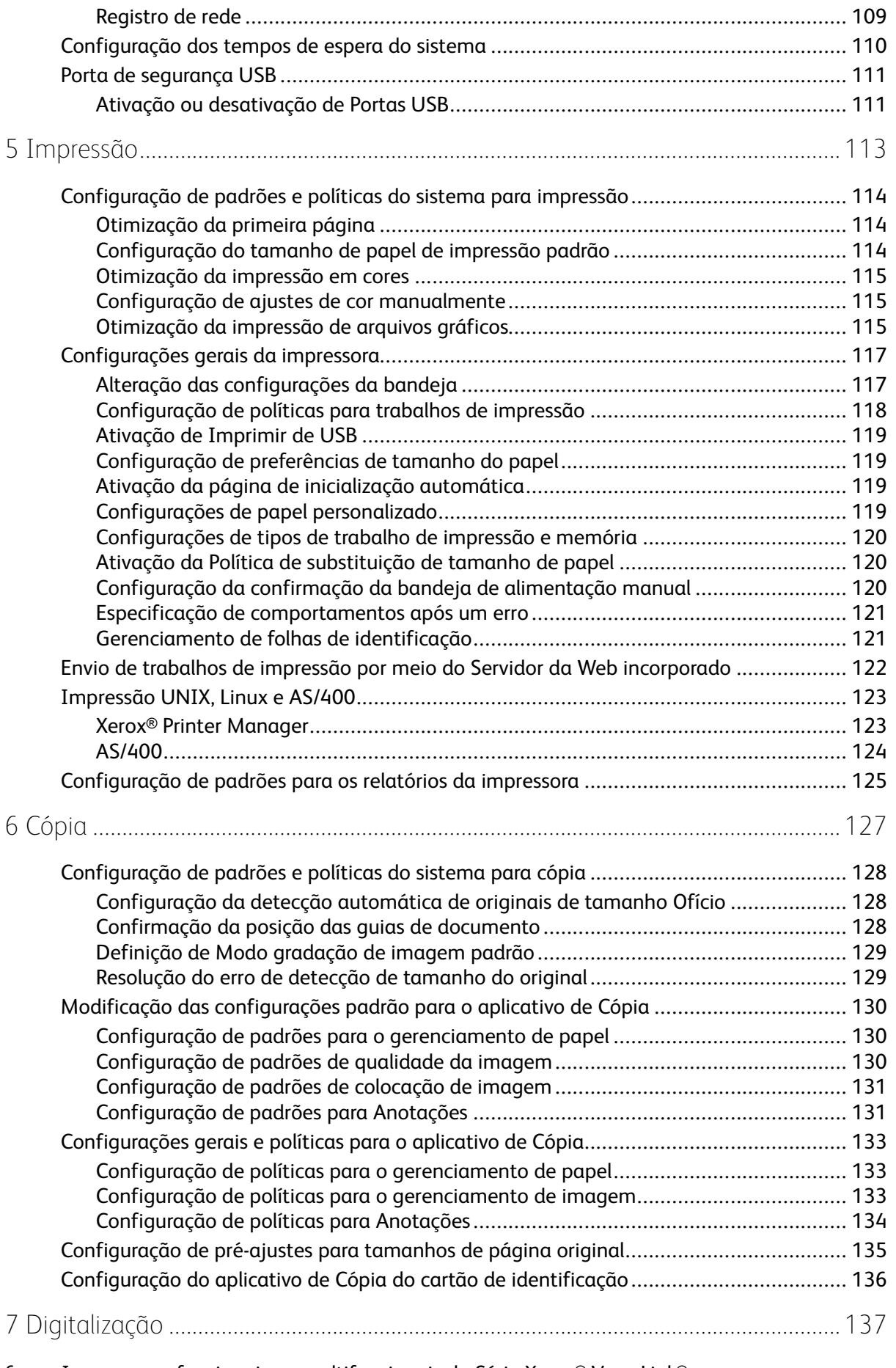

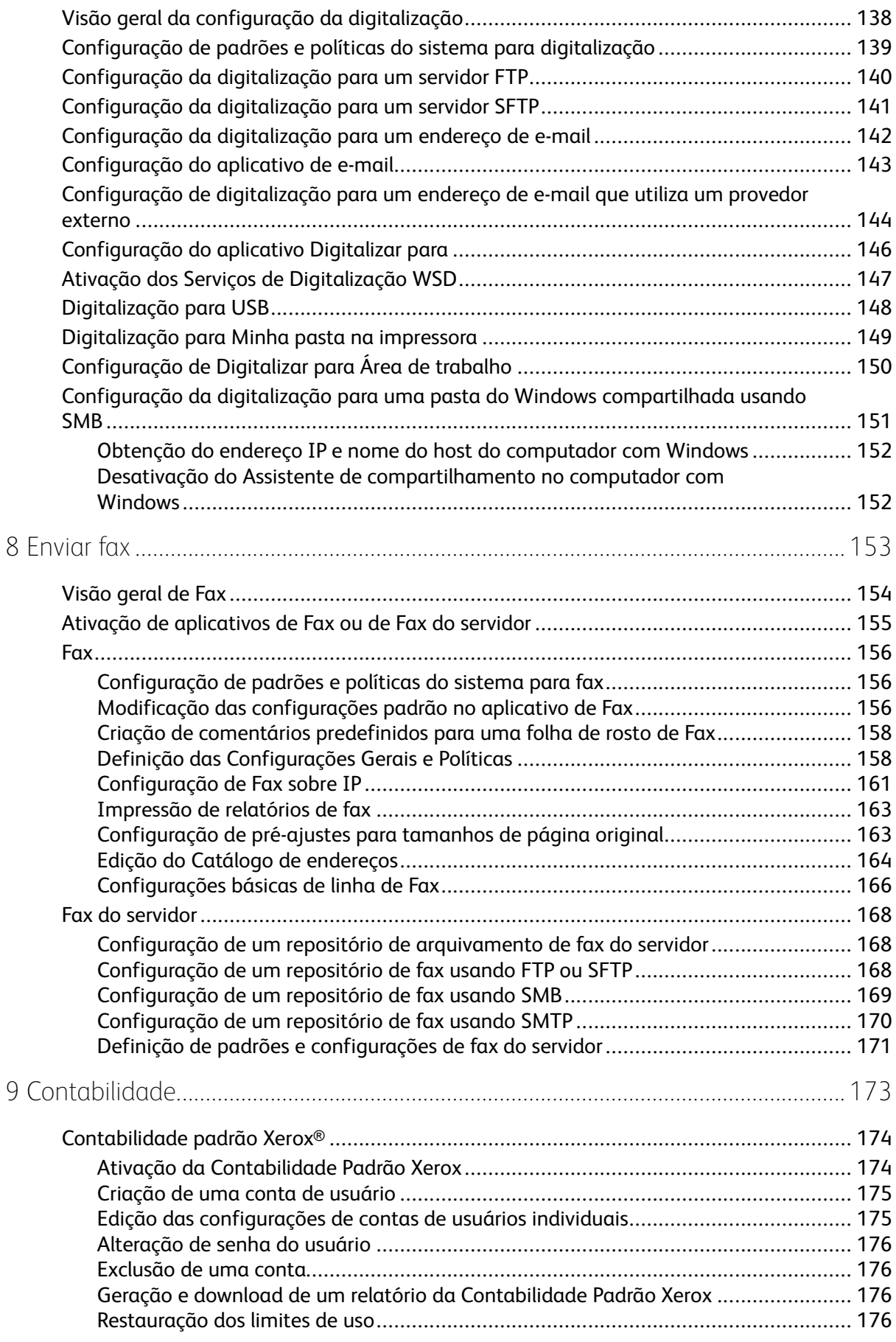

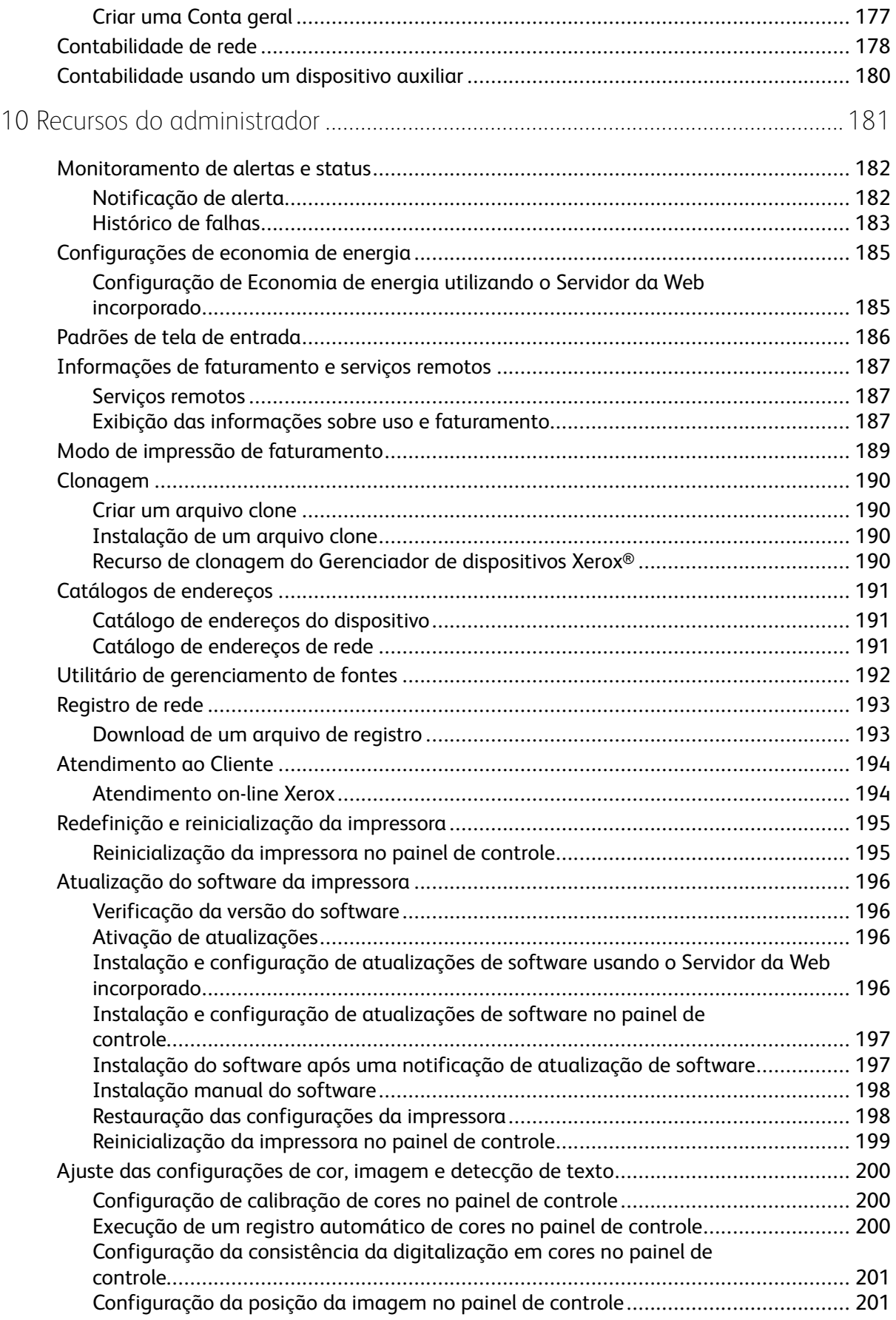

#### Índice

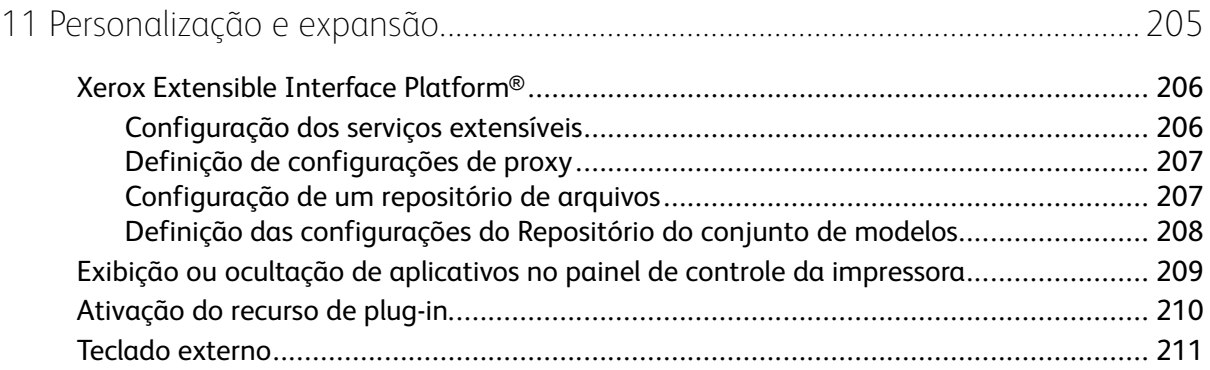

Índice

<sup>10</sup> Impressoras funcionais ou multifuncionais da Série Xerox® VersaLink® Guia do administrador do sistema

# <span id="page-10-0"></span>Introdução

Este capítulo contém:

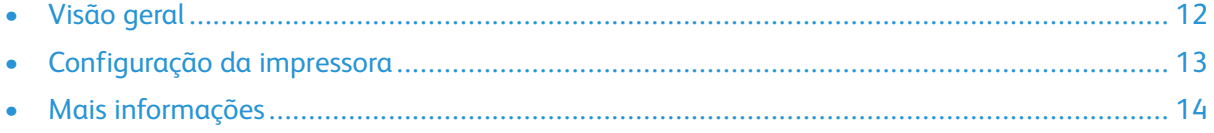

1

# <span id="page-11-0"></span>Visão geral

Este guia foi projetado para um administrador do sistema com direitos de administrador de rede que compreenda os conceitos de rede, bem como tenha experiência em criar e gerenciar contas de usuários em rede.

Este guia ajuda você a instalar, configurar e gerenciar a impressora em uma rede.

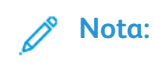

- As funções de rede não ficarão disponíveis se a impressora estiver conectado via USB.
- As funções de fax incorporado não estarão disponíveis para todos os modelos de impressora.

# <span id="page-12-0"></span>Configuração da impressora

- 1. Verifique se a impressora está conectada à alimentação, à rede e à linha de fax, conforme necessário.
- 2. Verifique se a impressora é reconhecida na rede. Por padrão, a impressora recebe um endereço IP automaticamente de um servidor DHCP sobre uma rede TCP/IP. Se você tiver outro tipo de rede, ou quiser atribuir um endereço IP estático, consulte [IP](#page-54-0).

**Nota:** A Xerox recomenda usar reservas DHCP para atribuir endereços IP às suas impressoras. As reservas DHCP oferecem os endereços IP mais consistentes e a habilidade de se conectar com o nome de host.

- 3. Complete os assistentes de instalação. Esses assistentes ajudam você a definir as configurações básicas da impressora como suas preferências para local, fuso horário e data e hora.
- 4. Para exibir a configuração atual da impressora, imprima um Relatório de configuração.
	- a. Para imprimir um Relatório de configuração, no painel de controle da impressora, toque em **Dispositivo > Sobre > Páginas de informações > Relatório de configuração**.
	- b. Revise o relatório e localize o endereço IPv4 da impressora.
- 5. Para acessar o servidor Web integrado para a impressora:
	- a. Em seu computador ou impressora conectada em rede, abra um navegador da Web.
	- b. No campo de endereço do navegador da Web, digite o endereço IP da sua impressora.
- 6. No servidor Web incorporado, crie um nome de host para a impressora. Para obter detalhes, consulte Definição de [configurações](#page-56-0) DNS.

**Nota:** Para permitir que os usuários se conectem à impressora e imprimam, forneça aos usuários o endereço IP ou nome do host.

- 7. Para enviar medições de faturamento e informações de diagnóstico para a Xerox, no servidor Web incorporado, configure os serviços remotos. Para obter detalhes, consulte [Informações](#page-186-0) de [faturamento](#page-186-0) e serviços remotos.
- 8. Conforme necessário, defina as seguintes configurações da impressora no Embedded Web Server.
	- a. Configure a Autenticação. Para obter detalhes, consulte Definição das [configurações](#page-79-0) de [autenticação.](#page-79-0)
	- b. Configurar a segurança. Para obter detalhes, consulte [Segurança](#page-76-0).
	- c. Configure os serviços que você deseja que apareçam no painel de controle da impressora. Para obter detalhes, consulte Seleção dos [aplicativos](#page-25-0) que aparecem no painel de controle.
	- d. Configure as funções de Cópia, Impressão, Digitalização e Fax. Para obter detalhes, consulte [Cópia,](#page-126-0) [Impressão](#page-112-0), [Digitalização](#page-136-0) e [Fax.](#page-152-0)
	- e. Configure a Contabilidade. Para obter detalhes, consulte [Contabilidade.](#page-172-0)

# <span id="page-13-0"></span>Mais informações

Você pode obter mais informações sobre sua impressora nestas fontes:

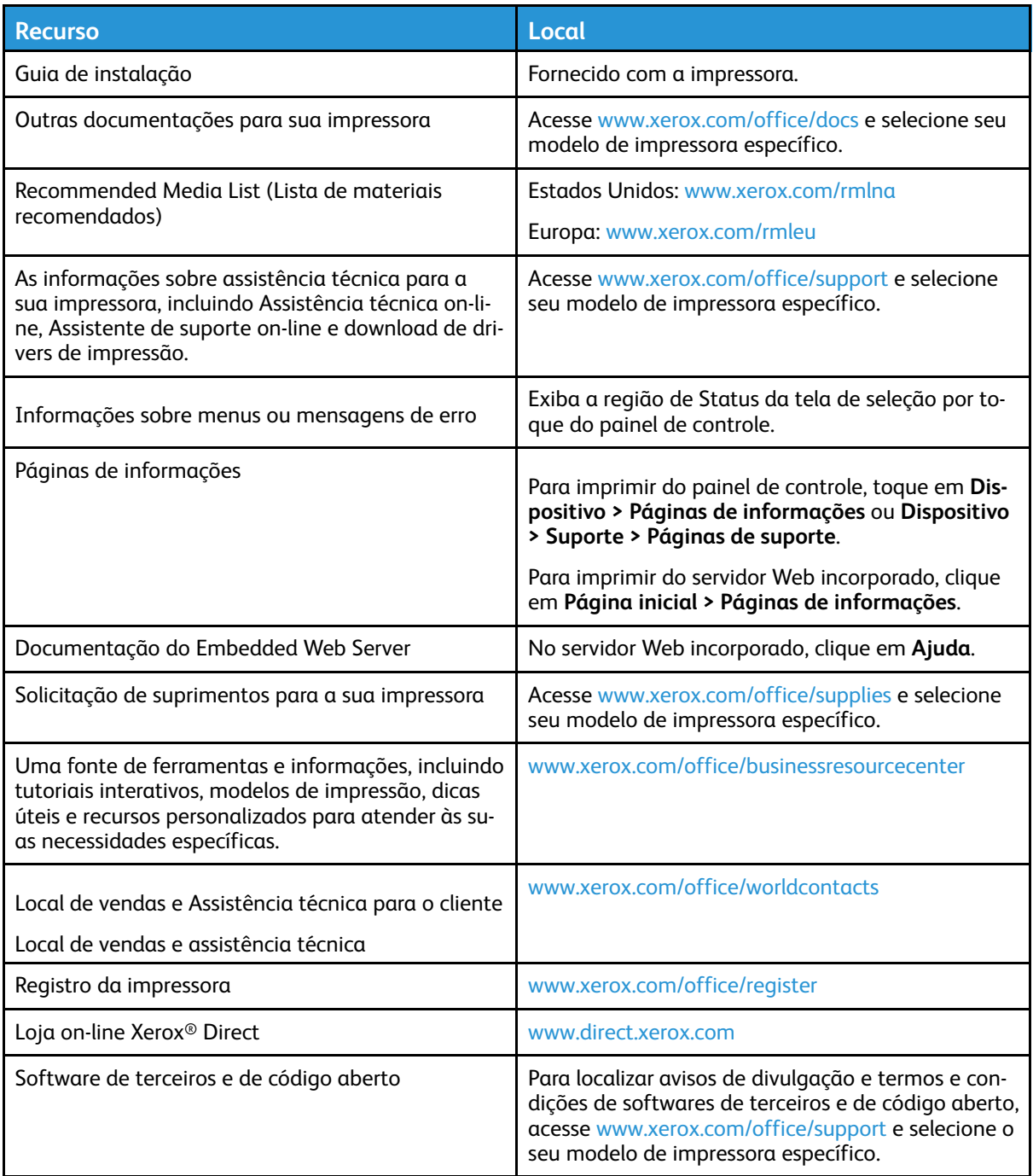

# 2

# <span id="page-14-0"></span>Configurações iniciais

Este capítulo contém:

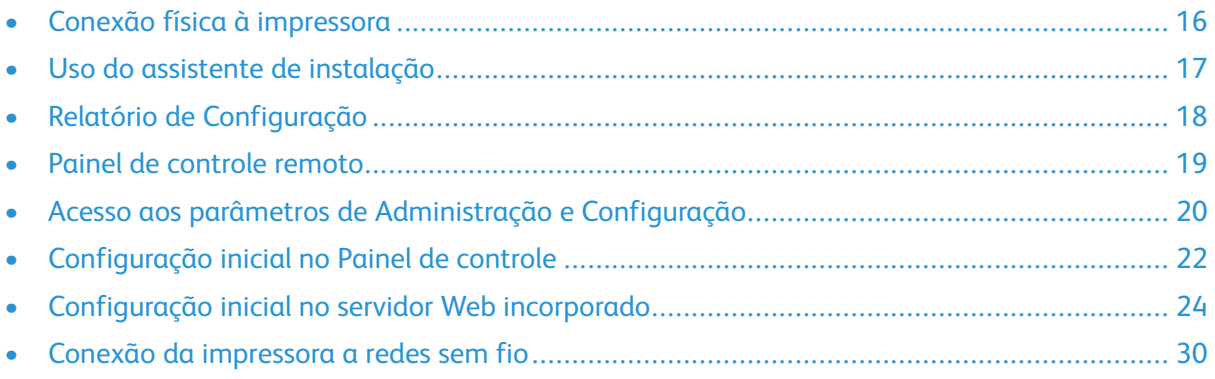

# <span id="page-15-0"></span>Conexão física à impressora

- 1. Conecte o cabo de alimentação à impressora e ligue o cabo na tomada elétrica.
- 2. Conecte uma extremidade de um cabo Ethernet Categoria 5 ou melhor à porta Ethernet na parte traseira da impressora. Conecte a outra extremidade do cabo à porta de rede configurada corretamente.
- 3. Se a impressora tiver um fax instalado, conecte-o à linha telefônica configurada corretamente.
- 4. Se a impressora tiver um fax instalado e tem o objetivo de enviar ou receber fax, conecte-se a um telefone configurado para fax.
- 5. Ligue a impressora.

# <span id="page-16-0"></span>Uso do assistente de instalação

O assistente de instalação é iniciado na primeira vez que você liga a impressora. O assistente faz uma série de perguntas para ajudá-lo a definir as configurações básicas da impressora.

O assistente ajuda você a definir as seguintes configurações:

- Idioma
- Conexão de rede
	- Ethernet
	- Wi-Fi
- Servidor Proxy
- Data e hora
- Medidas
- LDAP
- Configurar aplicativos
	- SMTP
		- Número do fax
		- Linha de fax
- Configurações de segurança
	- Atualização de software
	- Opções de segurança
	- Gerenciamento do dispositivo

**Nota:** O Gerenciamento do dispositivo solicita que o programa de instalação defina uma nova senha para a conta de Administrador. O programa de instalação tem a opção de alterar a senha ou ignorar a alteração de senha.

Para versões de software anteriores à PL6 (XX.5X.XX), a senha do administrador padrão é **1111**. Para versões de software PL7 (XX.5X.XX) ou posterior, a senha do administrador padrão é o número de série do dispositivo. O número de série pode ser obtido na parte traseira da impressora, no relatório de configuração ou na página inicial do Servidor da Web incorporado.

**Nota:** A atualização para PL6 (XX.5X.XX) não altera a senha do administrador. Se você restaurar o dispositivo para os padrões de fábrica, a senha do administrador será alterada para o número de série do dispositivo nas versões PL6 (XX.5X.XX) ou posterior do software.

Em Gerenciamento do dispositivo, se o programa de instalação optar por ignorar a alteração de senha, a senha do administrador padrão continuará sendo o número de série do dispositivo. A senha diferencia maiúsculas de minúsculas. Você pode usar os recursos disponíveis somente para um usuário Convidado. Se você não alterar a senha, não poderá executar ações administrativas. Você será solicitado a alterar a senha no próximo login no painel de controle do dispositivo ou no Servidor da Web incorporado.

Quando o assistente de instalação for exibido, siga as instruções na tela.

**Nota:** Se seu arquivo clone contiver uma senha do administrador, essa senha substituirá a senha do administrador padrão.

# <span id="page-17-0"></span>Relatório de Configuração

O Relatório de configuração fornece informações do produto, incluindo opções de instalação, configurações de rede, configuração das portas, dados sobre as bandejas e outras mais.

# <span id="page-17-1"></span>Impressão do relatório de configuração

- 1. No painel de controle da impressora, pressione o botão **Home** (Página inicial).
- 2. Toque em **Dispositivo > Sobre > Páginas de informações**.
- 3. Toque em **Relatório de configuração**.
- 4. Para retornar à tela inicial, pressione o botão **Página inicial**.

#### <span id="page-17-2"></span>Download do relatório de configuração do Servidor Web incorporado

No Servidor Web integrado, você pode fazer download e salvar uma cópia do Relatório de configuração na unidade de disco rígido de seu computador. Você pode usar Relatórios de configuração de várias impressoras para comparar versões de software, configurações e informações de conformidade.

Para fazer download de uma cópia do Relatório de configuração a partir do Servidor Web Incorporado:

1. No computador, abra um navegador da Web. No campo de endereço, digite o endereço IP da impressora e pressione **Enter** ou **Return**.

**Nota:** O Relatório de configuração contém o endereço IP da impressora. Para obter detalhes, consulte Impressão do relatório de [configuração](#page-17-1).

2. Para fazer download do Relatório de configuração, role até a parte inferior da página. Na seção Links rápidos, clique em **Download do Relatório de configuração**.

**Nota:** Se este recurso não aparecer, faça login como administrador do sistema.

O documento é salvo automaticamente como um arquivo XML no local de download padrão, no disco rígido do computador. Para abrir o Relatório de configuração, use um visualizador XML.

# <span id="page-18-0"></span>Painel de controle remoto

O Painel de controle remoto permite o acesso ao painel de controle da impressora de um navegador de Web. Por padrão, para sistemas fechados, somente os administradores de sistema podem ativar o recurso Painel de controle remoto. Para sistemas abertos com versões de software anteriores à PL6 (XX.5X.XX), todos os usuários podem ativar e acessar o recurso Painel de controle remoto. Para versões de software PL6 (XX.5X.XX) ou posterior, a opção de sistema aberto não está disponível.

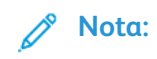

- Para usar o Painel de controle remoto, assegure-se de que HTTPS esteja ativado no dispositivo. Para obter detalhes, consulte [Ativação](#page-53-1) de HTTPS usando o servidor Web [incorporado](#page-53-1).
- Depois que o Painel de controle remoto for ativado por um administrador do sistema, todos os usuários poderão acessar o recurso.
- Se o dispositivo estiver sendo usado por um usuário local quando uma solicitação de usuário remoto for enviada, o usuário local terá que aceitar a solicitação do usuário remoto no dispositivo.
- Apenas uma sessão do Painel de controle remoto pode estar ativa por vez.
- Se o administrador do sistema enviar uma solicitação de usuário remoto, o administrador do sistema poderá substituir o usuário local.
- Os administradores de sistema têm a capacidade para anular e interromper uma sessão remota de usuário geral existente.

Para configurar o recurso Painel de controle remoto para permitir o acesso de usuário, use a opção Permissões.

- 1. No servidor Web incorporado, faça login como administrador e clique em **Página inicial**.
- 2. Na área Links rápidos, clique em **Painel de controle remoto**.
- 3. Para ativar o Painel de controle remoto, toque no botão de alternância **Ativar** e depois clique em **Fechar**.
- 4. Para configurar o acesso do usuário ao Painel de controle remoto, clique em **Permissões > Funções > Funções de usuário do dispositivo** e depois selecione o seguinte:
	- a. Para a função de usuário para a qual você deseja configurar permissões, clique em **Editar**.
	- b. Em Permissões do site do dispositivo, clique em **Permissões personalizadas**.
	- c. Clique em **Configurar**.
	- d. Clique em **Controle remoto**.
	- e. Em Acesso de controle remoto, clique em **Permitir**.
	- f. Clique em **OK**.
	- g. Clique em **Fechar** e depois em **OK**.
- 5. Para retornar à tela Inicial, clique no botão **Início**.

# <span id="page-19-0"></span>Acesso aos parâmetros de Administração e **Configuração**

O painel de controle consiste em uma tela de seleção por toque e botões que você pressiona para controlar as funções disponíveis na impressora.

O servidor Web incorporado é o software de administração e configuração instalado na impressora. Ele permite configurar e administrar a impressora a partir de um navegador da Web.

- Para acessar as definições de administração e configuração no painel de controle, faça login como administrador e toque no botão **Dispositivo**.
- Para acessar as definições de configuração e de administração no servidor Web incorporado, abra um navegador da Web e, no campo de endereço, digite o endereço IP da impressora. Na tela da Página inicial, clique em **Login** e faça login como administrador.

#### <span id="page-19-1"></span>Acessar o Painel de Controle como Administrador do Sistema

Para versões de software anteriores à PL6 (XX.5X.XX), a senha do administrador padrão é **1111**. Para versões de software PL7 (XX.5X.XX) ou posterior, a senha do administrador padrão é o número de série do dispositivo. O número de série pode ser obtido na parte traseira da impressora, no relatório de configuração ou na página inicial do Servidor da Web incorporado. A senha diferencia maiúsculas de minúsculas.

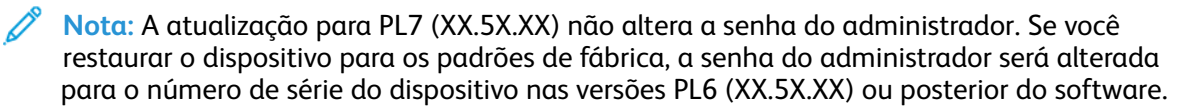

- 1. No painel de controle da impressora, pressione o botão **Login**.
- 2. Digite ou toque em **admin**.
- 3. Digite a senha de administrador e, em seguida, toque em **OK**.

#### <span id="page-19-2"></span>Acesso do Servidor da Web incorporado como administrador do sistema

Antes de iniciar:

- Verifique se a impressora está conectada a uma rede.
- Use o Relatório de configuração para localizar o endereço IP da impressora. Para obter detalhes, consulte Relatório de [Configuração](#page-17-0).

Para fazer login no servidor Web incorporado como administrador:

- 1. No computador, abra um navegador da Web.
- 2. No campo de endereço, digite o endereço IP da impressora e pressione **Enter** ou **Return**.
- 3. Na área superior direita da página, clique em **Login**.
- 4. Em Contas de usuários, digite ou clique em **admin**.
- 20 Impressoras funcionais ou multifuncionais da Série Xerox® VersaLink® Guia do administrador do sistema
- 5. Em Senha, digite a senha do administrador. Para versões de software anteriores à PL6 (XX.5X. XX), a senha do administrador padrão é **1111**. Para versões de software PL6 (XX.5X.XX) ou posterior, a senha do administrador padrão é o número de série do dispositivo. O número de série pode ser obtido na parte traseira da impressora, no relatório de configuração ou na página inicial do Servidor da Web incorporado. A senha diferencia maiúsculas de minúsculas.
	- **Nota:** A atualização para PL6 (XX.5X.XX) não altera a senha do administrador. Se você restaurar o dispositivo para os padrões de fábrica, a senha do administrador será alterada para o número de série do dispositivo nas versões PL6 (XX.5X.XX) ou posterior do software.
- 6. Clique em **Login**.

#### <span id="page-20-0"></span>Alteração da senha do administrador do sistema

O nome do usuário para a conta de Administrador é admin. Para versões de software anteriores à PL6 (XX.5X.XX), a senha do administrador padrão é **1111**. Para versões de software PL6 (XX.5X.XX) ou posterior, a senha do administrador padrão é o número de série do dispositivo. O número de série pode ser obtido na parte traseira da impressora, no relatório de configuração ou na página inicial do Servidor da Web incorporado. A senha diferencia maiúsculas de minúsculas.

#### **Nota:**

- A atualização para PL7 (XX.5X.XX) não altera a senha do administrador. Se você restaurar o dispositivo para os padrões de fábrica, a senha do administrador será alterada para o número de série do dispositivo nas versões PL7 (XX.5X.XX) ou posterior do software.
- Se você mudar a senha do administrador, guarde a senha em um local seguro.
- Para versões de software anteriores à PL6 (XX.5X.XX), se você alterar a senha do administrador para retornar o dispositivo para um sistema aberto, restaure o dispositivo para os padrões de fábrica. Os parâmetros configurados serão perdidos ao restaurar os padrões de fábrica do dispositivo. Para obter detalhes, consulte [Restauração](#page-197-1) das [configurações](#page-197-1) da impressora.
- Para as versões de software PL7 (XX.5X.XX) ou posterior, a opção de sistema aberto não está disponível.

Para alterar a senha do administrador:

- 1. No servidor Web incorporado, faça login como administrador e clique em **Permissões**.
- 2. Em Contas de usuário, clique em **admin**.
- 3. Clique em **Alterar senha**.
- 4. Digite a senha antiga. Todas as senhas diferenciam maiúsculas de minúsculas.
- 5. Digite a nova senha e digite a senha novamente para fazer a verificação.
- 6. Clique em **OK**.

# <span id="page-21-0"></span>Configuração inicial no Painel de controle

Você pode definir as configurações selecionadas no painel de controle, fora do Assistente de instalação.

# <span id="page-21-1"></span>Configuração de unidades de medida

- 1. No painel de controle da impressora, pressione o botão **Página inicial** e toque no botão **Dispositivo**.
- 2. Toque em **Geral > Medidas > Unidades** e selecione para mostrar as dimensões em unidades métricas ou imperiais.
- 3. Toque em **Preferência de tamanho do papel** e selecione ara mostrar as dimensões em unidades métricas ou imperiais.
- 4. Toque em **OK**.

# <span id="page-21-2"></span>Configuração de data e hora

- 1. No painel de controle da impressora, pressione o botão **Página inicial** e toque no botão **Dispositivo**.
- 2. Toque em **Geral > Data e Hora**.
- 3. Para permitir que um serviço SNTP defina a hora automaticamente, ative o botão de alternância **Definir automaticamente**.
- 4. Toque em **Servidor de horário (SNTP)**, digite o endereço IP ou o nome de host do seu servidor SNTP, e toque em **OK**.
- 5. Para definir o fuso horário, toque em **Fuso horário** e na sua região.
- 6. Para ajustar o horário de verão automaticamente, ative o botão de alternância **Horário de verão**.
- 7. Para definir o formato de data, toque em **Formato de data** e toque em um formato de data.
- 8. Para usar o formato de 24 horas, ative o botão de alternância **Usar relógio de 24 horas**.
- 9. Toque em **OK**.

**Nota:** A data e a hora são configuradas no servidor Web incorporado. Para modificar as configurações, no Servidor Web incorporado, selecione **Sistema > Data e hora**.

10. Para que as novas configurações se tornem efetivas, reinicie sua impressora.

# <span id="page-21-3"></span>Configuração de sons no painel de controle

É possível configurar o dispositivo para reproduzir sons para alertar usuários para as diversas condições ou eventos do dispositivo. Você pode configurar o volume para cada som independentemente um do outro.

- 1. No painel de controle da impressora, pressione o botão **Início** e depois toque em **Dispositivo**.
- 2. Toque em **Geral > Sons**.
- 3. Para ativar os sons, toque no botão de alternância **Ativar sons**.
- 4. Para ajustar o volume de som para um evento, toque em um evento e depois mova o controle deslizante de volume apropriado, conforme necessário.
	- **Toque**: Um som é reproduzido quando o usuário interage com a tela de seleção por toque do painel de controle.
	- **Conclusão do trabalho**: Um som é reproduzido quanto um trabalho de impressão, cópia ou de recebimento de fax é concluído.
	- **Login**: Um som é reproduzido quando um usuário passa um cartão de autenticação.
	- **Erro/Falha**: Um som é reproduzido quando o dispositivo emite um alerta ou quando o dispositivo precisa da atenção do usuário.
	- **Energia**: Um som é reproduzido quando o dispositivo está sendo desligado.
	- **Dispositivo móvel conectado**: Um som é reproduzido quando uma conexão com um dispositivo móvel é detectada.
	- **Tons de processamento de fax**: Um som é reproduzido quando um fax é enviado ou recebido.
	- **Toques de fax**: Os toques de fax são audíveis quando o dispositivo recebe uma chamada de recebimento de fax.
- 5. Toque em **OK**.

#### <span id="page-22-0"></span>Instalação de uma função do software no painel de controle

Antes de começar, assegure-se de que o kit de recursos necessário esteja ativado.

- 1. No painel de controle da impressora, pressione o botão **Página inicial** e toque no botão **Dispositivo**.
- 2. Toque em **Geral > Instalação de função**.
- 3. Toque em **Inserir a chave de instalação de função** e digite a chave.
- 4. Toque em **OK**.

# <span id="page-23-0"></span>Configuração inicial no servidor Web incorporado

#### <span id="page-23-1"></span>Atribuição de um nome e local à impressora

A página Detalhes do Dispositivo exibe as informações sobre o modelo da impressora e o código do produto ou número de série. Na página Detalhes do dispositivo, você pode atribuir um nome e um local para a impressora. Tags de recursos permitem a você inserir identificadores para o gerenciamento do inventário.

- 1. No servidor Web incorporado, faça login como administrador e clique em **Página inicial**.
- 2. Na parte superior direita da janela, clique em **Detalhes**.
- 3. Em Nome do dispositivo, digite um nome para a impressora.
- 4. Em Tag de recurso Xerox® e Tag de recurso do cliente, digite identificadores exclusivos, conforme necessário.
- 5. Em Local, digite o local da impressora.
- 6. Para inserir um local geográfico para a impressora, nos campos Latitude e Longitude, insira as coordenadas geográficas de latitude e longitude na forma decimal. Por exemplo, use coordenadas como 45.325026, -122.766831 para um local.
- 7. Na área Administrador do sistema, digite as informações de contato do seu administrador, incluindo nome, e-mail, número de telefone e local.
- 8. Clique em **OK**.

#### <span id="page-23-2"></span>Exibição do endereço IPv4 na tela inicial

Você pode configurar o endereço IPv4 na tela Inicial do dispositivo.

- 1. No servidor Web incorporado, faça login como administrador e clique em **Página inicial**.
- 2. Na parte direita superior da janela, clique em **Detalhes**.
- 3. Na área Rede, clique em **Exibir rede na Página Inicial**.
- 4. Clique em **Exibir endereço IPv4**.
- 5. Clique em **OK**.

O endereço IPv4 é exibido na tela Inicial do dispositivo.

#### <span id="page-23-3"></span>Restrição do acesso à impressora

Para restringir o acesso à impressora, é possível configurar as Funções de usuário de impressão. Você pode editar uma função existente ou criar uma Função de usuário de impressão personalizada.

**Nota:** Para editar ou criar uma Função de usuário de impressão, a impressora requer que você altere o valor padrão da senha do administrador. Para obter detalhes, consulte Alteração da senha do administrador do sistema.

Para criar uma Função de usuário de impressão personalizada, consulte [Criação](#page-88-0) de uma função de usuário de impressão [personalizada.](#page-88-0)

Para editar uma Função de usuário de impressão existente:

- 1. No servidor Web incorporado, faça login como administrador e clique em **Permissões**.
- 2. Clique em **Funções > Funções de usuário de impressão**.
- 3. Na função que desejar editar, clique em **Editar** na área Funções de usuário de impressão.
- 4. Na área Permissões de impressão, selecione as restrições que desejar aplicar e clique em **OK**.

Usando as Permissões personalizadas, você pode configurar a impressora para restringir os tipos de trabalhos de impressão permitidos. Você pode selecionar os aplicativos que podem enviar trabalhos à impressora. Você pode definir quais bandejas de papel estarão acessíveis e definir os horários do dia que a impressora estará disponível.

Para ativar Permissões Personalizadas:

- 1. No servidor Web incorporado, faça login como administrador e clique em **Permissões**.
- 2. Clique em **Funções > Funções de usuário de impressão**.
- 3. Na função que desejar editar, clique em **Editar** na área Funções de usuário de impressão.
- 4. Na área Permissões de impressão, selecione **Permissões personalizadas**.
- 5. São exibidas mais opções.

Para restringir o horário do dia para impressão:

- 1. Na área Permissões de tempo de impressão, clique em **Configuração**.
- 2. Nas áreas de Horas para impressão em preto e branco e de Horas para impressão em cores, selecione as restrições em horas.
- 3. Clique em **OK**.

Para restringir os tipos de trabalho e o uso de papel:

- 1. Para restringir um tipo de trabalho, na área Tipo de trabalho permitido, clique no botão de alternância do tipo de trabalho.
- 2. Para restringir a impressão a apenas frente e verso, na área Saída em 1 Face, selecione **Somente 2 Faces**.
- 3. Para restringir a impressão a uma bandeja de papel, na área Bandejas de papel permitidas, clique no botão de alternância da bandeja de papel.

Para selecionar os aplicativos que podem acessar a impressora:

- 1. Na área Permissões do aplicativo, clique em **Configuração**.
- 2. Para restringir o acesso à impressora para qualquer um dos aplicativos listados, clique no aplicativo em questão.
- 3. Selecione as restrições para o aplicativo e clique em **Fechar**.
- 4. Clique em **OK**.

#### <span id="page-25-0"></span>Seleção de aplicativos para exibição no painel de controle

Aplicativos são serviços que estão disponíveis na impressora. Alguns aplicativos devem ser ativados e configurados antes de poderem ser acessados na tela de seleção por toque do painel de controle. Um serviço padrão é um serviço que acompanha a impressora. Um serviço extensível é um serviço de terceiros opcional instalado na impressora.

#### **Nota:**

- Quando você torna um aplicativo visível, o aplicativo passa a fazer parte da exibição padrão no painel de controle.
- Ao usar a personalização para criar uma exibição personalizada, a exibição personalizada terá precedência em relação à exibição padrão.

Para especificar os aplicativos que serão exibidos no painel de controle:

- 1. No servidor Web incorporado, faça login como administrador e clique em **Aplicativos**.
- 2. Clique no aplicativo requerido.
- 3. Clique em **Mostrar**.

Para selecionar a tela padrão que aparece quando os usuários acessam o painel de controle pela primeira vez:

- 1. No servidor Web incorporado, clique em **Aplicativos > Preferências**.
- 2. Na área Tela Walk-up, clique no menu e selecione a tela padrão que você deseja que apareça quando os usuários acessarem o painel de controle a primeira vez.

# <span id="page-25-1"></span>Configuração de data e hora

- 1. No servidor Web incorporado, faça login como administrador e clique em **Sistema**.
- 2. Clique em **Data e Hora**.
- 3. Em Formato da data, selecione um formato para a data.
- 4. No campo Data, clique no calendário e selecione uma data.
- 5. Em Hora, selecione **Relógio de 12h** ou **Relógio de 24h**.
- 6. No campo Hora, digite a hora correta.
- 7. Para definir o fuso horário, clique em **Fuso horário** e selecione o seguinte:
	- Clique em **Região** e selecione uma região apropriada.
	- Selecione um fuso horário.
	- Clique em **OK**.
- 8. Para ativar o horário de verão, ative o botão de alternância **Horário de verão**.
- 9. Para permitir que um serviço SNTP defina a hora automaticamente, em Configurações SNTP, clique em **Editar**. Se um servidor NTP for detectado, o Endereço do Servidor de Horário e o Intervalo de Sincronização de Horário serão definidos automaticamente. Para alterar ou inserir as configurações SNTP manualmente:
	- Em **Sincroniz. servidor de horário**, ative o botão de alternância.
	- Em Endereço do Servidor de Horário, digite o endereço IP ou nome de host do servidor SNTP.
	- No Intervalo de Sincronização de Horário, digite o número de horas para que a impressora se sincronize com o servidor SNTP.
	- Clique em **OK**.
- 10. Clique em **OK**.

**Nota:** Para que as novas configurações se tornem efetivas, reinicie sua impressora.

#### <span id="page-26-0"></span>Configuração de sons utilizando o servidor Web incorporado

É possível configurar o dispositivo para reproduzir sons para alertar usuários para as diversas condições ou eventos do dispositivo. Você pode configurar o volume para cada som independentemente um do outro.

- 1. No servidor Web incorporado, faça login como administrador e clique em **Sistema**.
- 2. Clique em **Sons**.
- 3. Para ativar sons, selecione **Ativar sons**.
- 4. Para ajustar o volume de som para um evento, selecione um evento e depois mova o controle deslizante de volume apropriado, conforme necessário.
	- **Toque**: Um som é reproduzido quando o usuário interage com a tela de seleção por toque do painel de controle.
	- **Conclusão do trabalho**: Um som é reproduzido quanto um trabalho de impressão, cópia ou de recebimento de fax é concluído.
	- **Login**: Um som é reproduzido quando um usuário passa um cartão de autenticação.
	- **Erro/Falha**: Um som é reproduzido quando o dispositivo emite um alerta ou quando o dispositivo precisa da atenção do usuário.
	- **Energia**: Um som é reproduzido quando o dispositivo está sendo desligado.
	- **Dispositivo móvel conectado**: Um som é reproduzido quando uma conexão com um dispositivo móvel é detectada.
	- **Tons de processamento de fax**: Um som é reproduzido quando um fax é enviado ou recebido.
	- **Toques de fax**: Os toques de fax são audíveis quando o dispositivo recebe uma chamada de recebimento de fax.
- 5. Para confirmar a configuração do volume, clique em **OK**.
- 6. Clique em **OK**.

# <span id="page-27-0"></span>Código de ativação do plano de consumíveis

O fornecedor de equipamentos Xerox® oferece planos de consumíveis e serviços, como o PagePack® e o eClick®.

PagePack® e eClick ® são programas com base no custo por página, que incluem todos os serviços e consumíveis para a impressora em um contrato. Ao se registrar em um programa de suprimentos, você deve ativar o plano de consumíveis em intervalos regulares. Para ativar a impressora para o plano adquirido, entre em contato com o fornecedor de equipamentos Xerox® para obter um Código de ativação de consumíveis.

Para inserir o seu código de ativação de consumíveis:

- 1. No Embedded Web Server, faça login como administrador.
- 2. Em Suprimentos, clique em **Detalhes**.
- 3. Em Opções, clique em **Plano de suprimentos**.
- 4. Clique em **Ativação do plano de suprimentos**.
- 5. Digite o código e depois clique em **Aplicar**.
- 6. Clique em **Fechar**.

Para obter mais informações sobre planos de consumíveis e serviços Xerox®, entre em contato com o representante Xerox.

### <span id="page-27-1"></span>Configuração das opções de Ethernet

A interface Ethernet na impressora detecta automaticamente a velocidade da rede. Todos os dispositivos de detecção automática conectados à rede, como um hub, nem sempre detectam a velocidade atual. Consulte o Relatório de configuração para verificar se a impressora detecta a velocidade correta da rede.

- 1. No servidor Web incorporado, faça login como administrador e clique em **Conectividade**.
- 2. Em Conexões, clique em **Ethernet**.
- 3. Em **Velocidade nominal**, clique na **seta para baixo** e selecione uma velocidade de conexão.

**Nota:** Para que as novas configurações se tornem efetivas, reinicie sua impressora.

#### <span id="page-27-2"></span>Definição das configurações de USB

- 1. No servidor Web incorporado, faça login como administrador e clique em **Conectividade**.
- 2. Na área Conexões, clique em **USB**.
- 3. Ative uma porta.
	- Para ativar a comunicação USB em todas as portas USB, clique no botão de alternância **Ativar**.
	- Para ativar a porta USB de destino na parte traseira da impressora, clique no botão de alternância **Porta USB**.
	- **Nota:** Para usar a porta USB de destino na parte traseira da impressora, clique nos botões de alternância **Ativar** e **Porta USB**.
- 1. Para ativar a Linguagem de comando da impressora, clique no botão de alternância **PJL**.
- 2. Clique em **Modo de impressão** e selecione um modo.
- 28 Impressoras funcionais ou multifuncionais da Série Xerox® VersaLink® Guia do administrador do sistema
- 3. Para o Tempo de espera de trabalho automático, digite o intervalo de tempo em segundos que a impressora espera inativa antes de cancelar o trabalho de impressão.
- 4. Clique em **Protocolo de comunicação Adobe** e selecione um protocolo.
- 5. Para ativar Tempo de Espera para PostScript® (modo RAW), clique no botão de alternância.
- 6. Clique em **OK**.

# <span id="page-29-0"></span>Conexão da impressora a redes sem fio

Para conectar a impressora a uma rede sem fio que não inclua um roteador compatível com WPS, você deverá instalar e configurar a impressora manualmente. Antes de começar, obtenha as informações de instalação e configuração do roteador, como nome e senha.

#### **Nota:**

- A rede sem fio está disponível somente nas impressoras que têm o Adaptador de rede sem fio opcional instalado.
- Para acessar e usar o servidor Web incorporado em uma rede sem fio, conecte a impressora a uma rede Ethernet com fio e configure a impressora para usar uma rede sem fio.

#### <span id="page-29-1"></span>Conexão de uma rede sem fio por meio do painel de controle

Para ativar Wi-Fi:

- 1. No painel de controle da impressora, pressione o botão **Home** (Página inicial).
- 2. Toque em **Dispositivo > Conectividade > Wi-Fi**.
- 3. Se o Wi-Fi estiver desligado, ligue-o.
	- Para alternar o estado do Wi-Fi de Desligado para Ligado , toque no botão de alternância **Wi-Fi**.
	- Para ativar as alterações na configuração do Wi-Fi, pressione o botão **Página inicial**.
	- Quando solicitado, toque em **Restart Now** (Reiniciar agora).
	- Depois que a impressora for reiniciada, toque em **Dispositivo > Conectividade > Wi-Fi**.
- 4. Para se conectar a uma rede:
	- a. Toque no nome da rede, insira a senha para a rede selecionada e, em seguida, toque em **OK**.
	- b. Se a rede desejada não for exibida, toque em **Configuração Manual** e depois defina as configurações de rede sem fio.
		- Em Inserir o nome da rede (SSID), digite o nome (SSID) de sua rede e, em seguida, pressione **OK**.
		- Toque em **Segurança**, selecione o método de segurança que sua rede sem fio utiliza.
		- Toque em **Digitar a senha** e depois insira a senha da sua rede sem fio.
		- Toque em **OK**.
- 5. Para ativar as alterações na configuração do Wi-Fi, pressione o botão **Página inicial**.
- 6. Quando solicitado, toque em **Restart Now** (Reiniciar agora).
- 7. Depois que a impressora for reiniciada, aguarde 2 minutos. Em seguida, para obter as informações de rede que incluem o endereço IP, imprima o Relatório de configuração. Para obter detalhes, consulte Impressão do relatório de [configuração.](#page-17-1)

#### <span id="page-29-2"></span>Conexão com uma rede sem fio usando o Servidor da Web incorporado

Para ativar Wi-Fi:

- 1. Conecte a impressora a uma rede Ethernet com fio.
- 2. No computador, abra um navegador da Web. No campo de endereço, digite o endereço IP da impressão e pressione **Enter** ou **Return**.
- 3. No servidor Web incorporado, faça login como administrador e clique em **Conectividade**.
- 4. Em Conexões, clique em **Wi-Fi**.
- 5. Para ativar o Wi-Fi, em Wi-Fi, clique no botão de alternância.
- 6. Clique em **Faixa Wi-Fi** e selecione uma opção.
- 7. Em SSID, digite um nome SSID de rede.
- 8. Clique em **Tipo de rede** e selecione **Infraestrutura** ou **Ad hoc**.

**Nota:** O tipo de rede Infraestrutura fornece a maior seleção de opções de segurança. O Ad hoc fornece apenas a criptografia WEP na maioria das redes.

Para definir as configurações comuns de TCP/IP:

- 1. Na área Configurações de TCP/IP, clique em **Comum**.
- 2. Em Nome do host, digite o nome de host DNS da impressora.
- 3. Clique em **Rede primária** e selecione **Wi-Fi**.
- 4. Clique em **Modo IP** e selecione uma opção.
- 5. Para priorizar IPv6 sobre IPv4, em Prioridade de IPv6 sobre IPv4 na resolução de nome de domínio, clique no botão de alternância.
- 6. Clique em **OK**.

Para definir as configurações de IP de TCP/IP:

- 1. Clique em **IPv4**:
	- Em Modo, selecione uma opção.
		- Se você selecionar Estático para Modo, em Endereço IP, Máscara de sub-rede e Endereço de gateway, digite os endereços IP.
		- Se você selecionar DHCP com IP automático ou DCHP para Modo, a opção Liberar o IP atual quando o dispositivo for desligado estará disponível. Para usar essa função, ative o botão de alternância.
	- Clique em **OK**.
- 2. Clique em **IPv6**:
	- Clique em **Propósito** e selecione uma opção.
	- Para permitir um endereço manual de um endereço para IPv6, ative o botão de alternância em Endereço manual.
	- Se você ativou Endereço manual, digite os endereços IP em Endereço manual e Endereço de gateway.
	- Clique em **OK**.

Para definir as configurações de DNS de TCP/IP:

- 1. Clique em **DNS**.
- 2. Em Nome de domínio, digite o nome de domínio para a impressora.
- 3. Em Tempo limite de conexão, digite o número de segundos que a impressora aguarda para receber uma resposta do servidor DNS.
- 4. Para permitir que o DHCP atribua endereço IP, na área Servidores DNS IPv4, clique no botão de alternância em Usar DHCP para atribuir endereço.
- 5. Se você não ativou o DHCP, digite o endereço IP dos servidores DNS primário e alternativo.
- 6. Para permitir que o DHCPv6-lite atribua endereço IP, na área Servidores DNS IPv6, clique no botão de alternância em Usar DHCPv6-lite para atribuir endereço.
- 7. Se você não habilitou o DHCPv6-lite, digite o endereço IP dos servidores DNS primário e alternativo.
- 8. Para gerar automaticamente uma lista de pesquisa de domínios, na área Domínios de pesquisa DNS, clique no botão de alternância em Gerar lista de domínios de pesquisa automaticamente.
- 9. Se você não ativou o DHCP, digite o endereço IP dos servidores DNS primário e alternativo.

10. Clique em **OK**.

Para definir as configurações de segurança:

- 1. Na área Configurações de segurança, clique em **Criptografia** e selecione a opção de segurança adequada. Configure os parâmetros de segurança para o modo de criptografia que você selecionou.
- 2. Para WEP:
	- Para definir uma chave de transmissão ativa, clique em **Chave de transmissão** e selecione uma opção.
	- Para cada chave de transmissão, insira os valores nos campos correspondentes.
- 3. Em WPA2 Pessoal e Modo misto pessoal, nos campos Senha e Redigitar senha, digite a senha de rede.
- 4. Em WPA2 Enterprise e Modo misto Enterprise:
	- Clique em **Método de autenticação** e selecione uma opção.
	- Se o sistema usar certificados raiz, clique em **Certificado raiz** e selecione uma opção.
	- Digite os valores para Identidade EAP, Nome de login e Senha.
- 5. Clique em **OK**.

Para finalizar a configuração de Wi-Fi:

- 1. Para ativar as alterações, quando solicitado, clique em **Reiniciar agora**.
- 2. Desconecte o cabo Ethernet da impressora.
- 3. Depois que a impressora for reiniciada, aguarde dois minutos e imprima um Relatório de configuração.

**Nota:** O Relatório de configuração contém o endereço IP da impressora. Para obter detalhes, consulte Impressão do relatório de [configuração.](#page-17-1)

Se a impressora não se conectar à rede sem fio com sucesso, verifique suas informações de rede e repita o procedimento.

#### <span id="page-32-0"></span>Configuração da impressora para criptografia LAN WPA Enterprise sem fio

A criptografia de WPA-Enterprise é compatível somente quando a infraestrutura for selecionada como tipo de rede na seção de configurações de Wi-Fi.

**Nota:**

- Para gerenciar certificados digitais, ative comunicação HTTPS.
- As configurações WPA-Enterprise são exclusivas para cada rede. Para mais informações sobre configurações, contate o administrador de rede.
- 1. No servidor Web incorporado, faça login como administrador e clique em **Conectividade**.
- 2. Na área Conexões, clique em **Wi-Fi**.
- 3. Em **SSID**, digite o SSID.
- 4. Clique em **Tipo de rede** e selecione uma opção.
- 5. Verifique as configurações na área TCP/IP.
- 6. Na área Configurações de segurança, clique em **Criptografia**. Selecione uma opção e insira os detalhes, conforme necessário.
- 7. Clique em **OK**.

#### <span id="page-32-1"></span>Conexão com o Wi-Fi Direct

Você pode conectar a impressora a partir de um dispositivo móvel Wi-Fi, como um tablet, computador ou smartphone, usando o Wi-Fi Direct. Wi-Fi Direct é desabilitado por padrão.

**Nota:** A rede sem fio está disponível somente nas impressoras com o adaptador de rede sem fio instalado.

- 1. No servidor Web incorporado, faça login como administrador de sistema e clique em **Conectividade**.
- 2. Na área Conexões, clique em **Wi-Fi Direct**.
- 3. Para ativar o Wi-Fi Direct, clique no botão de alternância **Ativar**.
- 4. Clique em **Função do grupo** e selecione uma opção. As opções incluem Proprietário do grupo e Automático.

#### Configuração de Proprietário do grupo como Função de grupo

- 1. Clique em **Função do grupo** e selecione **Proprietário do grupo**.
- 2. Na área Servidor DHCP, digite o endereço IP em Endereço IP.
- 3. Se você não estiver usando os valores padrão para a máscara de sub-rede, em Máscara de sub-rede, digite o valor da máscara de sub-rede.
- 4. Para especificar a quantidade de tempo que a impressora retém o endereço IP, digite um valor em minutos em Tempo de Concessão do Endereço IP.
- 5. Na área Proprietário do grupo, para SSID, digite um nome para exibição na lista de dispositivos e redes sem fio disponíveis.
- 6. Em Senha, digite a senha da rede.
- 7. Clique em **OK**.

#### Configuração de Auto como Função de grupo

- 1. Clique em **Função do grupo** e selecione **Automático**.
- 2. Para Nome de Dispositivo, digite um nome para aparecer na lista de dispositivos e redes sem fio disponíveis.
- 3. Na área Servidor DHCP, digite o endereço IP em Endereço IP.
- 4. Se você não estiver usando os valores padrão para a máscara de sub-rede, em Máscara de sub-rede, digite o valor da máscara de sub-rede.
- 5. Para especificar a quantidade de tempo que a impressora retém o endereço IP, digite um valor em minutos em Tempo de Concessão do Endereço IP.
- 6. Clique em **OK**.

#### <span id="page-33-0"></span>Desativação da rede sem fio no painel de controle

Você pode desativar a rede sem fio no painel de controle da impressora.

**Nota:** A rede sem fio está disponível somente nas impressoras com o adaptador de rede sem fio instalado.

Para desativar a rede sem fio no painel de controle:

- 1. No painel de controle da impressora, pressione o botão **Home** (Página inicial).
- 2. Faca login como administrador. Para obter detalhes, consulte Acessar o Painel de [Controle](#page-19-1) como [Administrador](#page-19-1) do Sistema.
- 3. Para abrir o menu Wi-Fi, toque em **Dispositivo > Conectividade > Wi-Fi**.
- 4. Para alternar o Wi-Fi de Ligado para Desligado, toque no botão de alternância **Wi-Fi**.
- 5. Toque em **OK**.
- 6. Pressione o botão **Página inicial**.
- 7. Para que as configurações entrem em vigor, na solicitação, toque em **Reiniciar agora**.

#### <span id="page-33-1"></span>Atribuição de um endereço de rede

Por padrão, a impressora adquire automaticamente um endereço de rede de um servidor DHCP. Para atribuir um endereço IP estático, defina as configurações do servidor DNS ou defina outras configurações TCP/IP; consulte [IP.](#page-54-0)

#### Atribuição manual do endereço IP

Você pode atribuir um endereço IP estático à impressora no painel de controle. Assim que um endereço IP for atribuído, você pode alterá-lo no Embedded Web Server.

Para atribuir um endereço IP estático à impressora, as seguintes informações serão necessárias:

- Um endereço IP configurado corretamente para a rede
- O endereço de Máscara de rede
- O endereço do Roteador/Gateway padrão

Se você estiver em uma rede gerenciada por um administrador de rede, entre em contato com o administrador para obter as informações sobre a rede.

Para uma rede caseira usando roteadores ou outros dispositivos para conexão da impressora na rede, consulte as instruções do dispositivo sobre como atribuir endereços de rede. A

documentação do roteador ou dispositivo pode oferecer um intervalo de números de endereços aceitáveis para você usar. É importante que os endereços sejam similares aos endereços IP utilizados por outras impressoras e computadores na rede, mas que não sejam idênticos. Apenas o último dígito deve ser diferente. Por exemplo, a impressora pode ter o endereço IPv4 192.168.1.2, enquanto o computador terá o endereço IP 192.168.1.3. Outro dispositivo pode ter o endereço IP 192.168.1.4.

O roteador poderá atribuir o endereço IP estático da impressora para outro computador que obtenha o endereço IP dinamicamente. Para evitar a reatribuição do endereço IP, forneça um endereço à impressora na extremidade mais alta do intervalo permitido pelo dispositivo. Por exemplo, se o computador tiver o endereço IP 192.168.1.2 e o dispositivo permitir endereços IP para 192.168.1.255, selecione um endereço entre 192.168.1.200 e 192.168.1.254. Se o computador tiver um endereço IP 192.168.1.100 ou superior, selecione um endereço entre 192.168.1.2 e 192.168.1.50.

**Nota:** Recomenda-se que, ao mesmo tempo em que configurar um endereço IP estático, uma reserva DHCP seja definida. Para obter detalhes, consulte a documentação do roteador.

Em configurações de rede IPv6, o endereço IPv6 será atribuído automaticamente.

#### Para referência:

Assistente de suporte on-line em: [www.xerox.com/office/support](http://www.office.xerox.com/cgi-bin/printer.pl?APP=udpdfs&Page=Color&PgName=tech&Language=English) e, em seguida, selecione seu modelo de impressora específico.

[Configurações](#page-14-0) iniciais
# <span id="page-36-0"></span>Conectividade de rede

Este capítulo contém:

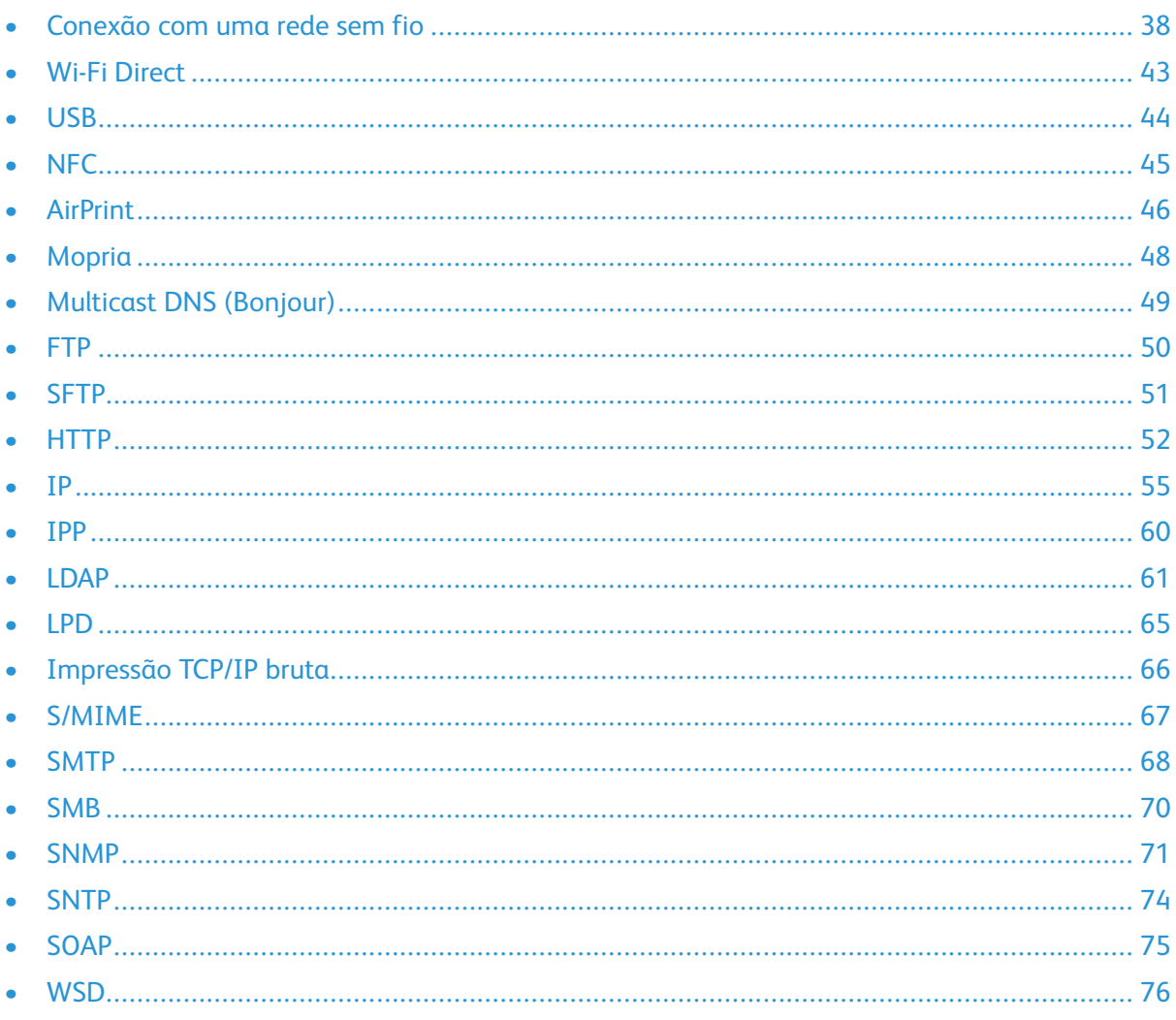

# <span id="page-37-0"></span>Conexão com uma rede sem fio

#### **Nota:**

- Se a impressora estiver conectada à rede com fio, será possível configurar os parâmetros sem fio no servidor Web incorporado.
- Antes de iniciar, compre e instale o adaptador de rede sem fio Xerox®. Para obter informações sobre a instalação do adaptador de rede sem fio, consulte o Guia do usuário para o modelo da impressora.

Para verificar o status da rede sem fio e localizar o endereço IP sem fio, imprima um Relatório de configuração. Para obter detalhes, consulte Impressão do relatório de [configuração](#page-17-0). Consulte as seções Conectividade de conexões físicas, Protocolos de conectividade e TCP/IPv4 do relatório.

#### **Nota:**

- A impressora usa configurações IP separadas para as conexões com fio e sem fio. Para obter mais informações, consulte [IP](#page-54-0).
- Ao alternar de uma conexão com fio para uma conexão sem fio, o endereço IP da impressora também muda. A conexão com o servidor Web incorporado por meio do navegador da Web é fechada. Para reconectar-se ao servidor Web incorporado, no campo de endereço do navegador de Web, digite o novo endereço IP ou o nome do host da impressora.

### Configuração do Wi-Fi no Servidor da Web incorporado

- 1. Conecte a impressora a uma rede com fio.
- 2. No servidor Web incorporado, faça login como administrador e clique em **Conectividade**.
- 3. Na área Conexões, clique em **Wi-Fi**.

**Nota:** O Wi-Fi estará disponível após a instalação do Adaptador de rede sem fio Xerox®.

- 1. Para ativar o Wi-Fi, clique no botão de alternância **Ativar**.
- 2. Clique em **Faixa Wi-Fi** e selecione uma opção.
- 3. Em SSID, digite o SSID da rede à qual deseja se conectar.
- 4. Clique em **Tipo de rede** e selecione **Infraestrutura** ou **Ad hoc**, conforme necessário
- 5. Na área Configurações TCP/IP, defina as configurações para IPv4, IPv6 e DNS.

**Nota:** A impressora usa configurações IP separadas para as conexões de rede com fio e sem fio. Para obter detalhes, consulte [IP.](#page-54-0)

- 1. Na área Configurações de segurança, clique em **Criptografia** e selecione um modo de criptografia.
- 2. Configure os parâmetros de segurança para o modo de criptografia selecionado.
	- Para WEP:
- Para ativar uma chave de transmissão, clique em **Chave de transmissão**.
- Para cada chave de transmissão selecionada, insira os valores nos campos correspondentes.
- Para WPA2 Pessoal e Modo misto pessoal, digite a senha da rede nos campos Senha e Redigitar senha.
- Para WPA2 Enterprise e Modo misto Enterprise:
	- Clique em **Método de autenticação** e selecione o método de autenticação para sua rede sem fio.
	- Em Certificado raiz, carregue um certificado raiz.
	- Digite os valores para Identidade EAP, Nome de login e Senha.

**Nota:** Para implementação da rede EAP\_TLS, o Certificado padrão do dispositivo não pode ser usado como um Certificado do cliente. Gere um Certificado do cliente e, em seguida, instale o certificado na impressora.

- 3. Clique em **OK**.
- 4. Para que as novas configurações se tornem efetivas, reinicie a impressora.
- 5. Desconecte a impressora da rede com fio.

### Conexão a uma rede Wi-Fi no painel de controle

Para conectar a uma rede Wi-Fi no painel de controle:

- 1. No painel de controle da impressora, pressione o botão **Início**.
- 2. Faça login como administrador. Para obter detalhes, consulte Acessar o Painel de [Controle](#page-19-0) como [Administrador](#page-19-0) do Sistema.
- 3. Toque em **Dispositivo > Conectividade > Wi-Fi**.
- 4. Para ativar a função de conexão Wi-Fi, toque no botão de alternância de ativação.
- 5. Para conectar automaticamente a uma rede Wi-Fi existente:
	- a. Na lista de redes Wi-Fi disponíveis, toque na rede desejada.

**Nota:** Se a rede Wi-Fi solicitada não estiver listada, ou se a rede solicitada usa WPS, configure a conexão manualmente.

- b. Se necessário, para fazer login na rede, digite a senha.
- c. Para selecionar uma faixa de frequência de Wi-Fi toque em **Faixa Wi-Fi** e selecione uma opção.

**Nota:** A banda de frequência Wi-Fi está configurada para AUTO por padrão.

- d. Toque em **OK**.
- 6. Para se conectar manualmente a uma rede Wi-Fi:
	- a. Toque em **Configuração manual**.
	- b. No primeiro campo, digite um nome para a rede Wi-Fi e depois toque em **Entrar**.
	- c. Toque em **Tipo de rede** e selecione uma opção.
	- d. Toque em **Segurança** e selecione uma opção.

e. Toque em **Configuração protegida Wi-Fi (WPS)** e selecione uma opção.

**Nota:** Para uma configuração de WPS com um Conexão por botão de pressão (PBC), selecione **PBC**.

f. Toque em **OK**.

### Configuração da rede principal no painel de controle

O tipo de conexão de rede principal pode ser configurado no painel de controle do dispositivo.

**Nota:**

- A configuração de uma rede principal é necessária somente se o kit de conexão da rede Wi-Fi opcional estiver instalado e ativado.
- Por padrão, sem uma conexão de rede Wi-Fi, a rede principal é configurada para Ethernet. Quando o kit for instalado e ativado, o dispositivo adquirirá duas conexões de rede. Uma conexão de rede é a principal e a outra conexão é a secundária.
- Os seguintes recursos estão disponíveis apenas por meio da conexão de rede principal.
	- IPsec
	- SMTP
	- SNTP
	- Digitalização WSD
	- Digitalizar para SFTP, Digitalizar para SMB, Digitalizar para e-mail
	- LDAP
	- Localização UPnP
	- ThinPrint
	- Servico Web EIP
- Ao remover o módulo de conexão de rede Wi-Fi, a conexão da rede principal é definida para Ethernet.

Para configurar a Rede principal no painel de controle:

- 1. No painel de controle da impressora, pressione o botão **Página inicial**.
- 2. Faça login como administrador.
- 3. Toque em **Dispositivo > Conectividade > Rede principal**.
- 4. Selecione o tipo de conexão de rede apropriado para o dispositivo.
- 5. Para aplicar as alterações e reiniciar o dispositivo, na solicitação, toque em **Reiniciar agora**.

### Configuração da rede principal no servidor Web incorporado

O tipo de conexão de rede principal pode ser configurado no servidor Web do dispositivo.

**Nota:**

- A configuração de uma rede principal no servidor Web incorporado é possível somente se o kit de conexão Wi-Fi opcional estiver instalado e ativado.
- Por padrão, sem uma conexão Wi-Fi, a rede principal é configurada para Ethernet. Quando o kit for instalado e ativado, o dispositivo adquirirá duas conexões de rede. Uma conexão de rede é a principal e a outra conexão é a secundária.
- Os seguintes recursos estão disponíveis apenas por meio da conexão de rede principal.
	- IPsec
	- SMTP
	- SNTP
	- Digitalização WSD
	- Digitalizar para SFTP, Digitalizar para SMB, Digitalizar para e-mail
	- LDAP
	- Localização UPnP
	- ThinPrint
	- Servico Web EIP
- Ao remover o módulo de conexão Wi-Fi, a conexão da rede principal é definida para Ethernet.
- 1. No servidor Web incorporado, faça login como administrador de sistema e clique em **Conectividade**.
- 2. Na área Conexões, clique em **Ethernet**.
- 3. Na área Comum, clique em **Editar**.
- 4. Clique em **Rede principal** e depois selecione o tipo de conexão de rede apropriado para o dispositivo.
- 5. Clique em **OK**.
- 6. Para ativar as alterações, quando solicitado, clique em **Reiniciar agora**.

### Configuração do Wi-Fi usando uma conexão direta com a impressora

Para definir as configurações para uma rede sem fio, conecte o computador diretamente à impressora usando um cabo Ethernet, em vez de uma conexão de rede com fio.

- 1. Verifique se a impressora não está conectada a uma rede Ethernet com fio.
- 2. Reinicie a impressora.
- 3. Gere um relatório de configuração. Para obter detalhes, consulte [Impressão](#page-17-0) do relatório de [configuração](#page-17-0). Anote o endereço IP autoatribuído da impressora, no intervalo 169.254.x.x.

4. Usando um cabo Ethernet, conecte o computador diretamente à impressora.

**Nota:**

- Verifique se a conectividade sem fio está desativada no computador.
- Dependendo do hardware do computador, use um cabo cruzado ou adaptador.
- 5. Confirme o endereço IP do computador. Certifique-se de que o computador obtém um endereço IP privado, no intervalo 169.254.x.x, e que está, portanto, na mesma sub-rede da impressora.
- 6. No computador, acesse o servidor Web incorporado. Faça login como administrador e depois defina as configurações sem fio. Para obter detalhes, consulte [Conexão](#page-37-0) com uma rede sem [fio](#page-37-0).
- 7. Para que as novas configurações se tornem efetivas, reinicie a impressora.
- 8. Desconecte o cabo Ethernet entre a impressora e o computador.

### Desativar Rede sem Fio

#### Desativação da rede sem fio no painel de controle

Você pode desativar a rede sem fio no painel de controle da impressora.

**Nota:** A rede sem fio está disponível somente nas impressoras com o adaptador de rede sem fio instalado.

Para desativar a rede sem fio no painel de controle:

- 1. No painel de controle da impressora, pressione o botão **Home** (Página inicial).
- 2. Faca login como administrador. Para obter detalhes, consulte Acessar o Painel de [Controle](#page-19-0) como [Administrador](#page-19-0) do Sistema.
- 3. Para abrir o menu Wi-Fi, toque em **Dispositivo > Conectividade > Wi-Fi**.
- 4. Para alternar o Wi-Fi de Ligado para Desligado, toque no botão de alternância **Wi-Fi**.
- 5. Toque em **OK**.
- 6. Pressione o botão **Página inicial**.
- 7. Para que as configurações entrem em vigor, na solicitação, toque em **Reiniciar agora**.

#### Desativação da rede sem fio a partir do servidor Web incorporado

**Nota:** A rede sem fio está disponível somente nas impressoras com o adaptador de rede sem fio instalado.

- 1. No servidor Web incorporado, faça login como administrador e clique em **Conectividade**.
- 2. Na área Conexões, clique em **Wi-Fi**.
- 3. Clique no botão de alternância **Ativar**.
- 4. Clique em **OK**.
- 5. Para ativar as alterações, quando solicitado clique em **Reiniciar agora**.
- 42 Impressoras funcionais ou multifuncionais da Série Xerox® VersaLink® Guia do administrador do sistema

## <span id="page-42-0"></span>Wi-Fi Direct

Uma conexão de rede Wi-Fi Direct permite que dispositivos se conectem entre si sem exigir um ponto de acesso sem fio. Você pode conectar a impressora a partir de um dispositivo móvel Wi-Fi, como um tablet, computador ou smartphone.

Uma conexão Wi-Fi Direct não exige configuração manual.

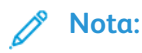

- A rede sem fio está disponível somente nas impressoras que têm o Adaptador de rede sem fio opcional instalado.
- A conexão Wi-Fi Direct é desabilitada por padrão.

Para configurar o Wi-Fi Direct no servidor Web incorporado:

- 1. No servidor Web incorporado, faça login como administrador e clique em **Conectividade**.
- 2. Em Conexões, clique em **Wi-Fi Direct**.
- 3. Para ativar o Wi-Fi Direct, clique no botão de alternância **Ativar**.
- 4. Clique em **Função de grupo** e selecione uma opção no menu.
	- Para definir a impressora para configurar automaticamente a Função de grupo:
		- Selecione **Automático**.
		- Em Nome do dispositivo, digite um nome para a impressora.
	- Para definir a impressora como Proprietário do grupo para um grupo Wi-Fi Direct, similar ao ponto de acesso sem fio:
		- Selecione **Proprietário do grupo**.
		- Na área Proprietário do grupo, digite as informações de SSID e senha.
- 5. Em Servidor DHCP:
	- Digite o Endereço IP e a Máscara de sub-rede.
	- Em Tempo de concessão do endereço IP, digite o número de minutos.
- 6. Clique em **OK**.

Para configurar o Wi-Fi Direct no painel de controle:

- 1. No painel de controle da impressora, pressione o botão **Home** (Página inicial).
- 2. Faça login como administrador.
- 3. Toque em **Dispositivo > Conectividade > Wi-Fi Direct**.
- 4. Em Wi-Fi Direct, toque no botão de alternância para ativar.
- 5. Toque em **Configuração**.
- 6. Toque em **Função do grupo** e selecione uma opção.
- 7. Se necessário, toque em **Sufixo de SSID** e digite um sufixo.
- 8. Se selecionou o Proprietário do grupo como a Função do grupo, no campo Senha, digite uma senha de oito caracteres.
- 9. Toque em **OK**.

# <span id="page-43-0"></span>**USB**

A impressora fornece várias portas USB. O número exato varia dependendo do modelo da impressora. Todos os modelos têm as duas portas USB a seguir:

- Uma porta de host na parte dianteira da impressora
- Uma porta de destino na parte traseira da impressora

No Embedded Web Server, a janela de configuração do USB fornece dois botões de alternância para ativar o USB:

- **Ativar**: Esse botão de alternância ativa e desativa todas as portas USB ao mesmo tempo.
- **Porta USB**: Esse botão de alternância ativa e desativa apenas a porta de destino na parte traseira da impressora.

Para configurar o USB:

- 1. No servidor Web incorporado, faça login como administrador e clique em **Conectividade**.
- 2. Na área Conexões, clique em **USB**.
- 3. Ative uma porta.
	- Para ativar a comunicação USB em todas as portas USB, clique no botão de alternância **Ativar**.
	- Para ativar a porta USB de destino na parte traseira da impressora, clique no botão de alternância **Porta USB**.

**Nota:** Para usar a porta USB de destino na parte traseira da impressora, clique nos botões de alternância **Ativar** e **Porta USB**.

- 1. Para ativar a Linguagem de comando da impressora, clique no botão de alternância **PJL**.
- 2. Clique em **Modo de impressão** e selecione um modo.
- 3. Para o Tempo de espera de trabalho automático, digite o intervalo de tempo em segundos que a impressora espera inativa antes de cancelar o trabalho de impressão.
- 4. Clique em **Protocolo de comunicação Adobe** e selecione um protocolo.
- 5. Para ativar Tempo de Espera para PostScript® (modo RAW), clique no botão de alternância.
- 6. Clique em **OK**.

# <span id="page-44-0"></span>NFC

A tecnologia de comunicação a curta distância NFC (Near Field Communication) habilita os dispositivos para comunicação quando estão a uma distância de 10 centímetros uns dos outros.

Você pode usar NFC para obter a interface de rede para estabelecer uma conexão TCP/IP entre o dispositivo e a impressora.

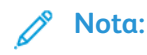

- No momento, as impressoras Xerox® VersaLink®suportam NFC somente com dispositivos baseados em Android.
- Para imprimir sem fio depois de ativar a NFC, instale o plug-in Xerox Print Services no seu dispositivo Android. O plug-in está disponível na Google Play Store.
- Para a NFC funcionar corretamente, primeiro ative a NFC e, em seguida, ative as Funções do plug-in.

Para ativar a NFC:

- 1. No servidor Web incorporado, faça login como administrador de sistema e clique em **Conectividade**.
- 2. Na área Conexões, clique em **NFC**.
- 3. Para ativar a NFC, ative o botão de alternância.
- 4. Clique em **OK**.

Para configurar o dispositivo para usar plug-ins:

- 1. Clique em **Sistema > Configurações do plug-in**.
- 2. Em Função do plug-in, ative o botão de alternância.
- 3. Clique em **Fechar**.

## <span id="page-45-0"></span>AirPrint

AirPrint é um recurso de software que permite a impressão com ou sem fio de dispositivos móveis com base no Apple iOS e Mac OS, sem a necessidade de instalar um driver de impressão. As impressoras habilitadas para AirPrint permitem a impressão ou o envio de fax diretamente de um Mac, iPhone, iPad ou iPod touch.

#### **Nota:**

- AirPrint e todos os protocolos necessários são ativados por padrão.
- Nem todos os aplicativos iOS são compatíveis com impressão usando AirPrint.
- Os dispositivos sem fio devem se unir à mesma rede sem fio que a impressora. Um administrador do sistema pode conectar a impressora por sua interface de rede cabeada.
- O dispositivo que envia o trabalho AirPrint deve estar na mesma sub-rede que a impressora. Para permitir que dispositivos executem a impressão de sub-redes diferentes, configure sua rede para passar o tráfego de multicast DNS pelas sub-redes.
- As impressoras habilitadas para AirPrint funcionam com todos os modelos de iPad, iPhone (3GS ou mais recente) e iPod touch (terceira geração ou mais recente) com a versão mais recente do iOS.
- O dispositivo Mac OS deve ser Mac OS 10.7 ou mais recente.

## Ativação do AirPrint

- 1. No servidor Web incorporado, faça login como administrador e clique em **Conectividade**.
- 2. Na área Impressão móvel, clique em **AirPrint**.
- 3. Para ativar o AirPrint, em Ativar, clique no botão de alternância.
- 4. Para ativar o acesso à porta USB, clique no botão de alternância em Conexão USB.
- 5. Na área Bonjour:
	- Em Nome da impressora, digite o nome da impressora como desejar que apareça nas redes LAN, Wi-Fi e Wi-Fi Direct.
	- Em Local, digite o local físico da impressora.
	- Em Latitude e Longitude, digite as coordenadas geográficas da impressora.
- 6. Clique em **OK**.

### Configuração da autenticação IPP para o AirPrint

- 1. No servidor Web incorporado, faça login como administrador e clique em **Conectividade**.
- 2. Na área Impressão móvel, clique em **AirPrint**.
- 3. Confirme que o botão de alternância Ativar está selecionado.
- 4. Na área Autenticação IPP:
	- Para ativar a Autenticação básica, clique no botão de alternância.
	- Em Nome do usuário, Senha e Redigitar senha, digite as credenciais de login da impressora.
- 5. Clique em **OK**.
- 46 Impressoras funcionais ou multifuncionais da Série Xerox® VersaLink® Guia do administrador do sistema

### Gerenciamento de certificados de segurança no AirPrint

- 1. No servidor Web incorporado, faça login como administrador e clique em **Conectividade**.
- 2. Na área Impressão móvel, clique em **AirPrint**. Confirme que o botão de alternância Ativar está selecionado.
- 3. Na área Certificados de segurança, clique em **Editar**.
- 4. Clique em **Certificados do dispositivo** e selecione uma categoria de certificados.
- 5. Selecione um ou mais certificados a serem importados e clique em **Importar**. A janela Importar certificado é exibida.
	- a. Clique em **Selecionar** e navegue até o certificado que deseja importar. Clique em **Abrir**.
	- b. Em Senha e Redigitar senha, digite a senha do novo certificado.
	- c. Clique em **Importar**.
	- d. Na parte inferior da janela Certificados de Segurança, clique para selecionar um certificado da lista. Se quiser selecionar todos os certificados na lista, clique em **Selecionar/Limpar tudo**.
	- e. Clique em **Fechar**.
	- f. Clique em **OK**.

**Nota:** A função Importar poderá ser acessada somente se o HTTPS SSL estiver ativado. Para obter detalhes, consulte [HTTP](#page-51-0).

### Verificação de atualizações de software do dispositivo no AirPrint

- 1. No servidor Web incorporado, faça login como administrador e clique em **Conectividade**.
- 2. Em Impressão móvel, clique em **AirPrint**.
- 3. Para ativar o AirPrint, em Ativar, clique no botão de alternância.
- 4. Em Atualização de software, clique em **Editar e Verificar agora**.

**Nota:** O botão Editar e verificar agora leva você à função Atualização de software no servidor Web incorporado. Para obter detalhes, consulte [Atualização](#page-195-0) do software da [impressora](#page-195-0).

### Verificação dos suprimentos da impressora no AirPrint

- 1. No servidor Web incorporado, faça login como administrador e clique em **Conectividade**.
- 2. Na área Impressão móvel, clique em **AirPrint**.
- 3. Para ativar o AirPrint, em Ativar, clique no botão de alternância.
- 4. Na área Suprimentos, clique em **Verificar status**.

**Nota:** O botão Verificar status leva você à página Suprimentos no servidor Web incorporado. Para obter detalhes, consulte [Configuração](#page-181-0) de Aviso de consumível baixo

## <span id="page-47-0"></span>Mopria

O Mopria™ é uma função de software que possibilita aos usuários imprimir de dispositivos móveis, sem precisar de um driver de impressão. O Mopria pode ser usado para imprimir do dispositivo móvel para impressoras habilitadas para o Mopria™.

 $\mathscr{O}$ **Nota:** Para ativar a impressão, instale o aplicativo ou o plug-in Mopria™ disponível na loja de aplicativos apropriada.

Para configurar o Mopria™:

- 1. No servidor Web incorporado, faça login como administrador e clique em **Conectividade**.
- 2. Na área Impressão Portátil, clique em **Mopria™**.
- 3. Clique em **Ligado** ou **Desligado**, conforme necessário.
- 4. Clique em **OK**.

**Nota:** O Mopria™ não poderá ser desativado quando a porta IPP ou as portas do Bonjour estiverem ativadas.

# <span id="page-48-0"></span>Multicast DNS (Bonjour)

Quando você habilita o Multicast DNS (Bonjour) na impressora, a impressora responde às chamadas mDNS. Qualquer computador executando a tecnologia Apple Macintosh OS Bonjour pode detectar a impressora em uma rede se estiver na mesma sub-rede.

Para configurar o mDNS (Bonjour):

- 1. No servidor Web incorporado, faça login como administrador e clique em **Conectividade**.
- 2. Na área Protocolos, clique em **Bonjour**.
- 3. Para ativar o Bonjour, em Porta, clique no botão de alternância.
- 4. Para LAN, Wi-Fi e Wi-Fi Direct, configure os campos adequados para a sua instalação.
- 5. Na área LAN, para ativar Bonjour de Longa Distância, clique no botão de alternância.
- 6. Para todos os tipos de rede:
	- Para especificar um servidor host para a impressora, em Nome de Host, digite o nome do servidor de host.
	- Em Nome da impressora, digite um nome de até 63 caracteres para a impressora. Se você deixar o campo em branco, o multicast DNS determinará o nome.
- 7. Clique em **OK**.

# <span id="page-49-0"></span>**FTP**

File Transport Protocol (FTP) é um protocolo de rede padrão usado para transferir e manipular arquivos através de uma rede TCP/IP. Vários serviços em execução na impressora, incluindo Digitalização em rede, Backup de trabalhos salvos e Atualização do software podem usar o FTP como um serviço de arquivamento.

Para definir as configurações de FTP:

- 1. No servidor Web incorporado, faça login como administrador e clique em **Conectividade**.
- 2. Na área Protocolos, clique em **FTP**.
- 3. Para ativar o FTP, em Porta de cliente FTP, ative o botão de alternância.
- 4. Para selecionar um modo de transferência, clique em **Modo de transferência** e selecione uma opção.
	- **Modo passivo**: Esta opção transfere informações sobre uma porta aleatória especificada pelo servidor FTP de uma conexão feita a partir da impressora.
	- **Modo ativo**: Esta opção transfere dados através de uma porta fixa e conhecida, a partir de uma conexão feita a partir do servidor.
- 5. Clique em **OK**.

## <span id="page-50-0"></span>SFTP

Secure File Transport Protocol (SFTP) é um protocolo de rede padrão usado para transferir e manipular arquivos através de uma rede TCP/IP. SFTP funciona com Secure Socket Shell (SSH) para garantir que os dados sejam criptografados e transferidos com segurança.

Para definir as configurações de SFTP:

- 1. No servidor Web incorporado, faça login como administrador e clique em **Conectividade**.
- 2. Na área Protocolos, clique em **SFTP**.
- 3. Para ativar ou desativar SFTP, clique no botão de alternância **Porta de cliente SFTP**.
- 4. Clique em **OK**.

# <span id="page-51-0"></span>HTTP

Hypertext Transfer Protocol (HTTP) é um protocolo padrão solicitação–resposta entre clientes e servidores. Os clientes que fazem solicitações HTTP são denominados Agentes do usuário(UAs). Os servidores que atendem a essas solicitações de recursos, como páginas HTML, são denominados Servidores de origem. Pode haver diversos números de intermediários, tais como túneis, proxies ou gateways entre os Agentes do usuário e Servidores de origem.

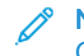

**Nota:** Para obter mais informações sobre as configurações de SSL/TLS, consulte [Gerenciamento](#page-105-0) das configurações de SSL/TLS.

### <span id="page-51-1"></span>Definição de configurações de HTTP no Servidor da Web incorporado

- 1. No servidor Web incorporado, faça login como administrador e clique em **Conectividade**.
- 2. Na área Protocolos, clique em **HTTP**.
- 3. Para alterar o número da porta HTTP, em Número da porta, digite um valor no campo. O padrão é 80.
- 4. Para ativar a comunicação HTTPS (SSL), clique no botão de alternância em HTTPS (SSL).

**Nota:** Algumas funções exigem HTTPS. Quando HTTPS é desativado, as funções que exigem HTTPS não aparecem.

- 5. Para alterar o número da porta HTTP, em Número da porta HTTPS, digite um valor no campo. O padrão é 443.
- 6. Para Conexões máximas, digite um valor no campo. O intervalo é de 1 a 8 conexões.
- 7. Em Tempo de espera de conexão, digite um valor no campo. O intervalo é de 1 a 255 segundos.
- 8. Para Certificado do dispositivo, clique em **Certificado do dispositivo** e selecione um valor.
- 9. Para ativar a Proteção CSRF, selecione o botão de alternância.
- 10. Para ativar um servidor proxy, em Servidor Proxy, selecione o botão de alternância.

Se você ativou um servidor proxy, no servidor Proxy área, clique em **Configuração** e, em seguida, selecione uma opção:

- Para que a impressora localize o servidor proxy usando WAPD, selecione **Automático**.
- Para usar o script configurado de parâmetros de proxy padrão, selecione **Script de configuração** e digite a URL do script.
- Para inserir um endereço IP para o servidor proxy, selecione **Manual** e defina as seguintes configurações.
	- Em Tipo, selecione o tipo de endereço.
	- Em Endereço IP e Porta, digite o endereço IP e o número da porta.
	- Para especificar uma senha, em Senha obrigatória, selecione o botão de alternância.
	- Se você ativou uma senha, digite as informações de login nos campos Nome de login, Senha e Redigitar senha.
	- Para especificar endereços IP que não vão para o servidor proxy, na Lista de exceções, digite o endereço IP ou um intervalo de endereços.
- 11. Clique em **OK**.
- 52 Impressoras funcionais ou multifuncionais da Série Xerox® VersaLink® Guia do administrador do sistema

### Wi-Fi Direct

Uma conexão de rede Wi-Fi Direct permite que dispositivos se conectem entre si sem exigir um ponto de acesso sem fio. Você pode conectar a impressora a partir de um dispositivo móvel Wi-Fi, como um tablet, computador ou smartphone.

Uma conexão Wi-Fi Direct não exige configuração manual.

#### **Nota:**

- A rede sem fio está disponível somente nas impressoras que têm o Adaptador de rede sem fio opcional instalado.
- A conexão Wi-Fi Direct é desabilitada por padrão.

Para configurar o Wi-Fi Direct no servidor Web incorporado:

- 1. No servidor Web incorporado, faça login como administrador e clique em **Conectividade**.
- 2. Em Conexões, clique em **Wi-Fi Direct**.
- 3. Para ativar o Wi-Fi Direct, clique no botão de alternância **Ativar**.
- 4. Clique em **Função de grupo** e selecione uma opção no menu.
	- Para definir a impressora para configurar automaticamente a Função de grupo:
		- Selecione **Automático**.
		- Em Nome do dispositivo, digite um nome para a impressora.
	- Para definir a impressora como Proprietário do grupo para um grupo Wi-Fi Direct, similar ao ponto de acesso sem fio:
		- Selecione **Proprietário do grupo**.
		- Na área Proprietário do grupo, digite as informações de SSID e senha.
- 5. Em Servidor DHCP:
	- Digite o Endereço IP e a Máscara de sub-rede.
	- Em Tempo de concessão do endereço IP, digite o número de minutos.
- 6. Clique em **OK**.

Para configurar o Wi-Fi Direct no painel de controle:

- 1. No painel de controle da impressora, pressione o botão **Home** (Página inicial).
- 2. Faça login como administrador.
- 3. Toque em **Dispositivo > Conectividade > Wi-Fi Direct**.
- 4. Em Wi-Fi Direct, toque no botão de alternância para ativar.
- 5. Toque em **Configuração**.
- 6. Toque em **Função do grupo** e selecione uma opção.
- 7. Se necessário, toque em **Sufixo de SSID** e digite um sufixo.
- 8. Se selecionou o Proprietário do grupo como a Função do grupo, no campo Senha, digite uma senha de oito caracteres.
- 9. Toque em **OK**.

## <span id="page-53-0"></span>Ativação do HTTPS no painel de controle

- 1. No painel de controle da impressora, faça login como administrador e pressione o botão **Página inicial**.
- 2. Toque em **Dispositivo > Conectividade**.
- 3. Toque em **HTTPS**.
- 4. Toque em **Ativado**.

**Nota:** Quando o HTTP seguro estiver ativado, todas as páginas no Servidor Web incorporado exibirão **https://** na URL da página da Web.

### Ativação de HTTPS usando o servidor Web incorporado

- 1. No computador, abra um navegador da Web. No campo de endereço, digite o endereço IP da impressora e pressione **Enter** ou **Return**.
- 2. No servidor Web incorporado, faça login como administrador do sistema. Para obter detalhes, consulte Acesso do Servidor da Web incorporado como [administrador](#page-19-1) do sistema.
- 3. Clique em **Conectividade > HTTP**.
- 4. Para ativar HTTPS, clique no botão de alternância **HTTPS (SSL)**.

**Nota:** Uma marca de verificação no botão de alternância indica que a configuração está ativada.

- 5. Clique em **OK**.
- 6. Para ativar as alterações, quando solicitado clique em **Reiniciar agora**.

# <span id="page-54-0"></span>IP

IP (Internet Protocol) é um protocolo no Conjunto de protocolos de Internet que gerencia a transmissão de mensagens de computador para computador.

### Definição das configurações IP no painel de controle

#### Atribuição manual do endereço IP

Você pode usar o painel de controle da impressora para atribuir um endereço IP estático para sua impressora. Depois que um endereço IP for atribuído, você poderá alterá-lo no servidor Web incorporado.

Para atribuir um endereço IP estático à impressora, as seguintes informações serão necessárias:

- Um endereço IP configurado corretamente para a rede
- O endereço de Máscara de rede
- O endereço do roteador ou gateway padrão

Se sua impressora estiver em uma rede gerenciada por um administrador de rede, entre em contato com ele para obter informações sobre a rede.

Para uma rede caseira usando roteadores ou outros dispositivos para conexão da impressora na rede, consulte as instruções do dispositivo sobre como atribuir endereços de rede. A documentação do roteador ou dispositivo pode oferecer um intervalo de números de endereços aceitáveis para você usar. É importante que os endereços sejam similares, mas não iguais aos endereço IP usados por outras impressoras e computadores na rede. Apenas o último dígito do endereço IP deve ser diferente. Por exemplo, a impressora pode ter o endereço IPv4 192.168.1.2, enquanto o computador terá o endereço IP 192.168.1.3. Outro dispositivo pode ter o endereço IP 192.168.1.4.

O roteador poderá atribuir o endereço IP estático da impressora para outro computador que obtenha o endereço IP dinamicamente. Para evitar a reatribuição do endereço IP, forneça um endereço à impressora na extremidade mais alta do intervalo permitido pelo dispositivo. Por exemplo, se o computador tiver o endereço IP 192.168.1.2 e o dispositivo permitir endereços IP para 192.168.1.255, selecione um endereço entre 192.168.1.200 e 192.168.1.254. Se o computador tiver um endereço IP 192.168.1.100 ou superior, selecione um endereço entre 192.168.1.2 e 192.168.1.50.

#### **Nota:**

- Ao configurar um endereço IP estático, a Xerox recomenda que você defina uma reserva DHCP ao mesmo tempo. Para obter detalhes, consulte a documentação do roteador.
- Em configurações de rede IPv6, o endereço IPv6 será atribuído automaticamente.

#### Configuração manual do endereço de rede no painel de controle

- 1. No painel de controle da impressora, faça login como administrador e pressione o botão **Página inicial**.
- 2. Toque em **Dispositivo > Conectividade > Ethernet > IPv4**.
- 3. Em Ativar IPv4, ative o botão de alternância.
- 4. Toque em **Modo** e em **Estático**.
- 5. Quando for exibida a mensagem de confirmação sobre a reinicialização da impressora, toque em **Continuar**.

**Nota:** A impressora será reinicializada posteriormente no procedimento.

- 6. Um a um, toque nos campos Endereço IPv4, Endereço do gateway IP e Endereço da máscara de rede, e digite os endereços IP nos campos. Depois de cada endereço, toque em **Entrar**
- 7. Toque em **Reiniciar**.

A impressora é reiniciada.

### Configurações IP no servidor Web incorporado

Se a impressora tiver um endereço de rede válido, você poderá definir as configurações de TCP/IP no servidor Web incorporado. Para obter detalhes, consulte [Atribuição](#page-33-0) de um endereço de rede.

#### Seleção entre os protocolos IPv4 e IPv6

Você pode configurar a impressora para se comunicar com as redes que usam IPv4, IPv6, ou os dois.

- 1. No servidor Web incorporado, faça login como administrador e clique em **Conectividade**.
- 2. Na área Conexões, clique em **Ethernet**.
- 3. Na área Comum, clique em **Editar**.
- 4. Em Nome do host, digite o nome que aparecerá para a impressora.
- 5. Clique em **Modo IP** e selecione uma opção.

**Nota:** A configuração de Pilha Dupla permite ao roteador atribuir endereços IP IPv4 e IPv6, conforme necessário.

- 1. Quando no Modo Pilha Dupla, você pode dar prioridade ao endereço IPv6 para obter recursos. Para a Prioridade IPv6 sobre IPv4 na Resolução de Nome de Domínio, ative o botão de alternância.
- 2. Clique em **OK**.

#### Definição das configurações IPv4

- 1. No servidor Web incorporado, faça login como administrador e clique em **Conectividade**.
- 2. Na área Conexões, clique em **Ethernet**.
- 3. Na área IPv4, clique em **Editar**.
- 4. Em Modo, selecione uma opção:
	- **DHCP com IP automático**: Esta opção permite que a impressora atribua um endereço IP quando um servidor DHCP não estiver conectado à rede ou não estiver respondendo. A impressora envia uma solicitação de endereço IP para um servidor DHCP. Se a impressora não receber uma resposta, a impressora automaticamente atribuirá um endereço IP.
	- **Estático**: Esta opção desativa o endereçamento dinâmico e permite que você digite um endereço IP estático. Digite um Endereço IP, uma Máscara de sub-rede e um Endereço de gateway.
	- **BOOTP**: Esta opção permite que a impressora obtenha um endereço IP de um servidor BOOTP que não esteja configurado para aceitar solicitações de DHCP.
- 56 Impressoras funcionais ou multifuncionais da Série Xerox® VersaLink® Guia do administrador do sistema
- **DHCP**: Esta opção permite que a impressora obtenha um endereço IP de um servidor DHCP ou de um servidor BOOTP que esteja configurado para aceitar solicitações de DHCP. A impressora requer que o servidor registre o endereço IP e o nome do host da impressora com o servidor DNS.
- 5. Para liberar o endereço DCHP quando a impressora é desligada, em Liberar o IP atual quando o dispositivo for desligado, selecione o botão de alternância.
- 6. Clique em **OK**.

#### **Nota:**

- Para que as novas configurações se tornem efetivas, reinicie a impressora.
- Alterar o Endereço IP desconecta o Embedded Web Server.
- Para reconectar o Embedded Web Server, no campo de endereço do navegador da Web, digite o novo endereço IP da impressora.

#### Definição das configurações IPv6

Os hosts IPv6 podem configurar a si mesmos automaticamente quando conectados a uma rede IPv6 roteada usando o protocolo ICMPv6 (Protocolo de Mensagens de Controle da Internet Versão 6). ICMPv6 executa um relatório de erros para IP junto com outras funções de diagnóstico. Quando conectado primeiro a uma rede, um host envia um pedido de solicitação de roteador de multidifusão de linklocal para parâmetros de configuração. Se configurado apropriadamente, os roteadores respondem a essa solicitação com um pacote de anúncio do roteador, que contém parâmetros de configuração de camadas da rede.

- 1. No servidor Web incorporado, faça login como administrador e clique em **Conectividade**.
- 2. Na área Conexões, clique em **Ethernet**.
- 3. Na área IPv6, clique em **Editar**.
- 4. Para selecionar como o DHCP opera para IPv6, clique em **Propósito** e selecione uma opção.
- 5. Se você habilitou o Endereço Manual, insira valores para o Endereço Manual e o Endereço do Gateway.
- 6. Clique em **OK**.

**Nota:** Para que as novas configurações se tornem efetivas, reinicie a impressora. Alterar o Endereço IP desconecta o Embedded Web Server.

7. Para reconectar o Embedded Web Server, no campo de endereço do navegador da Web, digite o novo endereço IP da impressora.

#### Definição de configurações de DNS

Domain Name System (DNS) é um sistema que mapeia os nomes do host para endereços IP.

- 1. No servidor Web incorporado, faça login como administrador e clique em **Conectividade**.
- 2. Na área Conexões, clique em **Ethernet**.
- 3. Na área DNS, clique em **Editar**.
- 4. Em Nome de Domínio, digite um nome exclusivo para a impressora. Se o nome do host for registrado com êxito no servidor DNS, o nome do host aparecerá em Nome do Host Verificado. O nome do host padrão é XRXxxx, onde xxx é o endereço MAC da impressora.

**Nota:** Se nenhum nome de host for exibido na rede, o nome do host não foi registrado com êxito no servidor DNS. Configure o servidor DHCP para executar atualizações em nome dos clientes DHCP.

- 1. Para Limite de tempo de conexão, digite a quantidade de tempo a esperar antes de esgotar o tempo de espera da conexão.
- 2. Em Servidores DNS IPv4, para permitir que o DHCP atribua endereço, ative o botão de alternância de Usar DHCP para atribuir endereço. Se você não usar DHCP, insira a seguinte informação:
	- Em Servidor Primário, digite o endereço IP do servidor DNS primário.
	- Em Servidor 1 Alternativo, digite o endereço IP do primeiro servidor DNS alternativo.
	- Em Servidor 2 Alternativo, digite o endereço IP do segundo servidor DNS alternativo.
- 3. Em Servidores DNS IPv4, para permitir que o DHCP atribua o endereço, ative o botão de alternância de Usar DHCPv6-lite para atribuir endereço. Se você não usar DHCP, insira a seguinte informação:
	- Em Servidor Primário, digite o endereço IP do servidor DNS primário.
	- Em Servidor 1 Alternativo, digite o endereço IP do primeiro servidor DNS alternativo.
	- Em Servidor 2 Alternativo, digite o endereço IP do segundo servidor DNS alternativo.
- 4. Em domínios de pesquisa DNS, selecione **Gerar lista de domínios de pesquisa automaticamente**. Alternativamente, você pode definir até três domínios de pesquisa DNS.
	- Em Domínio Primário, digite o endereço IP do servidor DNS primário.
	- Em Domínio 1 Alternativo, digite o endereço IP do primeiro servidor DNS alternativo.
	- Em Domínio 2 Alternativo, digite o endereço IP do segundo servidor DNS alternativo.
- 5. Clique em **OK**.

#### Definição de configurações de DNS

Domain Name System (DNS) é um sistema que mapeia os nomes do host para endereços IP.

- 1. No servidor Web incorporado, faça login como administrador e clique em **Conectividade**.
- 2. Na área Conexões, clique em **Ethernet**.
- 3. Na área DNS, clique em **Editar**.
- 4. Em Nome de Domínio, digite um nome exclusivo para a impressora. Se o nome do host for registrado com êxito no servidor DNS, o nome do host aparecerá em Nome do Host Verificado. O nome do host padrão é XRXxxx, onde xxx é o endereço MAC da impressora.

**Nota:** Se nenhum nome de host for exibido na rede, o nome do host não foi registrado com êxito no servidor DNS. Configure o servidor DHCP para executar atualizações em nome dos clientes DHCP.

- 1. Para Limite de tempo de conexão, digite a quantidade de tempo a esperar antes de esgotar o tempo de espera da conexão.
- 2. Em Servidores DNS IPv4, para que o DHCP atribua endereço, ative o botão de alternância de Usar DHCP para atribuir endereço. Se você não usar DHCP, insira a seguinte informação:
	- Em Servidor Primário, digite o endereço IP do servidor DNS primário.
	- Em Servidor 1 Alternativo, digite o endereço IP do primeiro servidor DNS alternativo.
	- Em Servidor 2 Alternativo, digite o endereço IP do segundo servidor DNS alternativo.
- 58 Impressoras funcionais ou multifuncionais da Série Xerox® VersaLink® Guia do administrador do sistema
- 3. Em Servidores DNS IPv6, para que o DHCP atribua o endereço, ative o botão de alternância de Usar DHCPv6-lite para atribuir endereço. Se você não usar DHCP, insira a seguinte informação:
	- Em Servidor Primário, digite o endereço IP do servidor DNS primário.
	- Em Servidor 1 Alternativo, digite o endereço IP do primeiro servidor DNS alternativo.
	- Em Servidor 2 Alternativo, digite o endereço IP do segundo servidor DNS alternativo.
- 4. Em domínios de pesquisa DNS, selecione **Gerar lista de domínios de pesquisa automaticamente**. Alternativamente, você pode definir até três domínios de pesquisa DNS.
	- Em Domínio Primário, digite o endereço IP do servidor DNS primário.
	- Em Domínio 1 Alternativo, digite o endereço IP do primeiro servidor DNS alternativo.
	- Em Domínio 2 Alternativo, digite o endereço IP do segundo servidor DNS alternativo.
- 5. Clique em **OK**.

#### Definição das configurações de 802.1X

- 1. No servidor Web incorporado, faça login como administrador e clique em **Conectividade**.
- 2. Na área Conexões, clique em **Ethernet**.
- 3. Na área 802.1X, clique em **Configuração**.
- 4. Em Ativar 802.1X, clique no botão de alternância.
- 5. Clique em **Método de autenticação** e selecione uma opção.
- 6. Em Verificação do certificado, clique no botão de alternância.
- 7. Em Nome do usuário (Nome do dispositivo), Senha e Redigitar senha, digite valores para as credenciais de login.
- 8. Clique em **OK**.

# <span id="page-59-0"></span>IPP

Internet Printing Protocol (IPP) é um protocolo de rede padrão que permite imprimir e gerenciar trabalhos remotamente. Quando IPP está configurado, a autenticação IPP permite que os usuários autentiquem suas identidades usando os métodos de autenticação HTTP através de IPP. Um cliente IPP pode passar as credenciais do usuário para a impressora para usar para autenticação.

Para configurar o IPP:

- 1. No servidor Web incorporado, faça login como administrador e clique em **Conectividade**.
- 2. Para Protocolos, clique em **IPP**.
- 3. Em Porta, ative o botão de alternância.
- 4. Em PJL, ative o botão de alternância.
- 5. No modo de impressão, clique em **Modo de impressão** e selecione uma opção. O valor padrão é Automático.
- 6. Em Porta alternativa (IPP), ative o botão de alternância.
- 7. Se você ativar a Porta alternativa (IPP), em Número da porta alternativa (IPP), digite o número da porta no campo ou use o número da porta padrão de 80.
- 8. Em Porta alternativa (IPPS), ative o botão de alternância.
- 9. Se você ativar a Porta alternativa (IPPS), em Número da porta alternativa (IPPS), digite o número da porta no campo ou use o número da porta padrão de 443.
- 10. Em Filtro TBCP, ative o botão de alternância.
- 11. Em Senha obrigatória, ative o botão de alternância.
- 12. Em Tempo limite de conexão, ative o botão de alternância.
- 13. Se você habilitou o Tempo de espera de conexão, digite o número de segundos no campo de Tempo de espera.
- 14. Clique em **OK**.

# <span id="page-60-0"></span>LDAP

Lightweight Directory Access Protocol (LDAP) é um protocolo usado para processar consultas e atualizações para um diretório de informações LDAP, em um servidor externo. O LDAP também pode ser usado para autenticação e autorização de rede. Os diretórios LDAP são altamente otimizados para oferecer desempenho de leitura. Use esta página para definir como a impressora deve recuperar as informações do usuário de um diretório LDAP.

## <span id="page-60-2"></span>Adição de informações do servidor LDAP

A página do Servidor LDAP exibe os servidores LDAP atuais configurados para a impressora. Você pode configurar um máximo de nove servidores LDAP para a impressora.

### Configuração das informações básicas do servidor LDAP

- 1. No servidor Web incorporado, faça login como administrador e clique em **Conectividade**.
- 2. Na área Protocolos, clique em **LDAP**.
- 3. Clique em **Servidores LDAP/Serviços de diretório**.
- 4. Na área Informações do servidor:
	- Para Endereço IP/Nome do host: Porta, digite o endereço IP ou o nome de host para o servidor LDAP e, se necessário, um número de porta.
	- Em Endereço IP/Nome do host : Porta de backup, digite o endereço IP ou o nome de host para o servidor LDAP de backup e, se necessário, um número de porta.
	- Clique em **Servidor LDAP** e selecione um tipo de servidor.

Para ver mais configurações, continue com [Configuração](#page-60-1) de informações adicionais do servidor [LDAP](#page-60-1).

#### <span id="page-60-1"></span>Configuração de informações adicionais do servidor LDAP

- 1. No servidor Web incorporado, faça login como administrador e clique em **Conectividade**.
- 2. Na área Protocolos, clique em **LDAP**.
- 3. Clique em **Servidores LDAP/Serviços de diretório**.

Na área Configurações avançadas:

4. Para a Raiz do diretório de pesquisa, e usando formato DN base, digite o caminho da raiz do diretório de pesquisa.

**Nota:** Para obter detalhes sobre DN Base, consulte *RFC 2849 - Especificação Técnica de LDAP Data Interchange Format* no site Internet Engineering Task Force.

- 5. Para especificar as credenciais de login para acessar o diretório LDAP, clique em **Credenciais de login para pesquisa no banco de dados** e selecione uma opção.
	- **Usuário que fez login**: Esta opção instrui a impressora a fazer login no servidor LDAP com as credenciais do usuário que fez login no dispositivo.
	- **Predefinido**: Esta opção instrui a impressora a usar credenciais específicas quando a impressora acessa o servidor LDAP. Se você selecionar Predefinido, em Nome de login e Senha, digite as credenciais.
- 6. Em Login, Senha e Redigitar senha, digite as credenciais de login para o servidor LDAP.
- 7. Em Número máximo de resultados de pesquisa, digite um número O padrão é 50.

Impressoras funcionais ou multifuncionais da Série Xerox® VersaLink® Guia do administrador do sistema 61

- 8. Para definir o tempo limite, clique em **Tempo limite da pesquisa** e selecione uma opção.
	- **Usar tempo limite do Servidor LDAP**: Esta opção usa as configurações atuais para o servidor LDAP.
	- **Especificar tempo limite**: Esta opção define a duração específica antes que o tempo limite de pesquisa LDAP expire.

**Nota:** Se você estiver tendo problemas para recuperar resultados do servidor LDAP, use a opção Especificar tempo limite.

- 9. Se você selecionou Especificar tempo limite, em Tempo limite, digite o número de segundos que a impressora aguarda antes de interromper a pesquisa no LDAP.
- 10. Para incluir mais servidores LDAP em suas pesquisas, ative o botão de alternância em Referências LDAP.
- 11. Se você ativou Referências LDAP, em Número máximo de saltos de referência LDAP, digite o número máximo de saltos.
- 12. Clique em **OK**.

### Confirmação dos mapeamentos do usuário do LDAP

Os servidores LDAP exibem resultados diferentes, dependendo de como implementam os mapeamentos. Você pode mapear os campos do LDAP para campos em sua impressora e editar as configurações de mapeamento atuais para resultados de pesquisa do servidor detalhados.

- 1. No servidor Web incorporado, faça login como administrador e clique em **Conectividade**.
- 2. Na área Protocolos, clique em **LDAP**.
- 3. Clique em **Mapeamentos do usuário LDAP**.
- 4. Na área Pesquisar, em Nome do usuário, digite um nome de usuário e clique em **Pesquisar**.
- 5. Em Condições de pesquisa, clique no menu para cada campo e mapeie novamente o campo, conforme necessário. O esquema no servidor LDAP define os cabeçalhos.
- 6. Clique em **OK**.

**Nota:** Se o mapeamento de usuário estiver incorreto, uma pesquisa de LDAP no servidor Web incorporado poderá funcionar adequadamente, porém a autenticação no painel de controle da impressora falhará.

### Configuração da autenticação LDAP

- 1. No servidor Web incorporado, faça login como administrador e clique em **Conectividade**.
- 2. Na área Protocolos, clique em **LDAP**.
- 3. Clique em **Autenticação LDAP**.
- 4. Clique em **Método de autenticação** e selecione uma opção.
- 5. Para especificar um nome de usuário como parâmetro de pesquisa, em Nome comum, digite o nome do usuário autorizado.
- 6. Para especificar um nome de login como parâmetro de pesquisa, em Nome de usuário de login, digite o nome de login do usuário autorizado.
- 7. Para adicionar uma string de texto ao nome do usuário, em Usar string de texto adicionada, clique no botão de alternância.
- 62 Impressoras funcionais ou multifuncionais da Série Xerox® VersaLink® Guia do administrador do sistema
- 8. Se você ativou Usar cadeia de texto adicionada, em Cadeia de texto adicionada, digite a cadeia de texto a ser adicionada para autenticação.
- 9. Clique em **OK**.

Digite a sequência ou filtro de pesquisa LDAP, onde LDAP representa a sequência fornecida para a consulta. O filtro define uma série de condições que a pesquisa LDAP deve atender para retornar as informações desejadas. Por exemplo, para assegurar o retorno de apenas uma pessoa ao invés de salas do equipamento ou conferência, digite (objectClass=user) (sAMAccountName= LDAP).

### Filtros personalizados LDAP

É possível editar filtros personalizados para que as sequências de texto digitadas no painel de controle sejam alteradas para corresponder ao formato que o servidor LDAP exige.

Existem três tipos de filtros que podem ser personalizados:

- **Filtro de consultas de ID do usuário**: Esta opção permite a você personalizar o filtro padrão que a impressora usa ao pesquisar o nome do usuário que fez login. Por exemplo, quando a autorização remota é configurada e um usuário efetua login no painel de controle, a impressora pesquisa o servidor de autorização usando esse filtro. O filtro padrão examina o campo mapeado, como o campo Nome de login. Se você estiver usando um servidor LDAP ADS, esse campo geralmente será sAMAccountName. Não use caracteres curinga, se quiser que a pesquisa de uma pessoa específica retorne uma correspondência exata.
- **Filtro do catálogo de endereços de e-mail**: Esta opção permite a você personalizar o filtro padrão quando um usuário realiza uma pesquisa no Catálogo de endereços de rede.
- **Filtro do catálogo de endereços de fax**: Esta opção permite a você personalizar o filtro padrão quando um usuário realiza uma pesquisa no Catálogo de endereços de fax.

#### Configuração dos filtros personalizados LDAP

- 1. No servidor Web incorporado, faça login como administrador e clique em **Conectividade**.
- 2. Na área Protocolos, clique em **LDAP**.
- 3. Clique em **Filtros personalizados**.
- 4. Em Filtro de consultas de ID do usuário, digite a sequência ou filtro de pesquisa LDAP, onde LDAP representa a sequência fornecida para a consulta. O filtro define uma série de condições que a pesquisa LDAP deve atender para retornar as informações necessárias. Por exemplo, para assegurar que somente um nome do usuário seja retornado em vez de nomes de equipamentos ou de salas de conferência, digite (objectClass=user) (sAMAccountName=LDAP).
- 5. Para adicionar um filtro personalizado para retornos de endereço de e-mail, ative o botão de alternância de Filtro do catálogo de endereços de e-mail.
- 6. Digite a sequência ou filtro de pesquisa LDAP, como necessário, onde LDAP representa a sequência fornecida para a consulta. O filtro define uma série de condições que a pesquisa LDAP deve atender para retornar as informações necessárias. Por exemplo, para localizar apenas usuários, digite (ObjectClass=Person)&(cn=LDAP\*).
- 7. Para adicionar um filtro personalizado para retornos de endereço de fax, clique no botão de alternância de Filtro do catálogo de endereços de fax.
- 8. Digite a sequência ou filtro de pesquisa LDAP, como necessário, onde LDAP representa a sequência fornecida para a consulta. O filtro define uma série de condições que a pesquisa LDAP deve atender para retornar as informações necessárias. Por exemplo, para localizar apenas usuários, digite (ObjectClass=Person)&(cn=LDAP\*).
	- Impressoras funcionais ou multifuncionais da Série Xerox® VersaLink® Guia do administrador do sistema 63

9. Clique em **OK**.

### Configuração LDAP para acessar informações do catálogo de endereços

Você pode configurar a impressora para permitir ao usuário conectado acessar as informações do catálogo de endereços que está armazenado em um servidor LDAP. O usuário conectado pode acessar as informações de contato do catálogo de endereços com base nas permissões configuradas para o usuário no servidor LDAP.

- 1. No servidor Web incorporado, faça login como administrador.
- 2. Verifique a data e hora na impressora. Para obter detalhes, consulte [Configuração](#page-25-0) de data e [hora](#page-25-0).
	- **Nota:** Assegure-se de que a data e hora na impressora esteja dentro de 5 minutos da data e hora no servidor de autenticação. A Xerox recomenda que você atribua a impressora ao mesmo servidor de hora que o servidor LDAP usa. Para obter detalhes da configuração, consulte [SNTP](#page-73-0).
- 3. Configurar LDAP. Para configurar o Servidor LDAP, clique em **Conectividade > LDAP > Servidores LDAP/Serviços de diretório**. Para obter detalhes, consulte Adição de [informações](#page-60-2) do [servidor](#page-60-2) LDAP.
- 4. Configure a autenticação para usar o método de login de rede para LDAP ou Kerberos, dependendo de seu servidor. Para obter detalhes, consulte [Configuração](#page-80-0) do método de login de [rede.](#page-80-0)

**Nota:** Se você não souber o tipo de seu servidor, entre em contato com o administrador da rede.

5. Configure o acesso de convidado para **Sem acesso**. Essa configuração requer que todos os usuários façam login para acessar funções da impressora. Para obter detalhes, consulte Edição de acesso de [convidado.](#page-91-0)

64 Impressoras funcionais ou multifuncionais da Série Xerox® VersaLink® Guia do administrador do sistema

## <span id="page-64-0"></span>LPD

O protocolo LPD (Line Printer Daemon) fornece spool de impressora e funcionalidade do servidor de impressão em rede para sistemas baseados em UNIX, tais como, HP-UX, Linux e Macintosh®. O Windows® usa LPD para o protocolo de impressão LPR.

- 1. No servidor Web incorporado, faça login como administrador e clique em **Conectividade**.
- 2. Na área Protocolos, clique em **LPD**.
- 3. Em Porta, ative o botão de alternância.
- 4. Em Número da porta, digite um valor.
- 5. Em PJL, ative o botão de alternância.
- 6. Clique em Modo de impressão e selecione uma opção.
- 7. Em Filtro TBCP, ative o botão de alternância.
- 8. Em Tempo de Espera, digite o número de segundos que a impressora aguarda quando um trabalho é interrompido e os dados param de chegar.
- 9. Em Número máximo de sessões, digite o número máximo de trabalhos simultâneos que a impressora pode aceitar.
- 10. Clique em **Codificação da cadeia de texto** do parâmetro e selecione uma opção.
- 11. Para usar TCP-MSS, ative o botão de alternância e, em IPv4 Sub-rede 1, IPv4 Sub-rede 2 e IPv4 Sub-rede 3, digite os endereços IP e os números de porta.
- 12. Clique em **OK**.

# <span id="page-65-0"></span>Impressão TCP/IP bruta

TCP/IP bruta é usada para abrir uma conexão de nível de soquete de TCP pela Porta 9100, para fazer fluir um arquivo pronto para impressão para o buffer de entrada da impressora. Ela então fecha a conexão após a detecção de um caractere de Fim do trabalho no PDL ou após a expiração de valor de tempo de espera predeterminado. A Porta 9100 não necessita de uma solicitação LPR do computador ou do uso de um LPD em execução na impressora. A impressão TCP/IP bruta é selecionada no Windows como a porta TCP/IP padrão.

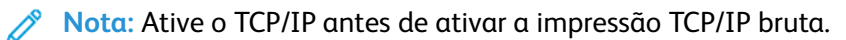

## Definição das configurações de TCP/IP bruta

- 1. No servidor Web incorporado, faça login como administrador e clique em **Conectividade**.
- 2. Na área Protocolos, clique em **Porta 9100**.
- 3. Em Porta, ative o botão de alternância.
- 4. Em Número da porta, assegure-se de que a Porta esteja definida como 9100.
- 5. Em PJL, ative o botão de alternância.
- 6. Clique em **Modo de impressão** e selecione uma opção.
- 7. Para o Tempo limite, digite um número de segundos.
- 8. Em Filtro TBCP, ative o botão de alternância.
- 9. Para usar TCP-MSS, ative o botão de alternância e, em IPv4 Sub-rede 1, IPv4 Sub-rede 2 e IPv4 Sub-rede 3, digite os endereços IP e as portas.
- 10. Clique em **OK**.

## <span id="page-66-0"></span>S/MIME

S/MIME (Secure/Multipurpose Internet Mail Extensions) é um padrão de criptografia de chave pública e assinatura de dados MIME.

Para configurar S/MIME:

- 1. No servidor Web incorporado, faça login como administrador e clique em **Conectividade > S/ MIME**.
- 2. Em Ativar, clique no botão de alternância.
- 3. Na área Configuração de S/MIME:
	- Clique em **Algoritmo Digest da mensagem** e selecione uma opção.
	- Clique em **Algoritmo de criptografia da mensagem** e selecione uma opção.
- 4. Na área E-mail, para ocultar endereços de destinatários, clique no botão de alternância de ativação em **Enviar para cada endereço mas esconder os endereços dos destinatários**
- 5. Clique em **OK**.

# <span id="page-67-0"></span>**SMTP**

Simple Mail Transfer Protocol (SMTP) é um padrão de Internet usado para transmitir e-mail por meio de redes IP. Sua impressora usa SMTP para transmitir imagens digitalizadas, trabalhos de Fax da Internet e alertas através de e-mail.

Para definir as configurações do Servidor SMTP:

- 1. No servidor Web incorporado, faça login como administrador e clique em **Conectividade**.
- 2. Na área Protocolos, clique em **SMTP**.
- 3. Em Envio de e-mail, clique no botão de alternância.
- 4. Para que a impressora envie alertas por e-mail, em Notificação de e-mail, clique no botão de alternância.
- 5. Em E-mail do dispositivo, digite o endereço de e-mail atribuído à impressora.
- 6. Na área Servidor SMTP:
	- Clique em **Endereço do servidor**.
	- Insira o nome do servidor SMTP de uma das maneiras abaixo:
		- No campo do Endereço do servidor, digite o nome do servidor SMTP.
		- Para procurar um servidor, clique em **Selecionar servidor da lista**, clique em **Pesquisar**, selecione um servidor SMTP e clique em **OK**.
	- Em Número de porta SMTP enviado, digite o número da porta do servidor que envia o email. O número padrão da porta é 25.
- 7. Na área Segurança conexão, selecione um protocolo de segurança. Se nenhum protocolo for usado pelo servidor SMTP, selecione **Desligado**.

**Nota:**

- Se você não souber qual o método de criptografia que o seu servidor suporta, selecione **STARTTLS (se disponível)**. Se você selecionar STARTTLS (se disponível), a impressora tentará usar o STARTTLS. Se o servidor não for compatível com STARTTLS, a comunicação SMTP não estará criptografada.
- Se o servidor de e-mail exigir criptografia, mas não oferecer um comando STARTTLS para a impressora, o processo de e-mail falhará.
- 1. Na área Autenticação SMTP enviada:
	- Para ativar a autenticação SMTP, clique em **Autenticação SMTP** e, no menu, selecione **SMTP AUTH**.
	- Se você habilitou a autenticação SMTP, então para Nome de usuário SMTP AUTH, Senha SMTP AUTH e Redigitar senha, digite as credenciais de login.
	- Se você ativou a autenticação SMTP, clique em **Tipo de validação** e selecione uma opção.
		- **No dispositivo**: A impressora usa os valores de Nome de Usuário SMTP AUTH e de Senha SMTP AUTH para enviar ao servidor SMTP.
		- **Na rede**: A impressora usa as credenciais de login da rede do usuário para enviar um e-mail ao servidor SMTP.
- 68 Impressoras funcionais ou multifuncionais da Série Xerox® VersaLink® Guia do administrador do sistema
- Se você selecionou Na rede, clique em **Se malsucedido** e selecione uma opção.
	- **Cancelar envio**: Essa opção cancela o envio do e-mail.
	- **Tentar novamente no dispositivo**: Essa opção faz uma segunda tentativa para enviar o e-mail usando a autenticação no dispositivo.
- 2. Clique em **OK**.

# <span id="page-69-0"></span>**SMB**

Server Message Block (SMB) é um protocolo solicitação-resposta de servidor cliente, que proporciona acesso partilhado a arquivos, impressoras, portas e comunicações diversas entre nós de uma rede.

Ø **Nota:** Para obter detalhes sobre como configurar a digitalização para uma pasta compartilhada, consulte Visão geral da [configuração](#page-137-0) da digitalização.

Para configurar o SMB:

- 1. No servidor Web incorporado, faça login como administrador e clique em **Conectividade**.
- 2. Na área Protocolos, clique em **SMB**.
- 3. Em Porta, ative o botão de alternância.
- 4. Se necessário, em Aquisição de endereço de servidor WINS por DHCP, ative o botão de alternância.
- 5. Se você não ativou a Aquisição do Endereço do Servidor WINS pelo DHCP:
	- Em Endereço do Servidor WINS Primário, digite o endereço IP do seu servidor WINS primário.
	- Em Endereço do Servidor WINS Secundário, digite o endereço IP do seu servidor WINS secundário.

╱ **Nota:** Se DHCP estiver configurado, os endereços IP WINS serão cancelados.

6. Clique em **OK**.

# <span id="page-70-0"></span>**SNMP**

SNMP (Simple Network Management Protocol) é um conjunto de protocolos de rede designados para permitir a você gerenciar e monitorar dispositivos em sua rede.

Você pode usar as páginas de configuração SNMP no servidor Web incorporado para:

- Ative ou desative Interrupções genéricas na falha de autenticação.
- Ative SNMPv3 para criar um canal criptografado para o gerenciamento de impressora protegido.
- Atribuir privacidade, protocolos de autenticação e chaves para contas de usuário principal e administrativas.
- Atribuir acesso de leitura e gravação às contas de usuário.
- Limitar acesso SNMP à impressora usando hosts.

## Configuração de SNMPv1/v2c

SNMP versão 1 (SNMPv1) é a implementação inicial do protocolo SNMP. SNMPv1 opera através de protocolos como User Datagram Protocol (UDP), IP e Novell Internet Packet Exchange (IPX).

SNMPv2c inclui aprimoramentos no desempenho, confidencialidade e comunicações entre gerenciadores através de SNMPv1; no entanto, ele usa o esquema de segurança baseado em comunidade simples de SNMPv1.

O SNMPv1/v2c usa os seguintes nomes de comunidades:

- **Nome comunid. somente leitura**: O Nome Comunid. Somente Leitura retorna a senha das solicitações SNMP GET para a impressora. Os aplicativos que obtêm informações da impressora usando SNMP, como o servidor Web incorporado, usam essa senha. O valor padrão é **público**.
- **Nome comunid. leitura/gravação**: O Nome Comunid. Leitura/Gravação retorna a senha das solicitações SNMP SET para a impressora. Aplicativos que configuram as informações na impressora utilizando SNMP usam essa senha. O valor padrão é **privado**.
- **Nome comunid. intercep. padrão**: O Nome Comunid. Intercep. Padrão especifica o nome de comunidade padrão para todas as capturas que a impressora gera. O nome de comunidade Trap individual especificado para cada endereço de destino de captura pode substituir o nome da comunidade. Certifique-se de que todo Nome comun. interceptação seja exclusivo. O valor padrão é **SNMP\_trap**.

**Nota:** As alterações feitas nos nomes das comunidades desta impressora requerem alterações correspondentes nos aplicativos de nome de comunidade GET ou SET que usam SNMP.

Para configurar SNMPv1/v2c:

- 1. No servidor Web incorporado, faça login como administrador e clique em **Conectividade**.
- 2. Na área Protocolos, clique em **SNMP**.
- 3. Em Porta, clique no botão de alternância.
- 4. Em Enviar Capturas de Erro de Autenticação, clique no botão de alternância.
- 5. Clique em **SNMPv1/v2**.
- 6. Se necessário, em Nome Comunid. Somente Leitura, digite um nome SNMP GET.
- 7. Se necessário, em Nome Comunid. Leitura/Gravação, digite um nome SNMP SET.
- 8. Se necessário, em Nome Comunid. Intercep. Padrão, digite um nome de captura SNMP.
- 9. Na área ID de login do Administrador do Sistema, digite a ID de login para o administrador.
- 10. É possível definir destinos de captura para LAN1 e Wi-Fi. Em Destino de captura:
	- Clique em um campo disponível.
	- Selecione o tipo de endereço. As opções incluem IPv4, IPv6 ou Nome do host.
	- Em Endereço IP/Nome e Porta do Host, digite o endereço IP ou o nome do host da rede do destino de captura e digite o número da porta.
	- Em Nome da Comunidade de Trap, digite um nome.
	- Selecione as capturas que o gerenciador de SNMP recebe em Capturas a serem recebidas. Para cada item, ative o botão de alternância.
	- Clique em **OK**.
- 11. Clique em **OK**.

## Configuração de SNMPv3

SNMPv3 é a versão padrão atual do SNMP definido pelo Internet Engineering Task Force (IETF). SNMPv3 fornece três funções de segurança importantes:

- Integridade da mensagem para assegurar que não ocorra violação em um pacote em trânsito
- Autenticação para verificar se a mensagem é de uma origem válida
- Criptografia de pacotes para impedir o acesso não autorizado

#### **Nota:**

- Assegure-se de que a comunicação HTTPS SSL esteja ativada. Para obter detalhes, consulte [HTTP](#page-51-1).
- Para usar SNMPv3 no Modo FIPS, ative FIPS 140-2. Para obter detalhes, consulte [FIPS](#page-104-0) [140-2](#page-104-0).

### Edição de Propriedades SNMPv3

#### **Nota:**

- Para alterar as configurações de SNMPv3, primeiro ative a comunicação HTTPS (SSL). Para obter detalhes, consulte Definição das [configurações](#page-53-0) HTTP no servidor Web [incorporado](#page-53-0).
- Para usar SNMPv3 no Modo FIPS, primeiro ative FIPS 140-2. Para obter detalhes, consulte FIPS [140-2.](#page-104-0)
- 1. No servidor Web incorporado, faça login como administrador e clique em **Conectividade**.
- 2. Na área Protocolos, clique em **SNMP**.
- 3. Em Porta, selecione o botão de alternância.
- 4. Clique em **SNMPv3**.
- 5. Em Ativar (Leitura) selecione o botão de alternância.
- 6. Para ativar o acesso de gravação, em Gravação, selecione o botão de alternância.
- 7. Para ativar a conta do administrador do sistema, em Conta do administrador do sistema selecione o botão de alternância.
- 72 Impressoras funcionais ou multifuncionais da Série Xerox® VersaLink® Guia do administrador do sistema
- **Nota:** Ao usar o SNMPv3 no modo FIPS, Algoritmo Digest da mensagem está definido como SHA-1 e Algoritmo de criptografia de mensagem está definido como AES-128 automaticamente. Para alterar essas opções, primeiro desative o modo FIPS. Para obter detalhes, consulte FIPS [140-2.](#page-104-0)
- a. Para Algoritmo Digest das mensagem, selecione **MD5** ou **SHA-1**.
- b. Digite uma senha de autenticação e depois digite novamente a senha.
- c. Para Algoritmo de criptografia de mensagem, selecione **DES** ou **AES-128**.
- d. Digite uma senha de autenticação e depois digite novamente a senha.
- 8. Para ativar a conta dos drivers de impressão, clique no botão de alternância Conta dos drivers de impressão.

**Nota:** Ao usar SNMPv3 no modo FIPS, as opções Algoritmo Digest da mensagem e Algoritmo de criptografia de mensagem são definidas automaticamente. Para alterar essas opções, primeiro desative o modo FIPS. Para obter detalhes, consulte FIPS [140-2](#page-104-0).

- 9. Para configurar destinos de captura, clique em um campo de destino de captura e configure conforme necessário.
	- Em Tipo, clique em **IPv4**, **IPv6** ou **Nome do host**.
	- Em Endereço IP: Porta ou Nome do host: Porta, digite o endereço IP ou nome do host.
	- Clique em **Nome do usuário** e selecione uma opção.
	- Em Interceptações a ser recebidas, para ativar interceptações específicas, em cada interceptação, selecione o botão de alternância.
	- Clique em **OK**.
- 10. Clique em **OK**.

# **SNTP**

Simple Network Time Protocol (SNTP) sincroniza os relógios internos dos computadores por uma conexão de rede.

Para configurar o SNTP:

- 1. No servidor Web incorporado, faça login como administrador e clique em **Conectividade**.
- 2. Na área Protocolos, clique em **SNTP**.
- 3. Para ativar a Sincronização do Servidor de Horário, clique no botão de alternância.
- 4. Clique em **OK**.
- 5. Em Endereço do Servidor de Horário, digite o endereço IP ou nome de host do servidor de horário.
- 6. Para Intervalo de sincronização de hora, digite o intervalo de sincronização em horas.
- 7. Clique em **OK**.

**Nota:** Para que as novas configurações se tornem efetivas, reinicie sua impressora.

# SOAP

SOAP é um protocolo de mensagens baseado em XML, independente de plataforma e com normas abertas que permite que computadores e redes utilizem diferentes sistemas operacionais para trocar informações.

Para ativar o SOAP:

- 1. No Servidor Web incorporado, faça login como administrador e clique em **Conectividade > SOAP**.
- 2. Em Porta, clique no botão de alternância de ativação.
- 3. Clique em **OK**.

# **WSD**

Serviços da Web para Dispositivos (WSD) é a tecnologia da Microsoft que fornece um método padrão para localização e uso dos dispositivos conectados em rede. É compatível com os sistemas operacionais Windows Vista, Windows Server 2008 e mais recentes. WSD é um dos muitos protocolos de comunicação compatíveis.

**Nota:** Para usar os serviços de digitalização WSD, verifique se seu computador está configurado para receber digitalizações usando os serviços de digitalização WSD.

# Ativação de WSD

- 1. No servidor Web incorporado, faça login como administrador e clique em **Conectividade**.
- 2. Na área Protocolos, clique em **WSD (Serviços da Web no dispositivo)**.
- 3. Para ativar o WSD para os serviços de digitalização, ative o botão de alternância de Digitalização WSD.
- 4. Para ativar o WSD para os serviços de digitalização, ative o botão de alternância de Impressão WSD.
- 5. Para Número da porta, digite o número da porta ou o número do soquete TCP/IP.
- 6. Em PJL, ative o botão de alternância.
- 7. Clique em **Modo de impressão** e selecione uma opção.
- 8. Clique em **Filtro TBCP** e selecione **Ativado** ou **Desativado**.
- 9. Para Limite de tempo de recebimento de dados, digite a quantidade de tempo a esperar antes de esgotar o tempo da conexão de recebimento de dados. O padrão é 30 segundos.
- 10. Para Limite de tempo de entrega de notificação, digite a quantidade de tempo a esperar antes de esgotar o tempo da conexão de entrega de notificação. O padrão é 8 segundos.
- 11. Para o TTL máximo de Pacote de IP, digite um valor para o número máximo de saltos.
- 12. Para equilibrar o número de subscritores, em Número máximo de subscritores, digite um número. O padrão é 50.
- 13. Clique em **OK**.

# $/$   $\overline{)}$

# <span id="page-76-0"></span>Segurança

Este capítulo contém:

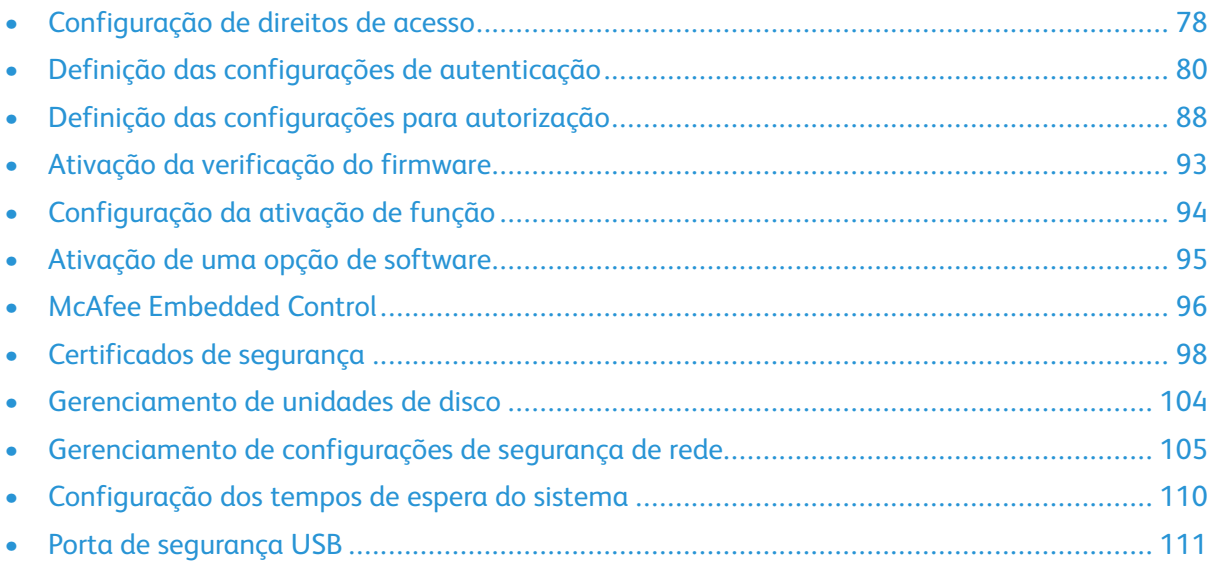

#### Para referência:

#### [www.xerox.com/security](https://www.xerox.com/security)

Determinados modelos de impressora são certificados nos padrões de Certificação de Critérios Comuns (CCC). Para obter mais informações, consulte Relatórios de [Certificação](https://security.business.xerox.com/en-us/documents/common-criteria/) de Critérios Comuns [\(xerox.com\).](https://security.business.xerox.com/en-us/documents/common-criteria/)

# <span id="page-77-0"></span>Configuração de direitos de acesso

# Autenticação

Autenticação é o processo de confirmação da sua identidade. Quando o administrador do sistema habilita a autenticação, a impressora compara a informação que você forneceu com uma outra fonte de informação, tal como um diretório LDAP. A informação pode ser um nome de usuário e senha, ou a informação armazenada em um cartão inteligente magnético ou de proximidade. Se a informação for válida, você será considerado um usuário autenticado. A Personalização permite que a impressora recupere as informações do usuário para personalizar as funções.

# Autorização

Autorização é a função de especificação de recursos que os usuários têm permissão para acessar e o processo de aprovação ou desaprovação do seu acesso. Você pode configurar a impressora para permitir que os usuários a acessem, mas pode restringir o acesso a alguns recursos, ferramentas e aplicativos. Por exemplo, você pode permitir que os usuários acessem a cópia, mas restringir o acesso à digitalização. Você também pode controlar o acesso a funções em horas específicas do dia. Por exemplo, você pode restringir que um grupo de usuários executem impressões durante os horários de pico na empresa.

Há dois tipos de autorização:

- **Autorização local** verifica informação do usuário na impressora para aprovar acesso.
- **Autorização da rede** verifica a informação do usuário armazenada externamente em um banco de dados de rede, como um diretório LDAP, para aprovar acesso.

# Personalização

A personalização é o processo de personalizar serviços para um usuário específico. A impressora procura no diretório LDAP o diretório home e o endereço de e-mail de um usuário ao usar as funções Digitalizar para home ou Digitalização de e-mail.

#### Configuração de permissões para Favoritos pessoais

1. No servidor Web incorporado, faça login como administrador e clique em **Permissões > Funções > Funções de usuário do dispositivo**.

**Nota:** Para que possa editar ou criar uma Função de usuário de impressão, a impressora requer que você altere o valor padrão da senha do administrador. Se você já tiver alterado a senha do administrador, não será necessário alterá-la novamente. Para obter detalhes, consulte Alteração da senha do [administrador](#page-20-0) do sistema.

- 2. Para a função de usuário para a qual você deseja configurar permissões, clique em **Editar**.
- 3. Em Permissões do painel de controle, selecione **Permissões personalizadas**.
- 4. Clique em **Configuração**.

A página Configuração de permissões personalizadas é aberta.

- 5. Clique em **Catálogo de endereços**.
- 6. Em Catálogo de endereços de acesso, selecione **Permitir**.
- 7. Clique em **OK**.
- 8. Na página Configuração de permissões personalizadas, clique em **Personalização**.
- 78 Impressoras funcionais ou multifuncionais da Série Xerox® VersaLink® Guia do administrador do sistema
- 9. Em Personalizar características dentro de aplicativos, clique em **Permitir**.
- 10. Clique em **OK**.
- 11. Clique em **Fechar**.
- 12. Clique em **OK**.

# <span id="page-79-0"></span>Definição das configurações de autenticação

### Configurar o método de login

Os métodos de login oferecem diferentes níveis de autenticação e permitem diferentes formas de acesso à impressora. É possível escolher entre os seguintes métodos de login:

- **Simples**: Para o nível Simples, os usuários digitam o nome de usuário ou o selecionam em uma lista no painel de controle ou no servidor Web incorporado. A impressora não usa outros níveis de autenticação. Se você não precisar de acesso seguro à impressora, use esse método.
- **Local**: No nível Local, os usuários provarão sua identidade digitando nome e senha no painel de controle ou no servidor Web incorporado. A impressora compara as credenciais do usuário com as informações armazenadas no banco de dados na impressora. Se você tiver uma quantidade limitada de usuários ou não tiver acesso a um servidor de autenticação, utilize este método de autenticação.
- **Rede**: No nível Rede, os usuários provarão sua identidade digitando nome e senha no painel de controle ou no servidor Web incorporado. A impressora compara as credenciais do usuário com as informações armazenadas no servidor de autenticação.
	- **Nota:** A impressora pode usar um dos seguintes tipos de servidor de autenticação: Kerberos (Windows ADS), SMB (Windows ADS) ou LDAP.
- **Conveniência**: No nível Conveniência, os usuários passarão um cartão pré-programado de identificação no painel de controle. Para usar esse método, adquira e instale um leitor de cartão USB e use um servidor de autenticação que suporte a API de autenticação de conveniência Xerox®
- **Cartão inteligente**: No nível Cartão inteligente, os usuários inserem um cartão de identificação pré-programado em um leitor de cartão no painel de controle. Os usuários também digitam o nome de usuário e a senha. Para usar esse método, adquira e instale um sistema de leitor de cartão inteligente.
	- **Nota:** Quando você abrir a página de método de login, a página indicará o método de login atual com uma marca de verificação e o botão Editar. Os métodos não selecionados mostrarão o botão Selecionar. Para editar o método atual, clique em **Editar**. Para selecionar um método diferente, clique em **Selecionar**.

#### Configuração do método de login Simples

- 1. No Servidor Web incorporado, faça login como administrador e clique em **Permissões > Configurações de Login/Logout**.
- 2. Em 1 Face, clique em **Selecionar**.
- 3. Selecione o método para os usuários se identificarem.
- 4. Clique em **OK**.
- 5. Se for exibida uma mensagem de confirmação solicitando a reinicialização da impressora, clique em **Alterar**.

#### Configuração do método de login Local

- 1. No Servidor Web incorporado, faça login como administrador e clique em **Permissões > Configurações de Login/Logout**.
- 2. Em Local, clique em **Selecionar**.
- 80 Impressoras funcionais ou multifuncionais da Série Xerox<sup>®</sup> VersaLink<sup>®</sup> Guia do administrador do sistema
- 3. Selecione o método para os usuários se identificarem.
- 4. Clique em **OK**.
- 5. Se for exibida uma mensagem de confirmação solicitando a reinicialização da impressora, clique em **Alterar**.

#### **Banco de Dados de Usuário**

O banco de dados do usuário armazena informações de credenciais do usuário. A impressora usa essa informação para autenticação e autorização locais e para Contabilidade Padrão Xerox ®. Quando você configura a autenticação local, a impressora verifica as credenciais que um usuário fornece em relação às informações existentes no banco de dados do usuário. Quando você configura a autorização local, a impressora verifica o banco de dados de usuário para determinar quais funções o usuário poderá acessar.

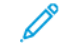

**Nota:** Nomes de usuários e senhas armazenados no banco de dados do usuário não serão transmitidos pela rede.

#### **Adicionando Informação de Usuário ao Banco de Dados de Usuário**

Para adicionar informações do usuário ao banco de dados do usuário, consulte [Criação](#page-174-0) de uma conta de [usuário](#page-174-0) e Edição das [configurações](#page-174-1) de contas de usuários individuais.

#### Configuração do método de login de rede

- 1. No Servidor Web incorporado, faça login como administrador e clique em **Permissões > Configurações de Login/Logout**.
- 2. Em Rede, clique em **Selecionar**.
- 3. Selecione um protocolo de autenticação e clique em **Avançar**.
- 4. Configure um protocolo de autenticação e clique em **Concluído**.
	- Para obter detalhes sobre como configurar o protocolo Kerberos (Windows ADS), consulte Definição das [configurações](#page-80-0) de autenticação para Kerberos.
	- Para obter detalhes sobre como configurar o protocolo SMB (Windows ADS), consulte Definição das [configurações](#page-81-0) de autenticação para SMB.
	- Para obter detalhes sobre a configuração do protocolo LDAP, consulte [Definição](#page-81-1) das [configurações](#page-81-1) de autenticação para LDAP.
- 5. Se for exibida uma mensagem de confirmação solicitando a reinicialização da impressora, clique em **Alterar**.

#### <span id="page-80-0"></span>**Definir as configurações do servidor de autenticação para Kerberos**

- 1. Na janela Login de rede, selecione **Kerberos (Windows ADS)** e clique em **Avançar**.
- 2. Na área Servidor padrão, digite o domínio ou o realm do seu servidor de autenticação em Realm.
- 3. Na área Servidor padrão, digite o endereço IP e o número da porta do seu servidor de autenticação em Endereço do servidor.
- 4. Para cada servidor alternativo, conforme necessário, digite o domínio ou o realm e o endereço do servidor.
- 5. Para remover um servidor alternativo da lista, clique no ícone de **Lixeira**.
- 6. Após inserir informações para todos os servidores, clique em **Concluído**.

#### <span id="page-81-0"></span>**Definir as configurações do servidor de autenticação para SMB**

- 1. Na janela Login de rede, selecione **SMB (Windows ADS)** e clique em **Avançar**.
- 2. Na área Servidor padrão, digite o domínio do seu servidor de autenticação em Domínio.
- 3. Na área Servidor padrão, digite o endereço IP do seu servidor de autenticação em Endereço do servidor.
- 4. Para cada servidor alternativo, conforme necessário, digite o domínio e o endereço do servidor.
- 5. Para remover um servidor alternativo da lista, clique no ícone de **Lixeira**.
- 6. Após inserir informações para todos os servidores, clique em **Concluído**.

#### <span id="page-81-1"></span>**Definição das configurações do servidor de autenticação para LDAP**

A impressora usa o servidor LDAP primário para a autenticação, autorização e personalização. O servidor LDAP primário é o servidor que aparece na parte superior da lista de servidores LDAP na página Servidor LDAP no Embedded Web Server. Se você já configurou os parâmetros do servidor LDAP, a impressora utilizará este servidor automaticamente quando você selecionar LDAP como o método de autenticação ou autorização de rede. A impressora só usa servidores LDAP alternativos para autorização e personalização, quando a comunicação do servidor LDAP primário falha.

Para obter detalhes sobre como configurar os servidores de autenticação para LDAP, consulte Adição de [informações](#page-60-0) do servidor LDAP.

#### Configuração do método de login de conveniência

Para a Autenticação de Conveniência, o cartão usa uma tira magnética ou a leitura térmica RFID. O cartão com autenticação de conveniência é diferente do cartão inteligente, o qual usa um chip integrado. O cartão inteligente tipicamente requer credenciais de login e senha.

Para configurar o método de login Conveniência:

- 1. No Servidor Web incorporado, faça login como administrador e clique em **Permissões > Configurações de Login/Logout**.
- 2. Em Conveniência, clique em **Selecionar**.

**Nota:** O método de login de conveniência requer que HTTP SSL-TLS esteja definido como Ligado. Para obter detalhes, consulte Definição das [configurações](#page-51-0) HTTP no servidor Web [incorporado](#page-51-0).

- 3. Na área Servidor, digite o endereço IP e o caminho do servidor.
- 4. Para permitir que os usuários se conectem sem uma cartão, na área Login alternativo, selecione **Sim**.
- 5. Na área Códigos de contabilidade, selecione a origem do código de contabilidade.

**Nota:** A área Códigos de contabilidade aparecerá somente se você tiver ativado a Contabilidade.

- 6. Para configurar um método de login local, na área Método de login no site da Web do dispositivo:
	- a. Se Local não estiver selecionado no momento, clique em **Selecionar**.
	- b. Quando Local for selecionado, clique em **Editar**.
	- c. Selecione o método para os usuários se identificarem e clique em **OK**.
- 7. Se você for solicitado a reiniciar a impressora, clique em **Reiniciar mais tarde**.
- 82 Impressoras funcionais ou multifuncionais da Série Xerox® VersaLink® Guia do administrador do sistema
- 8. Para configurar um método de login de rede, na área Método de login no site da Web do dispositivo:
	- a. Se Rede não estiver selecionado no momento, em rede, clique em **Selecionar**.
	- b. Selecione e configure um protocolo de autenticação.
		- Para obter detalhes sobre como configurar o protocolo Kerberos (Windows ADS), consulte Definição das [configurações](#page-80-0) de autenticação para Kerberos.
		- Para obter detalhes sobre como configurar o protocolo SMB (Windows ADS), consulte Definição das [configurações](#page-81-0) de autenticação para SMB.
		- Para obter detalhes sobre a configuração do protocolo LDAP, consulte [Definição](#page-81-1) das [configurações](#page-81-1) de autenticação para LDAP.

#### **Instalação de um plug-in de leitor de cartão USB**

O método de login de Conveniência usa um leitor de cartão USB. Para usar o leitor de cartão USB, instale o plug-in cardreader\_sig.jar. Para obter o plug-in, siga estas etapas:

- 1. Abra um navegador da Web e navegue até www.xerox.com/support.
- 2. No campo de pesquisa, digite o nome do modelo da impressora.
- 3. Nos resultados da pesquisa, clique no nome da impressora.
- 4. Clique em **Drivers e downloads**.
- 5. Na área Utilitários e aplicativos, clique em **Plug-in do leitor de cartão USB**.
- 6. Siga as instruções para fazer download do arquivo **Cardreader\_plugin\_with\_signature.zip**.

O arquivo Cardreader\_plugin\_with\_signature.zip contém o arquivo cardreader\_sig.jar e as instruções de instalação do plug-in. Para instalar o arquivo cardreader\_sig.jar file, siga as instruções.

#### Configuração do método de login Cartão inteligente

Para a autenticação Cartão inteligente, o cartão usa um chip integrado e, tipicamente, requer credenciais de login e senha. O cartão inteligente é diferente de um cartão com autenticação de conveniência, o qual usa uma tira magnética ou a leitura térmica RFID. O uso do cartão com autenticação de conveniência tipicamente não requer login.

**Nota:** Não é possível usar a Contabilidade padrão Xerox® com autenticação do cartão inteligente.

#### **Configuração de autenticação do servidor de Cartão inteligente**

- 1. No servidor Web incorporado, clique em **Permissões > Configurações de Login/Logout**.
- 2. Na área Método de login, em Cartão inteligente, clique em **Selecionar**.

#### **Adição de um Controlador de Domínio**

- 1. Para adicionar um controlador de domínio, na área Controlador de domínio:
	- Clique em **Adicionar** ou no ícone **Mais** (**+**).
	- Em Tipo, selecione o protocolo desejado.
	- Em Endereço ou Nome de host, digite o endereço IP ou o nome de host do controlador de domínio.
	- Em Domínio, digite o nome do domínio do controlador de domínio.
	- Clique em **OK**.

2. Para validar o certificado retornado pelo controlador de domínio, na área Validar, clique no botão de alternância **Ativar**.

#### **Configuração de Tempo de espera e Sincronização com um Servidor de horário**

- 1. Para definir um tempo limite para o leitor de cartão inteligente, na área Opções, localize Tempo limite.
- 2. Em Tempo limite, digite o número de segundos que a impressora aguarda para receber uma resposta do controlador de domínio.
- 3. Para sincronizar o leitor de cartão inteligente com um servidor de horário:
	- Na área Opções, clique em **SNTP**.
	- Em Sincronização do servidor de horário, clique no botão de alternância **Ativar**.
	- Em Endereço do Servidor de Horário, digite o endereço IP do servidor de horário.
	- Em Intervalo Sincron. de Horário, digite o número de horas para que o leitor de cartão inteligente se sincronize com o servidor.
	- Clique em **OK**.

#### **Configuração de um método de login**

- 1. Para configurar um método de login local, na área Método de login no site da Web do dispositivo:
	- Se Local não estiver selecionado no momento, clique em **Selecionar**.
	- Quando Local for selecionado, clique em **Editar**.
	- Selecione o método para os usuários se identificarem e clique em **OK**.
- 2. Se você for solicitado a reiniciar a impressora, clique em **Reiniciar mais tarde**.
- 3. Para configurar um método de login de rede, na área Método de login no site da Web do dispositivo:
	- Se Rede não estiver selecionado no momento, em rede, clique em **Selecionar**.
	- Selecione e configure um protocolo de autenticação.
		- Para obter detalhes sobre como configurar o protocolo Kerberos (Windows ADS), consulte Definição das [configurações](#page-80-0) de autenticação para Kerberos.
		- Para obter detalhes sobre como configurar o protocolo SMB (Windows ADS), consulte Definição das [configurações](#page-81-0) de autenticação para SMB.
		- Para obter detalhes sobre a configuração do protocolo LDAP, consulte [Definição](#page-81-1) das [configurações](#page-81-1) de autenticação para LDAP.

#### **Preenchimento da configuração do cartão inteligente**

- 1. Quando terminar, clique em **OK**.
- 2. Quando solicitado a reiniciar a impressora, clique em **Reiniciar agora**.

#### Configuração de parâmetros de login, logout e senha

#### Configuração de parâmetros de login

Você pode ajustar as configurações de login dos usuários no painel de controle da impressora, incluindo:

- Nome de login que diferencia maiúsculas de minúsculas
- Número de tentativas de login com falha permitidas
- Se o nome de login aparecer na interface de usuário

Para selecionar parâmetros de login:

- 1. No Servidor Web incorporado, faça login como administrador e clique em **Permissões > Configurações de Login/Logout**.
- 2. Na área Configurações avançadas, clique em **Editar**.
- 3. Para exigir um nome de login que diferencie maiúsculas e minúsculas, na área Configurações de entrada, clique em **Nome de usuário diferencia maiúsculas e minúsculas** e selecione **Diferencia maiúsculas e minúsculas**.
- 4. Para definir um limite para o número de tentativas incorretas de login para os usuários:
	- Na área Configurações de autenticação, clique em **Registrar falhas de tentativas de login**.
	- Para ativar o controle de falhas de tentativas de login, em Registrar falhas de tentativas de login, clique no botão de alternância **Ativar**.
	- Se você ativou Registro de falha de tentativas de login, digite um número em Limite de tentativas de login com falha.
	- Clique em **OK**.
- 5. Para definir um limite para o número de tentativas incorretas de login para os administradores de sistema:
	- Na área Configurações de autenticação, clique em **Limitar falhas de tentativa de login do administrador do sistema**.
	- Para configurar o controle de falhas de tentativas de login, clique no botão de alternância **Ativar** em Limitar falhas de tentativa de login do administrador do sistema.
	- Se você ativou Limitar tentativas de login do administrador do sistema, digite um número em Limite de tentativas de login com falha.
	- Clique em **OK**.
- 6. Para definir a visibilidade de um nome de usuário ao fazer login, clique em **Exibir nome de usuário** e selecione uma opção.
- 7. Clique em **OK**.

#### Configuração de parâmetros de logout

Você pode configurar os parâmetros de logout da conta do usuário na impressora. Você pode configurar o logout imediato, ou configurar a impressora para exibir uma mensagem antes de desconectar os usuários.

Para selecionar um parâmetro de logout:

- 1. No Servidor Web incorporado, faça login como administrador e clique em **Permissões > Configurações de Login/Logout**.
- 2. Na área Confirmação de logout, selecione uma opção.

#### Configuração de Regras de senha

- 1. No servidor Web incorporado, faça login como administrador e clique em **Permissões > Regras da senha**.
- 2. Em Comprimento mínimo, digite o número mínimo de caracteres permitidos para as senhas de acesso à impressora.
- 3. Em Comprimento máximo, digite o número máximo de caracteres permitidos para as senhas de acesso à impressora.
- 4. Para especificar se uma senha pode conter o nome do usuário, clique em **Senha contém nome do usuário** e selecione uma opção.
- 5. Para especificar se as senhas exigem números ou caracteres não alfanuméricos, clique em **Complexidade da senha** e selecione uma opção.
- 6. Clique em **OK**.

#### Configurações de autenticação local para funções relacionadas ao NIST 800-171

Para melhorar a infraestrutura de segurança cibernética crítica para as organizações, o National Institute of Standards and Technology (NIST) nos Estados Unidos criou a Estrutura de Segurança Cibernética (CSF). O administrador do sistema pode alterar as configurações compatíveis com o NIST 800-171r2 por meio do Servidor da Web incorporado. As funções relacionadas ao NIST 800- 171r2 incluem os seguintes recursos:

- Evitar a reutilização de ID do usuário
- Ativação automática de ID do usuário
- Complexidade da senha
- Reutilização de senha
- Senha temporária
- Bloqueio de conta de usuário

Para obter mais informações, consulte o Guia do Usuário para o modelo da impressora.

Para definir as configurações de autenticação local, faça o seguinte:

- 1. No Servidor da Web incorporado, clique em **Permissões > Configurações de Login/Logout**.
- 2. Clique em **Configurações de autenticação**.

A página Configurações de autenticação é exibida.

- 3. Defina as configurações para as funções do NIST com base nas opções a seguir, conforme necessário:
	- **Use a mesma ID do usuário**: Para evitar a reutilização de uma ID do usuário anterior, selecione **Não permitir**. Em **Permitir depois**, é possível especificar o número de dias após o qual uma ID do usuário pode ser reutilizada, de 1 a 999 dias. A configuração padrão para esse recurso é **Permitir**.
	- **Suspender contas inativas**: Para a impressora desativar as contas de usuários que não fizeram login na impressora por um período especificado, selecione **Ligado**. Em Período até a suspensão da conta, é possível especificar o número de dias de 1 a 999 dias. A configuração padrão para esse recurso é **Desligado**.
- 4. Para salvar a configuração, clique em **OK**.
- 5. Para que as novas configurações entrem em vigor, na solicitação, clique em **Reiniciar agora**.
- 6. Selecione **Permissões > Configurações de Login/Logout** e, em seguida, clique em **Regras de senha**.

A página Regras da senha é exibida.

- 7. Em Regras ao alterar senhas, defina as configurações a seguir para as funções do NIST, conforme necessário:
	- **Reutilize os caracteres das senhas anteriores**: Para restringir a impressora de reutilizar caracteres da senha anterior, selecione **Restringir**. Em Número mínimo de caracteres para restringir, é possível especificar o número mínimo de caracteres que podem ser reutilizados, de 1 a 63. A configuração padrão para esse recurso é **Não restringir**.
	- **Reutilização de senha anterior**: Para proibir a reutilização de senhas recentes, selecione **Não permitir**. Em Número de senhas anteriores que não podem ser reutilizadas, é possível especificar o intervalo para que um usuário possa reutilizar uma senha, de 1 a 10. A configuração padrão para esse recurso é **Permitir**.
- 8. Para salvar a configuração, clique em **OK**.
- 9. Para que as novas configurações entrem em vigor, na solicitação, clique em **Reiniciar agora**.

# <span id="page-87-0"></span>Definição das configurações para autorização

### Funções e níveis de acesso

A impressora reconhece dois níveis de acesso.

- **Acesso de convidado**: Esse nível de acesso se aplica a qualquer pessoa que usa a impressora sem autenticação, como no acesso de rede autenticado ou em um login.
- **Contas de usuários**: Esse nível de acesso se aplica a qualquer pessoa que tenha uma conta de login com a impressora. A conta de login pode ser na impressora ou por meio de um servidor de rede conectado à impressora.

Funções de Usuários são divididas em Funções. As Funções atribuem privilégios para a execução de tarefas com o dispositivo. Por padrão, o dispositivo define duas funções.

- Usuário básico: Esta função pode ser configurada para ter privilégios totais ou um grupo de privilégios.
- Administrador do sistema: Esta função tem privilégios totais.

Você pode editar os privilégios atribuídos à Função de Usuário Básico e criar Funções com privilégios personalizados.

**Nota:** Os usuários podem pertencer a apenas uma função.

O dispositivo fornece dois tipos de Funções.

- Função de usuário do dispositivo: Esse tipo define a funcionalidade geral que está disponível para um usuário, como as funções de cópia, de digitalização e de configuração.
- Função de usuário de impressão: Esse tipo de função define a funcionalidade de impressão que está disponível para um usuário. Você pode especificar os horários do dia em que a impressão é permitida, restringir a impressão em cores ou restringir quais aplicativos têm acesso à impressora.

**Nota:** Mais funções estão disponíveis para Autenticação, dependendo das configurações da impressora.

#### Adição de uma nova função de usuário do dispositivo

- 1. No servidor Web incorporado, faça login como administrador e clique em **Permissões > Funções > Funções de usuário do dispositivo**.
- 2. Em Funções de usuário do dispositivo, clique no ícone **Mais** (**+**).
- 3. Para criar uma função, selecione **Adicionar nova função**.
- 4. Em Nome da função, digite um nome para a nova função.
- 5. Em O que torna esta função exclusiva?, digite uma breve descrição da nova Função.
- 6. Na área Permissões do Painel de Controle, selecione o nível de funcionalidade que você deseja atribuir à Função.
- 7. Se clicou em Permissões Personalizadas:
	- Clique em **Configuração**.
	- Para cada aplicativo que desejar editar, clique no aplicativo, selecione o acesso necessário e clique em **OK**.
- 88 Impressoras funcionais ou multifuncionais da Série Xerox<sup>®</sup> VersaLink<sup>®</sup> Guia do administrador do sistema
- Quando terminar, clique em **Fechar**.
- 8. Na área Permissões de Website do Dispositivo, selecione o nível de funcionalidade que você deseja atribuir à Função.
- 9. Se clicou em Permissões Personalizadas:
	- Clique em **Configuração**.
	- Para cada função que desejar editar, clique na função, selecione o acesso necessário e clique em **OK**.
	- Quando terminar, clique em **Fechar**.
- 10. Clique em **OK**.

#### Criação de uma função de usuário de impressão personalizada

- 1. No servidor Web incorporado, faça login como administrador e clique **Permissões > Funções > Funções de usuário de impressão**.
- 2. Em Funções de usuário de impressão, clique no ícone **Mais** (**+**).
- 3. Para criar uma função, selecione **Criar nova função**.
- 4. Em Nome da função, digite um nome para a nova função.
- 5. Em O que torna esta função exclusiva?, digite uma breve descrição da nova Função.
- 6. Na área Permissões de Impressão, selecione o nível de funcionalidade que você deseja atribuir à Função.
- 7. Se clicou em Permissões Personalizadas:
	- Na área Permissões de tempo de impressão, clique em **Configuração**. Selecione as opções apropriadas e clique em **OK**.
	- Na área Tipo de trabalho permitido, clique nos botões de alternância para desabilitar os tipos de trabalho que desejar restringir.
	- Na área Saída em 1 Face, selecione uma opção.
	- Na área Bandejas de papel permitidas, clique nos botões de alternância para selecionar uma opção.
	- Na área Permissões do aplicativo, clique em **Configuração**.
	- Para cada aplicativo que desejar editar, clique no aplicativo, selecione o acesso necessário e clique em **OK**. Quando terminar, clique em **Fechar**.
- 8. Clique em **OK**.

#### Cópia de uma função de usuário do dispositivo existente

- 1. No servidor Web incorporado, faça login como administrador e clique em **Permissões > Funções > Funções de usuário do dispositivo**.
- 2. Em Funções de usuário do dispositivo, clique no ícone **Mais** (**+**).
- 3. Clique em **Adicionar nova Função a partir de uma existente**.
- 4. Clique no menu e selecione a função que deseja copiar.
- 5. Para adicionar membros a uma função, clique em **Sim**.
- 6. Clique em **OK**.
- 7. Se clicou em Sim para adicionar membros:
	- Selecione os membros que deseja adicionar.
	- Clique em **Concluído**.
- 8. Em Nome da função, digite um nome para a nova função.
- 9. Em O que torna esta função exclusiva?, digite uma breve descrição da nova Função.
- 10. Na área Permissões do Painel de Controle, selecione o nível de funcionalidade que você deseja atribuir à Função.
- 11. Se clicou em Permissões Personalizadas:
	- Clique em **Configuração**.
	- Para cada aplicativo que desejar editar, clique no aplicativo, selecione o acesso necessário e clique em **OK**.
	- Quando terminar, clique em **Fechar**.
- 12. Na área Permissões de Website do Dispositivo, selecione o nível de funcionalidade que você deseja atribuir à Função.
- 13. Se clicou em Permissões Personalizadas:
	- Clique em **Configuração**.
	- Para cada função que desejar editar, clique na função, selecione o acesso necessário e clique em **OK**.
	- Quando terminar, clique em **Fechar**.
- 14. Clique em **OK**.

#### Cópia de uma função de usuário de impressão existente

- 1. No servidor Web incorporado, faça login como administrador e clique **Permissões > Funções > Funções de usuário de impressão**.
- 2. Em Funções de usuário de impressão, clique no ícone **Mais** (**+**).
- 3. Clique em **Adicionar nova Função a partir de uma existente**.
- 4. Clique no menu e selecione a função que deseja copiar.
- 5. Para adicionar membros a uma função, clique em **Sim**.
- 6. Se clicou em Sim para adicionar membros:
	- Selecione os membros que deseja adicionar.
	- Clique em **Concluído**.
- 7. Em Nome da função, digite um nome para a nova função.
- 8. Em O que torna esta função exclusiva?, digite uma breve descrição da nova Função.
- 9. Na área Permissões de Impressão, selecione o nível de funcionalidade que você deseja atribuir à Função.
- 10. Se clicou em Permissões Personalizadas:
	- Na área Permissões de tempo de impressão, clique em **Configuração**. Selecione as opções apropriadas e clique em **OK**.
	- Na área Tipo de trabalho permitido, clique nos botões de alternância para desabilitar os tipos de trabalho que desejar restringir.
	- Na área Saída em 1 Face, selecione uma opção.
	- Na área Bandejas de papel permitidas, clique nos botões de alternância para selecionar uma opção.
	- Na área Permissões do aplicativo, clique em **Configuração**.
	- Para cada aplicativo que desejar editar, clique no aplicativo, selecione o acesso necessário e clique em **OK**. Quando terminar, clique em **Fechar**.
- 11. Clique em **OK**.

### Edição de uma função de usuário do dispositivo

- 1. No servidor Web incorporado, faça login como administrador e clique em **Permissões > Funções > Funções de usuário do dispositivo**.
- 2. Na função que desejar editar, clique em **Editar**.
- 3. Edite as configurações conforme necessário e clique em **OK**.

# Edição de uma função de usuário de impressão

- 1. No servidor Web incorporado, faça login como administrador e clique **Permissões > Funções > Funções de usuário de impressão**.
- 2. Na função que desejar editar, clique em **Editar**.
- 3. Edite as configurações conforme necessário e clique em **OK**.

# <span id="page-90-0"></span>Adição de membros a uma função

- 1. No servidor Web incorporado, faça login como administrador e clique em **Permissões**.
- 2. Na área Contas de usuários, clique no usuário para adicionar à Função.
- 3. Para adicionar o usuário a uma Função de usuário do dispositivo, clique em **Função de usuário do dispositivo** na área Funções.
- 4. Selecione a Função à qual deseja adicionar o usuário e clique em **OK**.
- 5. Para adicionar o usuário a uma Função de usuário de impressão, clique em **Função de usuário de impressão** na área Funções.
- 6. Selecione a Função à qual deseja adicionar o usuário e clique em **OK**.

#### Remoção de membros de uma função

Para remover um membro de uma Função, use as etapas para adicionar um membro a uma Função e mova o usuário para uma função diferente. Para obter detalhes, consulte [Adição](#page-90-0) de [membros](#page-90-0) a uma função.

# Exclusão de uma função de usuário do dispositivo

**Nota:** Você não pode excluir a Função de usuário básico e a Função de administrador do sistema.

- 1. No servidor Web incorporado, faça login como administrador e clique em **Permissões > Funções > Funções de usuário do dispositivo**.
- 2. Na Função que desejar excluir, clique em **Editar**.
- 3. Clique em **Excluir**.
- 4. Na solicitação de confirmação, clique em **Excluir**.

# Exclusão de uma função de usuário de impressão

**Nota:** Você não pode excluir a Função de usuário de impressão básica.

- 1. No servidor Web incorporado, faça login como administrador e clique **Permissões > Funções > Funções de usuário de impressão**.
- 2. Na Função que desejar excluir, clique em **Editar**.
- 3. Clique em **Excluir**.
- 4. Na solicitação de confirmação, clique em **Excluir**.

### Edição de acesso de convidado

- 1. No servidor Web incorporado, faça login como administrador e clique em **Permissões > Funções**.
- 2. Em Acesso de convidado, clique em **Editar**.
- 3. Para editar as funcionalidades da Função de Usuário do Dispositivo:
	- Clique em **Função de usuário do dispositivo.**
	- Defina as configurações conforme necessário e clique em **OK**.
- 4. Para editar as funcionalidades da Função de Usuário de Impressão:
	- Clique em **Função de usuário de impressão**.
	- Defina as configurações conforme necessário e clique em **OK**.

#### Configuração de grupos de permissões LDAP

- 1. No servidor Web incorporado, faça login como administrador e clique em **Permissões > Funções > Configuração de grupos de permissões LDAP**.
- 2. Selecione **Novo servidor LDAP** e clique em **OK**.

Para obter detalhes sobre como configurar LDAP, consulte Adição de [informações](#page-60-0) do servidor [LDAP](#page-60-0).

# <span id="page-92-0"></span>Ativação da verificação do firmware

A verificação do firmware garante que o firmware do dispositivo Xerox seja certificado para sua impressora.

Para ativar a verificação do firmware:

- 1. No servidor Web incorporado, faça login como administrador e clique em **Sistema > Segurança**.
- 2. Na área Segurança, clique em **Verificação de firmware**.
- 3. Selecione **Ligado** e clique em **OK**.

# <span id="page-93-0"></span>Configuração da ativação de função

Você pode usar a Ativação de Função para ativar novas funções instaladas na impressora. Para configurar a Ativação de função:

- 1. No servidor Web incorporado, faça login como administrador e clique em **Sistema > Segurança**.
- 2. Na área Segurança, clique em **Ativação de função**.
- 3. Em Código de função exclusivo, insira o código de função.
- 4. Clique em **OK**.

# <span id="page-94-0"></span>Ativação de uma opção de software

Você pode usar a função Opção de software para ativar funções de software opcionais e adquiridas em sua impressora.

Para ativar uma opção de software

1. No servidor Web incorporado, faça login como administrador e clique em **Sistema > Segurança**.

**Nota:** A função Opção de software fica visível apenas quando HTTPS é ativado. Para obter detalhes, consulte Definição de [configurações](#page-51-0) de HTTP no Servidor da Web [incorporado](#page-51-0).

- 2. Na área Segurança, clique em **Opção de software**.
- 3. Em Opção de software, digite a chave de autorização fornecida com o kit de software adquirido.
- 4. Clique em **OK**.

# <span id="page-95-0"></span>McAfee Embedded Control

**Nota:** O recurso McAfee Embedded Control está disponível para a Impressora Multifuncional Xerox® VersaLink® Série B71XX e C71XX.

O McAfee Embedded Control consiste em dois recursos de segurança:

- **Segurança avançada**: para manter a integridade do software da impressora, esse recurso monitora os arquivos do sistema e alerta você quando uma alteração não autorizada é feita em um arquivo do sistema. A Segurança avançada evita ataques gerais, como leitura ou gravação não autorizada de arquivos e diretórios protegidos. Esse recurso impede que arquivos não autorizados sejam adicionados a diretórios protegidos designados.
- **Controle de integridade**: um recurso de software opcional que combina os recursos de segurança avançada com a capacidade de monitorar e impedir que arquivos executáveis não autorizados sejam executados. Você pode ativar esse recurso de acordo com as instruções fornecidas no kit. Para obter mais informações, entre em contato com o seu representante Xerox.

É possível acessar os recursos do McAfee Embedded Control no Servidor da Web incorporado em **Sistema > Segurança > McAfee Embedded Control**.

Você pode configurar a impressora para enviar alertas de e-mail quando ocorrer um evento de segurança. Os alertas de e-mail podem ser enviados para o seu endereço de e-mail registrado. Para obter mais informações, consulte [Configuração](#page-96-0) de notificações por e-mail.

Para obter mais informações sobre o McAfee Embedded Control, visite [www.mcafee.com](https://www.mcafee.com/).

# Configuração do nível de segurança

O McAfee Embedded Control possui dois níveis de segurança:

- Segurança avançada, que é ativada por padrão
- Controle de integridade, que é um recurso opcional

Para configurar o nível de segurança para o McAfee Embedded Control no Servidor da Web incorporado, faça o seguinte:

- 1. No Servidor da Web incorporado, clique em **Sistema > Segurança**.
- 2. Clique em **McAfee Embedded Control**.
- 3. Para ativar os diferentes recursos do McAfee Embedded Control, clique em **Nível de segurança**.
- 4. Para configurar o nível de segurança, selecione **Segurança avançada** ou **Controle de integridade**.

**Nota:** Não é possível desativar o McAfee Embedded Control.

5. Para salvar a configuração do nível de segurança, clique em **OK**.

**Nota:** Quando você altera a configuração do nível de segurança, a impressora é reiniciada. O processo demora alguns minutos.

#### Notificações de alerta e registro de auditoria

Para configurar as Notificações de aviso, ative o Registro de auditoria. Para obter mais informações, consulte [Download](#page-108-0) de um arquivo de registro.

Se o registro de auditoria estiver desativado, os avisos não serão registrados no registro de

96 Impressoras funcionais ou multifuncionais da Série Xerox® VersaLink® Guia do administrador do sistema

auditoria.

**Nota:** Por padrão, o recurso McAfee Embedded Control é ativado.

# <span id="page-96-0"></span>Configuração de notificações por e-mail

Você pode configurar a impressora para enviar um alerta para o seu endereço de e-mail registrado, para avisá-lo quando ocorrer um evento de segurança.

Para configurar alertas de e-mail, faça o seguinte:

- 1. No Servidor da Web incorporado, clique em **Sistema > Segurança**.
- 2. Clique em **McAfee Embedded Control**.

A página McAfee Embedded Control é aberta.

- 3. Para ativar alertas de e-mail, clique no botão de alternância para **Notificação por e-mail**.
- 4. Para configurar a impressora para enviar alertas de e-mail, no campo Inserir endereço de email, digite um ou mais endereços de e-mail válidos. É possível registrar até cinco endereços de e-mail.
- 5. Para salvar as configurações, clique em **OK**.
- 6. Para que as novas configurações entrem em vigor, na solicitação, clique em **Reiniciar agora**.

# Envio de uma notificação de teste

O recurso McAfee fornece a segurança que permite que o dispositivo identifique e evite tentativas de ler, gravar ou executar arquivos que são armazenados na impressora. Com base na configuração do dispositivo, o teste gera alertas que são salvos no log de auditoria. Se você configurou o recurso com um endereço de e-mail, os alertas podem ser enviados para o endereço de e-mail. O administrador do sistema pode usar o registro de auditoria para confirmar se o método de feedback está configurado adequadamente.

- 1. No Servidor da Web incorporado, clique em **Sistema > Segurança**.
- 2. Clique em **McAfee Embedded Control**.

A página McAfee Embedded Control é aberta.

- 3. Assegure-se de que a opção **Notificação por e-mail** esteja ativada e que você tenha configurado o recurso com um endereço de e-mail. Para testar a sua configuração de alerta gerando um evento de segurança de teste, clique em **Enviar notificação de teste**.
- 4. Na solicitação, clique em **Enviar**.
- 5. Para salvar a configuração, clique em **OK**.
- 6. Para que as novas configurações entrem em vigor, na solicitação, clique em **Reiniciar agora**.

# <span id="page-97-0"></span>Certificados de segurança

Um certificado digital é um arquivo que contém dados usados para verificar a identidade do cliente ou servidor em uma transação de rede criptografada. Um certificado contém uma chave pública usada para criar e verificar assinaturas digitais. Para provar a identidade para outro dispositivo, um dispositivo apresenta um certificado confiável por meio do outro dispositivo. O dispositivo pode apresentar um certificado assinado por outro terceiro confiável e uma assinatura digital que comprova a propriedade do certificado.

Um certificado digital inclui os seguintes dados:

- Informações sobre o proprietário do certificado
- O número de série e data de expiração do certificado
- O nome e assinatura digital da autoridade de certificado (CA) que emitiu o certificado
- Uma chave pública
- O objetivo que define como o certificado e a chave pública podem ser usados

Há quatro categorias de certificados:

- O Certificado de dispositivo é um certificado para o qual a impressora tem uma chave privada. O propósito especificado no certificado permite que seja usado para comprovar a identidade da impressora.
- O Certificado CA raiz confiável é um certificado com autoridade para assinar outros certificados. Esses certificados geralmente são certificados autoassinados que vêm de um outro dispositivo ou serviço em que você deseja confiar.
- Um Certificado CA intermediário é aquele que vincula um certificado a um Certificado CA raiz confiável em determinados ambientes de rede.
- Outros certificados são certificados que são instalados na impressora para uso específico da solução.

Você pode importar Listas de anulação de certificado (CRL) diretamente para a impressora. Para obter detalhes sobre como usar as Listas de anulação de certificado remotas automaticamente, consulte [Configurações](#page-102-0) para anulação do certificado.

**Nota:** Quando um aplicativo ConnectKey® incluir um certificado de segurança, o certificado é instalado na impressora com o aplicativo ConnectKey®.

#### Certificados para o servidor Web incorporado

O dispositivo inclui um certificado HTTPS autoassinado. O dispositivo gera o certificado automaticamente durante a instalação do dispositivo. O certificado é usado para criptografar as comunicações entre o computador e o dispositivo Xerox.

#### **Nota:**

- A página do servidor Web incorporado do dispositivo Xerox pode exibir uma mensagem de erro de que o certificado de segurança não é confiável. Esta configuração não diminui a segurança da comunicação entre o computador e o dispositivo Xerox.
- Para eliminar o aviso de conexão no navegador Web, você pode substituir o certificado autoassinado por um certificado assinado de uma Autoridade de Certificação. Para mais informações sobre como obter um certificado de uma Autoridade de Certificação, contate o provedor de serviços de Internet.
- 98 Impressoras funcionais ou multifuncionais da Série Xerox® VersaLink® Guia do administrador do sistema

#### Obtenção de um certificado do servidor do dispositivo para uma Autoridade de Certificação

- 1. No servidor Web incorporado, faça login como administrador. Para obter detalhes, consulte Acesso do Servidor da Web incorporado como [administrador](#page-19-0) do sistema.
- 2. Clique em **Sistema > Segurança**.
- 3. Na área Certificados, clique em **Certificados de segurança**.
- 4. Clique em **Criar** e depois selecione **Criar Solicitação de Assinatura de Certificado (CSR)**.
- 5. Em cada um dos campos, insira valores corretos para implementação.

**Nota:** Para obter informações sobre os valores corretos para a sua implementação, consulte [https://tools.ietf.org/html/rfc2511.](https://tools.ietf.org/html/rfc2511)

- 6. Para salvar os detalhes e gerar o arquivo CSR, clique em **Criar**.
- 7. Para fazer download do arquivo CSR, clique em **Download**. Salve o arquivo do download no local selecionado.

**Nota:** O arquivo CSR é denominado default.pem.

8. Para obter o arquivo do certificado do servidor do dispositivo para o dispositivo, localize o arquivo nomeado default.pem e depois troque-o com a Autoridade de Certificação.

**Nota:** Para obter informações sobre a troca do arquivo default.pem de CSR por um certificado de servidor do dispositivo, contate a Autoridade de Certificação local.

9. Salve o arquivo de certificado em uma pasta local na unidade de disco rígido do computador.

#### Instalação e seleção de um Certificado de servidor do dispositivo usando o Servidor da Web incorporado

Antes de instalar um Certificado de servidor do dispositivo, certifique-se de que o certificado está no formato correto. Codificações de certificados suportadas e extensões típicas de arquivos incluem:

- Distinguished Encoding Rules (DER, regras distintas de codificação): **.cer**, **.crt**, **.der**
- PKCS#7: **.p7b**

**Nota:** Para informações sobre como obter um certificado de servidor do dispositivo no formato correto, contate a Autoridade de Certificação.

Para instalar e selecionar um Certificado de servidor de dispositivo para um dispositivo Xerox usando o servidor Web incorporado:

- 1. No servidor Web incorporado, faça login como administrador. Para obter detalhes, consulte Acesso do Servidor da Web incorporado como [administrador](#page-19-0) do sistema.
- 2. Clique em **Sistema > Segurança**.
- 3. Na área Certificados, clique em **Certificados de segurança**.
- 4. Clique em **Importar**.
- 5. Na janela Importar certificado, clique em **Selecionar**.
- 6. Navegue até o arquivo do certificado, selecione-o e depois clique em **Abrir**.
- 7. Digite uma senha para o certificado e depois digite novamente a senha.
- 8. Para instalar o certificado, clique em **Importar**.
- 9. Para selecionar o certificado como o Certificado do servidor do dispositivo para o dispositivo Xerox, na área Segurança da rede, clique em **Configurações de SSL/TLS > Certificado do dispositivo — Servidor**. Selecione o certificado apropriado.
- 10. Para salvar as alterações, clique em **OK**.

# Instalação de certificados

Para assegurar que a impressora poderá se comunicar com outros dispositivos em uma conexão protegida e confiável, os dois dispositivos deverão ter certificados específicos instalados.

Para protocolos como HTTPS, a impressora é o servidor e deve comprovar sua identidade ao navegador da Web do cliente. Para protocolos como 802.1X, a impressora é o cliente e deve comprovar sua identidade ao servidor de autenticação, geralmente um servidor RADIUS.

Para recursos que utilizam estes protocolos, faça as seguintes tarefas:

• Instale um certificado do dispositivo na impressora.

**Nota:** Quando a impressora usa HTTPS, um Certificado de dispositivo Xerox® será criado e instalado na impressora automaticamente.

• Instalar uma cópia do certificado CA que foi utilizado para assinar o certificado do dispositivo da impressora no outro dispositivo.

Os protocolos, tais como LDAP e IPsec, exigem que os dispositivos comprovem a identidade uns para os outros.

Para funções que utilizam estes protocolos, execute as tarefas listadas em uma das seguintes opções:

Para instalar certificados, opção 1:

- Instale um certificado do dispositivo na impressora.
- Instale uma cópia do certificado CA que foi usado para assinar o certificado do dispositivo da impressora no outro dispositivo.
- Instale uma cópia do certificado CA que foi usado para assinar o certificado do outro dispositivo na impressora.

Para instalar certificados, opção 2:

Se outro dispositivo estiver usando um certificado autoassinado, instale uma cópia do certificado confiável do outro dispositivo na impressora.

# Seleção de um certificado

- 1. No servidor Web incorporado, faça login como administrador e clique em **Sistema > Segurança**.
- 2. Na área Certificados, clique em **Certificados de segurança**.
- 3. Clique em **Certificados do dispositivo** e selecione uma categoria de certificados.
- 4. Na parte inferior da janela Certificados de Segurança, clique para selecionar um certificado da lista. Se quiser selecionar todos os certificados na lista, clique em **Selecionar/Limpar tudo**.
- 5. Clique em **Fechar**.

# Importação de um certificado

Você pode instalar os certificados da autoridade de certificado raiz e quaisquer autoridades intermediárias de certificado para a sua empresa. Você pode instalar os certificados autoassinados de quaisquer outros dispositivos na sua rede.

Codificações de certificados suportadas e extensões típicas de arquivos incluem:

- Regras de codificação distinta (.cer, .crt, .der)
- Modo de privacidade reforçada/Base64 (.pem)
- PKCS#7 (.p7b)
- PKCS#12 (.pfx, .p12)

**Nota:** A função Importar poderá ser acessada somente se o HTTPS SSL estiver ativado. Para obter detalhes, consulte [HTTP.](#page-51-1)

Para instalar um certificado raiz:

- 1. No Servidor Web incorporado, clique em **Propriedades > Segurança**.
- 2. Clique em **Certificados**.
- 3. Clique em **Certificados de segurança**.
- 4. Clique na guia **Certificados confiáveis raiz/intermediários**.
- 5. Clique em **Instalar certificado**.
- 6. Clique em **Procurar** ou **Escolher arquivo** e navegue até um arquivo de certificado assinado.
- 7. Clique em **Abrir** ou **Escolher**.
- 8. Clique em **Avançar**.
- 9. Para ajudar a identificar o certificado no futuro, digite um **Nome amigável**.
- 10. Clique em **Avançar**.

O certificado digital é exibido na lista de Certificados instalados.

#### Criar e instalar um Certificado do Dispositivo Xerox®

Se você não tiver um servidor funcionando como uma autoridade de certificado, instale um Certificado de Dispositivo Xerox® na impressora. Quando você cria um Certificado de Dispositivo Xerox®, a impressora gera um certificado, assina-o e cria uma chave pública usada em criptografia SSL. Depois que você instalar um Certificado de Dispositivo Xerox® na impressora, instale a Autoridade de Certificação de Raiz do Dispositivo no dispositivo que se comunica com a impressora. Exemplos de outros dispositivos incluem navegadores da Web de cliente para HTTPS ou um servidor RADIUS de autenticação para 802.1X.

Quando a Autoridade de Certificação de Raiz do Dispositivo está instalada:

- Os usuários podem acessar a impressora usando o Embedded Web Server
- Mensagens de aviso do certificado não aparecem

**Nota:** Criar um Certificado de dispositivo Xerox<sup>®</sup> é menos seguro do que criar um certificado assinado por uma autoridade certificada confiável.

1. No servidor Web incorporado, faça login como administrador e clique em **Sistema > Segurança**.

- 2. Na área Certificados, clique em **Certificados de segurança**.
- 3. Clique em **Criar**.
- 4. Clique em **Criar certificado autoassinado**.
- 5. Clique em **Algoritmo Hash** e selecione uma opção.
- 6. Clique em **Comprimento da chave pública** e selecione uma opção.
- 7. Em Emissor, digite o nome do host para a impressora.
- 8. Em Período de Validade, digite o número de dias que o novo certificado permanece válido.
- 9. Clique em **Fechar**.

### Criar Solicitação de assinatura de certificado

- 1. No servidor Web incorporado, faça login como administrador e clique em **Sistema > Segurança**.
- 2. Na área Certificados, clique em **Certificados de segurança**.
- 3. Clique em **Criar**.
- 4. Clique em **Criar solicitação de assinatura de certificado (CSR)**.
- 5. Clique em **Algoritmo Hash** e selecione uma opção.
- 6. Clique em **Comprimento da chave pública** e selecione uma opção.
- 7. No código de país de duas letras, digite o código ISO de duas letras do local da organização.
- 8. Em Nome do Estado/Província, digite o nome completo, sem abreviar, do estado ou província.
- 9. Em Nome da Localidade, digite a cidade.
- 10. Em Nome da Organização, digite o nome oficial da corporação da empresa, incluindo sufixos como Inc., Ltda. ou Corp.
- 11. Em Unidade Organizacional, digite o nome do departamento da empresa.
- 12. Clique em **Criar**.
- 13. Clique em **Fechar**.

# Excluir um Certificado

- 1. No servidor Web incorporado, faça login como administrador e clique em **Sistema > Segurança**.
- 2. Na área Certificados, clique em **Certificados de segurança**.
- 3. Na parte inferior da janela Certificados de Segurança, clique para selecionar um certificado da lista. Se quiser selecionar todos os certificados na lista, clique em **Selecionar/Limpar tudo**.
- 4. Clique em **Excluir**.
- 5. Clique em **Fechar**.

#### Ativação de certificados autoassinados automáticos

Se nenhum Certificado de dispositivo estiver disponível, essa função automaticamente criará um certificado autoassinado.

102 Impressoras funcionais ou multifuncionais da Série Xerox® VersaLink® Guia do administrador do sistema

- 1. No servidor Web incorporado, faça login como administrador e clique em **Sistema > Segurança**.
- 2. Na área Certificados, clique em **Criação automática de certificado com assinatura**.
- 3. Selecione **Ligado** e clique em **OK**.

# Ativação de Validação do caminho do certificado

- 1. No servidor Web incorporado, faça login como administrador e clique em **Sistema > Segurança**.
- 2. Na área Certificados, clique em **Validação do caminho do certificado**.
- 3. Selecione **Ligado** e clique em **OK**.

# <span id="page-102-0"></span>Configurações para anulação do certificado

- 1. No servidor Web incorporado, faça login como administrador e clique em **Sistema > Segurança**.
- 2. Na área Certificados, clique em **Configurações de anulação do certificado**.
- 3. Clique em **Nível de verificação do certificado** e selecione uma opção.
- 4. Clique em **Verificação de anulação do certificado** e selecione uma opção.
- 5. Se estiver usando OCSP para obter o status das anulações:
	- Para especificar uma URL para a consulta, clique em **Enviar consulta para respondente com** e selecione uma opção.
	- Para Limite de tempo da comunicação, digite o número de segundos que a impressora aguarda para receber uma resposta para a consulta.
- 6. Se estiver usando CRL para obter o status das anulações:
	- Para ativar a recuperação automática de CRL, clique no botão de alternância **Ativar** em Recuperação automática de CRL
	- Para Limite de tempo da comunicação, digite o número de segundos que a impressora aguarda para receber uma resposta para a consulta.
- 7. Clique em **OK**.

#### Configuração da impressora para cartões inteligentes

- 1. No servidor Web incorporado, faça login como administrador e clique em **Sistema > Segurança**.
- 2. Na área Certificados, clique em **Cartão inteligente**.
- 3. Selecione **Ligado – PKI somente** e clique em **OK**.
- 4. Na área Certificados, clique em **Verificação do cartão inteligente**.
- 5. Selecione **Ligado** e clique em **OK**.

Para obter mais informações sobre como configurar um sistema de cartão de acesso comum em seu dispositivo, consulte o *Guia de configuração do sistema de cartão de acesso comum da Xerox*® *Versalink*®. Vá para [www.support.xerox.com](http://www.support.xerox.com), insira o nome da impressora e depois clique em **Documentação**. Selecione e baixe a documentação necessária.

# <span id="page-103-0"></span>Gerenciamento de unidades de disco

#### Gerenciamento de sobregravação em disco

Nas impressoras que têm um disco rígido instalado, a Sobregravação em Disco remove todos os trabalhos de impressão, cópia e fax restantes do disco de imagem. Você pode configurar a Sobregravação em Disco para que ocorra assim que os trabalhos de impressão, cópia e fax sejam concluídos. Você pode programar a Sobregravação em Disco para ocorrer em horários recorrentes, ou pode iniciar a Sobregravação em Disco manualmente.

#### **Nota:**

- O processo de Sobregravação em Disco pode demorar uma hora ou mais para concluir, dependendo do tamanho do disco e do número de arquivos.
- Uma vez iniciado, o trabalho não pode ser cancelado.
- Na primeira vez que executar a Sobregravação em disco, o botão terá a etiqueta Editar. Depois do primeiro uso, o botão recebe a etiqueta Editar e sobregravar agora.

Para ativar a sobregravação em disco:

- 1. No servidor Web incorporado, clique em **Sistema > Segurança**.
- 2. Na área Sobregravação em disco, clique em **Editar e sobregravar agora**.
- 3. Na área Comum, em Sobregravação de dados depois da conclusão do trabalho, clique no botão de alternância **Ativar**.
- 4. Para selecionar quando imprimir um relatório, clique em **Imprimir relatório** e selecione uma opção.
- 5. Clique em **OK**.

Para programar uma sobregravação em disco:

- 1. No servidor Web incorporado, clique em **Sistema > Segurança**.
- 2. Na área Sobregravação em disco, clique em **Editar e sobregravar agora**.
- 3. Em Agendar sobregravação, para ativar a função, clique no botão de alternância **Ativar**.
- 4. Na mensagem de confirmação, clique em **Ativar**.
- 5. Configure a frequência, o dia e a hora da sobregravação em disco.
- 6. Clique em **OK**.

Para iniciar uma sobregravação de disco manualmente:

- 1. No servidor Web incorporado, clique em **Sistema > Segurança**.
- 2. Na área Sobregravação em disco, clique em **Editar e sobregravar agora**.
- 3. Na área Sobregravação manual, clique em **Sobregravar agora**.
- 4. Na mensagem de confirmação, clique em **Sobregravar agora**.
- 5. Clique em **OK**.

# <span id="page-104-1"></span>Gerenciamento de configurações de segurança de rede

# <span id="page-104-0"></span>FIPS 140-2

FIPS 140-2 é uma norma de segurança para soluções criptográficas de validação para soluções de hardware, software e firmware.

Se a criptografia FIPS 140-2 for solicitada, todos os computadores, servidores, software de navegador, certificados de segurança e aplicativos devem ser compatíveis com o padrão ou operar no modo compatível com FIPS. Dados transmitidos e armazenados devem ser criptografados como especificado na norma United States Federal Information Processing Standard (FIPS) 140-2 (Nível 1). Você pode ativar a impressora para verificar se a configuração atual assegura a criptografia especificada.

A ativação do Modo FIPS 140 pode impedir que a impressora se comunique com dispositivos de rede, que se comunicam usando protocolos que não usam algoritmos de criptografia compatíveis com FIPS. Para permitir a habilitação de protocolos ou funções não compatíveis com FIPS quando o modo FIPS 140 for ativado, confirme a notificação de não conformidade durante o processo de validação.

Para habilitar FIPS 140-2:

- 1. No servidor Web incorporado, faça login como administrador e clique em **Sistema > Segurança**.
- 2. Na área Segurança da rede, clique em **FIPS 140-2**.
- 3. Selecione **Ligado** e clique em **OK**.

# 802.1X

802.1X é um padrão do Institute for Electrical and Electronics Engineers (IEEE) que define um método para controle de acesso à rede ou autenticação com base em portas. Em uma rede 802.1X protegida, uma autoridade central, normalmente um servidor RADIUS, autentica a impressora antes que ela acesse a rede protegida.

Para configurar 802.1X:

- 1. No servidor Web incorporado, faça login como administrador e clique em **Conectividade**.
- 2. Na área Conexões, clique em **Ethernet**.
- 3. Na área 802.1X, clique em **Configuração**.
- 4. Em Ativar 802.1X, clique no botão de alternância.
- 5. Clique em **Método de autenticação** e selecione uma opção.
- 6. Em Verificação do certificado, clique no botão de alternância.
- 7. Em Nome do usuário (Nome do dispositivo), Senha e Redigitar senha, digite valores para as credenciais de login.
- 8. Clique em **OK**.

# IPsec

IPsec é um grupo de protocolos usado para proteger as comunicações IP (Internet Protocol), autenticando e criptografando cada pacote de dados IP. Ele permite a você controlar a comunicação IP criando grupos de protocolo, políticas e ações.

Para configurar IPsec:

- 1. No servidor Web incorporado, faça login como administrador e clique em **Conectividade > IPsec**.
- 2. Para ativar IPsec, clique no botão de alternância **Ativar**.
- 3. Para selecione um método de autenticação, clique em **Método de autenticação IKE** e selecione uma opção.
	- Se você selecionou Assinatura digital, clique em **Certificado do dispositivo** e selecione uma opção.
	- Se você selecionou Chave pré-compartilhada, digite a chave em Chave pré-compartilhada e em Redigitar Chave pré-compartilhada.
- 4. Em Vida útil de IKE SA, digite o número de minutos que a impressora espera antes de terminar a associação de segurança.

**Nota:** O valor da vida útil de IKE SA deve ser maior ou igual ao valor de IPsec SA.

1. Em Vida útil de IPsec SA, digite o número de segundos que a impressora espera antes de terminar a associação de segurança.

**Nota:** O valor de IPsec SA deve ser menor ou igual ao valor de Vida útil de IKE SA.

- 1. Para selecionar um grupo Diffie-Hellman, clique em **Grupo DH** e selecione uma opção.
- 2. Para ativar o Perfect Forward Secrecy, clique no botão de alternância de ativação em PFS.
- 3. Para especificar um endereço IPv4 para o ponto de avaliação do IPsec, em Especificar o destino do endereço IPv4, digite o endereço IPv4.
- 4. Para especificar um endereço IPv6 para o ponto de avaliação do IPsec, em Especificar o destino do endereço IPv6, digite o endereço IPv6.
- 5. Para permitir a comunicação com dispositivos que não usam IPsec, clique em **Comunicar com dispositivos não IPsec** e selecione **Ativado**.
- 6. Clique em **OK**.

# Gerenciamento das configurações de SSL/TLS

#### Ativação do HTTPS no painel de controle

- 1. No painel de controle da impressora, faça login como administrador e pressione o botão **Página inicial**.
- 2. Toque em **Dispositivo > Conectividade**.
- 3. Toque em **HTTPS**.
- 4. Toque em **Ativado**.

**Nota:** Quando o HTTP seguro estiver ativado, todas as páginas no Servidor Web incorporado exibirão **https://** na URL da página da Web.

106 Impressoras funcionais ou multifuncionais da Série Xerox® VersaLink® Guia do administrador do sistema

#### Ativação de HTTPS no servidor Web incorporado

- 1. No servidor Web incorporado, faça login como administrador e clique em **Conectividade > HTTP**.
- 2. Para ativar HTTPS, clique no botão de alternância de ativação na área HTTPS (SSL).
- 3. Se necessário, edite as configurações de Número da porta HTTPS, Conexões máximas e Tempo de espera de conexão.
- 4. Para alterar o certificado do dispositivo, clique em **Certificado do dispositivo** e selecione uma opção.
- 5. Clique em **OK**.

#### Definição de configurações de SSL/TLS

Após a configuração, a versão mais recente do software suporta o TLS 1.3. As alterações na versão do TLS requerem a reinicialização do dispositivo.

**Nota:** As versões TLS mais antigas estão disponíveis para interoperabilidade com produtos e ambientes mais antigos, porém são menos seguras. A Xerox recomenda que você escolha a opção mais segura que tenha interoperabilidade com seu ambiente.

- 1. No servidor Web incorporado, faça login como administrador e clique em **Sistema > Segurança**.
- 2. Na área Segurança da rede, clique em **Configurações de SSL/TLS**.
- 3. Selecione pelo menos um protocolo SSL/TLS.
- 4. Para especificar o certificado do dispositivo para o servidor, clique em **Certificado do dispositivo – Servidor** e selecione um certificado.
- 5. Para ativar a comunicação SSL/TLS com HTTP, em Comunicação HTTP SSL/TLS, clique no botão de alternância **Ativar**.
- 6. Se necessário, em Nº de porta HTTP SSL/TLS, digite um número de porta.
- 7. Para ativar a comunicação SSL/TLS com LDAP, em Comunicação LDAP SSL/TLS, clique no botão de alternância **Ativar**.
- 8. Para ativar comunicação SSL/TLS com SMTP, clique em **Comunicação SMTP – SSL/TLS** e selecione uma opção.
- 9. Para especificar o certificado do dispositivo para o cliente, clique em **Certificado do dispositivo – Cliente** e selecione um certificado.
- 10. Para verificar certificados em um servidor remoto, em Verificar certificado do servidor remoto, clique no botão de alternância **Ativar**.
- 11. Clique em **OK**.

#### Gerenciamento de configurações da porta

- 1. No servidor Web incorporado, faça login como administrador e clique em **Sistema > Segurança**.
- 2. Na área Segurança da rede, clique em **Configurações da porta**.
- 3. Para adicionar configurações da porta para uma rede local, na área LAN:
	- Clique em **Adicionar**.
	- Em Número da porta, digite o número da porta.
	- Clique em **Tipo de porta** e selecione uma opção.
	- Clique em **Protocolo** e selecione uma opção.
	- Clique em **OK**.
- 4. Para adicionar configurações da porta para Wi-Fi, na área Wi-Fi:
	- Clique em **Adicionar**.
	- Em Número da porta, digite o número da porta.
	- Clique em **Tipo de porta** e selecione uma opção.
	- Clique em **Protocolo** e selecione uma opção.
	- Clique em **OK**.
- 5. Clique em **Fechar**.

### Configuração de filtros de endereços IP

- 1. No servidor Web incorporado, faça login como administrador e clique em **Sistema > Segurança**.
- 2. Na área Segurança da rede, clique em **Filtro de endereço IP**.
- 3. Em IPv4 (LAN), IPv4 (Wi-Fi), IPv6 (LAN), IPv6 (Wi-Fi), clique no botão de alternância para habilitar um protocolo.
- 4. Para configurar a filtragem para cada protocolo selecionado, em Endereço IP/Máscara de subrede permitido, clique em **Adicionar**.
- 5. Em Digite o Endereço IP, digite o endereço IP para filtrar.
- 6. Em Inserir Máscara de IP, digite o número da máscara.
- 7. Clique em **OK**.
- 8. Quando terminar, clique em **OK**.

#### Configuração de filtros para domínios

Você pode especificar até 50 domínios para dar permissão ou bloquear.

Para configurar o filtro de domínio:

- 1. No servidor Web incorporado, faça login como administrador e clique em **Sistema > Segurança**.
- 2. Na área Segurança da rede, clique em **Filtro de domínio**.
- 3. Para permitir domínios específicos, clique em **Permitir domínios específicos**.
	- Insira até 50 domínios para dar permissão.
	- Para excluir domínios da lista, clique no ícone da **Lixeira**.
- 4. Para bloquear domínios específicos, clique em **Bloquear domínios específicos**.
	- Insira até 50 domínios para bloquear.
	- Para excluir domínios da lista, clique no ícone da **Lixeira**.
- 108 Impressoras funcionais ou multifuncionais da Série Xerox® VersaLink® Guia do administrador do sistema
- 5. Para desativar o filtro de domínio, selecione **Desligado**.
- 6. Quando terminar, clique em **OK**.

### Registro de rede

Os arquivos de registro são arquivos de texto da atividade recente da impressora que são criados e armazenados na impressora. Os arquivos de registro são usados para monitorar a atividade ou a solução de problemas da rede. Um representante técnico da Xerox pode interpretar os arquivos de registro no formato criptografado.

#### Download de um arquivo de registro

- 1. No servidor Web incorporado, clique em **Sistema > Registros**.
- 2. Clique em **Registro da auditoria**.
	- Clique no botão de alternância **Ativar**.
	- Em Exportar registro de auditoria, clique em **Exportar**. Esta ação gera um arquivo de registro de auditoria e faz o download no seu computador.
	- Clique em **OK**.
- 3. Clique em **Registro de dispositivo**.
	- Na área Download do registro do dispositivo, leia o texto e clique em **Aceitar**. Esta ação gera um arquivo de registro de dispositivo e faz o download no seu computador.
	- Quando a janela Registro de dispositivo aparecer, clique em **OK**.

# Configuração dos tempos de espera do sistema

- 1. No Servidor Web incorporado, faça login como administrador e clique em **Sistema > Tempos de espera**.
- 2. Na área Reinicializar Painel de controle do dispositivo, em Tempo de espera do sistema, digite o número de segundos que a impressora permanece inativa antes que o painel de controle entre no modo de espera.
- 3. Na área Reinicializar Website do Dispositivo, em Tempo de espera do website do dispositivo, digite o número de minutos que a impressora permanece inativa antes que o Embedded Web Server entre no modo de espera.
- 4. Clique em **OK**.

# Porta de segurança USB

Para impedir o acesso não autorizado à impressora através de portas USB, desative as portas.

### Ativação ou desativação de Portas USB

- 1. No servidor Web incorporado, faça login como administrador e clique em **Conectividade > USB**.
- 2. Para ativar ou desativar uma porta USB, clique no botão de alternância em Porta USB.
- 3. Clique em **OK**.

**Nota:** Desativar uma porta USB também desativa um leitor de cartão USB conectado à porta.

[Segurança](#page-76-0)

112 Impressoras funcionais ou multifuncionais da Série Xerox® VersaLink® Guia do administrador do sistema

# 5

# <span id="page-112-0"></span>Impressão

Este capítulo contém:

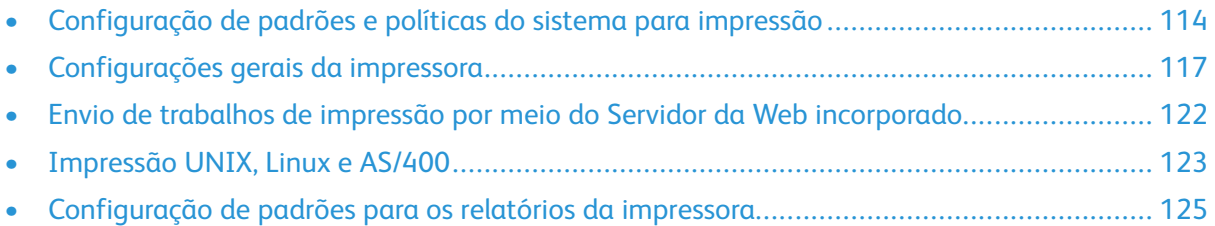

# <span id="page-113-0"></span>Configuração de padrões e políticas do sistema para impressão

**Nota:** Este documento descreve um superconjunto de todas as funções disponíveis na plataforma de impressoras da série Xerox® VersaLink®. Nem todos os recursos descritos neste documento estão disponíveis em todas as impressoras.

### <span id="page-113-1"></span>Otimização da primeira página

Se uma impressora for otimizada para cor e receber um trabalho de impressão em preto e branco, a impressora mudará para o toner preto. Da mesma forma, se uma impressora for otimizada para preto e branco e receber um trabalho de impressão em cores, a impressora mudará para os toners coloridos. Sempre que uma impressora mudar a configuração otimizada, ela precisará de mais tempo para imprimir a primeira página. Você pode selecionar qual modo deve ser otimizado por padrão na impressora.

Para definir a otimização padrão:

- 1. No servidor Web incorporado, faça login como administrador e clique em **Sistema > Padrões e políticas**.
- 2. Na área Comum, clique em **Otimização de impressão da primeira página**.
- 3. Selecione uma opção e clique em **OK**.

### <span id="page-113-2"></span>Configuração do tamanho de papel de impressão padrão

A configuração de Tamanho de papel de impressão padrão especifica o tamanho do papel se alguma das seguintes situações ocorre:

- O trabalho de impressão especifica uma bandeja de papel que não existe ou que falhou.
- O trabalho de impressão especifica um tamanho de papel desconhecido ou não compatível.
- O trabalho de impressão não especifica nenhum tamanho de papel.

Você pode especificar o tamanho do papel padrão para Carta ou A4.

Para configurar o tamanho do papel padrão:

- 1. No servidor Web incorporado, faça login como administrador e clique em **Sistema > Padrões e políticas**.
- 2. Na área Comum, clique em **Tamanho de papel de impressão padrão**.
- 3. Selecione uma opção e clique em **OK**.

### <span id="page-114-0"></span>Otimização da impressão em cores

As impressoras em cores podem usar o toner colorido para trabalhos de impressão em preto e branco e trabalhos de impressão em cores. Você pode otimizar a impressora para o uso mais eficiente do suprimentos de toner.

A configuração de Otimização da impressão em cores fornece as seguintes opções.

- **Cor**: Essa configuração usa toners coloridos para todos os trabalhos. Se você imprimir vários trabalhos em preto e branco, essa configuração será menos eficiente para o consumo de toner.
- **Economia**: Essa opção alterna entre cores e preto e branco para cada página do trabalho de impressão. Essa configuração conserva os toners coloridos.
- **Preto e branco**: Essa configuração serve para otimizar trabalhos em preto e branco. Se todos os trabalhos de impressão forem preto e branco, use essa configuração.

Para otimizar a impressão em cores:

- 1. No servidor Web incorporado, faça login como administrador e clique em **Sistema > Padrões e políticas**.
- 2. Na área Comum, clique em **Otimização da impressão em cores**.
- 3. Selecione uma opção e clique em **OK**.

### <span id="page-114-1"></span>Configuração de ajustes de cor manualmente

A impressora permite que você ajuste as proporções CMYK manualmente na saída. Para realce, tom médio e sombra, é possível aumentar ou diminuir cada cor em até seis incrementos.

Para realizar ajustes de cor:

- 1. No servidor Web incorporado, faça login como administrador e clique em **Sistema > Padrões e políticas**.
- 2. Na área Comum, clique em **Ajuste de cores manual**.
- 3. Em Realce, Tom médio e Sombra, ajuste as cores conforme necessário.
- 4. Depois de definir todas as cores, clique em **OK**.

### Otimização da impressão de arquivos gráficos

Para alguns arquivos gráficos, como .jpg, .png, e .tif, a impressora interpreta diretamente os arquivos. Para esses tipos de arquivo, você pode otimizar a impressora para detalhes finos ou gradação das sombras da imagem. A configuração de Otimização de qualidade de impressão direta fornece as seguintes opções.

- **Linhas finas**: Essa configuração otimiza os detalhes finos no arquivo de imagem, mas torna a gradação do sombreamento menos suave.
- **Sombras da imagem**: Essa configuração otimiza a gradação do sombreamento no arquivo de imagem, mas torna as linhas finas menos distintas.

Para selecionar uma otimização para imagens interpretadas diretamente:

- 1. No servidor Web incorporado, faça login como administrador e clique em **Sistema > Padrões e políticas**.
- 2. Na área Configurações da impressora, clique em **Otimização de qualidade de impressão direta**.

[Impressão](#page-112-0)

3. Selecione uma opção e clique em **OK**.

# <span id="page-116-0"></span>Configurações gerais da impressora

### Alteração das configurações da bandeja

As configurações da bandeja determinam como a impressora gerencia as bandejas de papel.

- Modo Bandeja: Esta opção determina se será solicitado que os usuários confirmem ou modifiquem as configurações do papel ao carregar uma bandeja de papel na impressora. Há três modos: Totalmente ajustável, Dedicado e Manual.
	- No modo Totalmente ajustável, os usuários podem alterar as configurações do papel no painel de controle toda vez que inserirem uma bandeja de papel na impressora ou quando colocarem papel na bandeja de alimentação manual.
	- No modo Dedicado, somente o administrador do sistema pode usar o Embedded Web Server ou o painel de controle para alterar as configurações do papel. Quando uma bandeja da impressora está definida com o modo Dedicado, os usuários não podem alterar as configurações da bandeja.
	- No modo Manual, a impressora solicita aos usuários para confirmar ou modificar as configurações do papel quando o papel é colocado na bandeja de alimentação manual. Se a bandeja Manual contiver papel, o modo Manual irá configurar a bandeja de alimentação manual como a bandeja padrão para todos os trabalhos de impressão sem uma bandeja especificada.
- Seleção automática: Esta opção designa uma bandeja como disponível para todos os trabalhos que usam o tipo de papel na bandeja e para os trabalhos de impressão que não especificam a bandeja.
- Prioridade: Esta opção define a hierarquia das bandejas de papel. Quando mais de uma bandeja está ativada com Seleção Automática e contém papel que corresponde ao trabalho, a impressora usa a bandeja de mais alta prioridade. Quando a bandeja de Prioridade 1 está vazia, a impressora usa a bandeja de Prioridade 2, e assim por diante, até que todas as bandejas estejam vazias ou recarregadas.

Para alterar as configurações da bandeja no painel de controle:

- 1. No painel de controle da impressora, faça login como administrador e pressione o botão **Página inicial**.
- 2. Toque em **Dispositivo > Bandejas de papel**.
- 3. Selecione uma bandeja.
- 4. Para definir o nível de restrição da bandeja de papel, toque em **Modo de bandeja** e selecione uma opção.
- 5. Para você selecionou Dedicado no Modo de Bandeja, configure o tamanho de papel, tipo e cor.
- 6. Para permitir que a impressora selecione a bandeja de papel a ser usada, ative o botão de alternância para Seleção automática.
- 7. Para selecionar um nível de prioridade para a bandeja de papel, em Prioridade, para aumentar a prioridade, toque no ícone **Mais** (**+**), ou, para diminuir a prioridade, toque no ícone **Menos** (**–**).
- 8. Toque em **OK**.

Para alterar as configurações da bandeja no servidor Web incorporado:

- 1. No servidor Web incorporado, faça login como administrador e clique em **Página inicial**.
- 2. Na área Bandejas, clique no ícone de bandeja.

Impressoras funcionais ou multifuncionais da Série Xerox® VersaLink® Guia do administrador do sistema 117

- 3. Para definir o nível de restrição da bandeja de papel, clique em **Modo de bandeja** e selecione uma opção.
- 4. Para você selecionou Dedicado no Modo de Bandeja, configure o tamanho de papel, tipo e cor.
- 5. Para permitir que a impressora selecione a bandeja de papel para usar, clique no botão de alternância Ativar em Seleção Automática.
- 6. Para selecionar o nível de prioridade da bandeja de papel, clique em **Prioridade** e selecione uma opção.
- 7. Clique em **OK**.

### Configuração de políticas para trabalhos de impressão

A impressora oferece as seguintes políticas para trabalhos de impressão:

- Impressão periférica: Esta política gerencia os trabalhos que não podem ser iniciados porque o papel necessário não está disponível. Quando a Impressão Periférica está desligada, a impressora bloqueia todos os trabalhos de impressão até que o recurso esteja disponível. Quando a Impressão Periférica está ligada, o trabalho de impressão é retido e aguardar o recurso, e os outros trabalhos que não requerem o mesmo recurso são liberados para impressão.
- Ocultar nomes de trabalhos: Esta política permite que você bloqueie a exibição dos nomes dos trabalhos nas listas de trabalhos.
- Trabalhos de impressão armazenados: Esta política permite que você defina um comprimento mínimo para as senhas que são atribuídas aos trabalhos armazenados, e exclua trabalhos armazenados após um período especificado.

Para configurar as políticas gerais para trabalhos de impressão:

- 1. No servidor Web incorporado, faça login como administrador de sistema e clique em **Trabalhos > Políticas**.
- 2. Na área Impressão periférica:
	- Para ativar Impressão periférica, clique no botão de alternância **Ativar**.
	- Para excluir trabalhos retidos, selecione **Excluir trabalhos retidos após** e clique em **Ligado**.
	- Especifique por quanto tempo a impressora retém um trabalho aguardando a atenção do usuário antes de excluir o trabalho da fila.
- 3. Para mostrar ou ocultar o nome dos trabalhos, na área Ocultar Nomes de Trabalhos, selecione uma opção.
- 4. Na área Configurações de documentos armazenados:
	- Para definir o comprimento mínimo das senhas atribuídas aos documentos armazenados, para Número Mínimo de Dígitos da Senha, digite um número.
	- Após um período especificado, para excluir trabalhos armazenados como Protegido, Pessoal e Jogo de amostra, clique em **Excluir trabalhos retidos após** e selecione uma opção.
	- Configure quanto tempo a impressora aguarda antes de excluir os trabalhos armazenados.
- 5. Clique em **OK**.
- 118 Impressoras funcionais ou multifuncionais da Série Xerox® VersaLink® Guia do administrador do sistema

### Ativação de Imprimir de USB

O recurso Imprimir de USB permite que você imprima um arquivo que está armazenado em uma unidade flash USB pela porta USB no painel de controle da impressora.

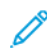

**Nota:** Antes de começar, assegure-se de que a porta USB esteja ativada. Para obter detalhes, consulte [USB](#page-43-0).

Para ativar o recurso Imprimir de USB:

- 1. No Servidor da Web incorporado, faça login como administrador e clique em **Aplicativos > USB**.
- 2. Clique no botão de alternância Imprimir de.
- 3. Para ativar as alterações, quando solicitado, clique em **Reiniciar agora**.

### Configuração de preferências de tamanho do papel

- 1. No Servidor Web incorporado, faça login como administrador e clique em **Sistema > Medidas**.
- 2. Clique em **Unidades** e depois selecione **Polegadas** ou **Milímetros**.
- 3. Clique em **Preferência de tamanho de papel** e selecione **Polegada** ou **Métrico**.
- 4. Clique em **OK**.

### Ativação da página de inicialização automática

Por padrão, a impressora imprime uma página de inicialização sempre que a impressora é ligada ou reiniciada. Para alterar a configuração:

- 1. No servidor Web incorporado, faça login como administrador e clique em **Sistema > Padrões e políticas**.
- 2. Na área Comum, clique em **Página de inicialização**.
- 3. Selecione uma opção e clique em **OK**.
- 4. Clique em **Fechar**.

### Configurações de papel personalizado

Você pode configurar a impressora para tipos específicos de papel.

- Ajustar o tipo de papel: Esta configuração permite que você mapeie a lista de tipos de materiais com o tipo de mídia IOT. Por exemplo, você pode designar um tipo diferente de papel como Comum. Esta configuração permite que a impressora compense as diferentes gramaturas e propriedades dos materiais.
- Nomes de papéis personalizados: Esta configuração permite designar nomes aos tipos de materiais personalizados.

Para mapear a lista de tipos de materiais

- 1. No servidor Web incorporado, faça login como administrador e clique em **Sistema > Padrões e políticas**.
- 2. Na área Abastecimento de papel, clique em **Ajustar tipo de papel**.
- 3. Para alterar a designação de papel, clique no tipo de papel e selecione uma opção.

Impressoras funcionais ou multifuncionais da Série Xerox® VersaLink® Guia do administrador do sistema 119 4. Quando terminar, clique em **OK**.

Para atribuir nomes a materiais personalizados:

- 1. No servidor Web incorporado, faça login como administrador e clique em **Sistema > Padrões e políticas**.
- 2. Na área Abastecimento de papel, clique em **Nomes de papéis personalizados**.
- 3. Digite os nomes que desejar que apareçam na janela Ajustar tipo de papel.
- 4. Quando terminar, clique em **OK**.

### Configurações de tipos de trabalho de impressão e memória

- 1. No servidor Web incorporado, faça login como administrador e clique em **Sistema > Padrões e políticas**.
- 2. Se a impressora tiver o PostScript® ativado, para definir o tamanho da memória do PostScript®, na área Configurações da impressora:
	- Clique em **Configurações de memória**.
	- Digite um valor para o tamanho da memória.
	- Clique em **OK**.
- 3. Para limitar os tipos de trabalhos para pessoal, protegido ou salvo, na área Configurações da impressora:
	- Clique em **Tipos permitidos de trabalho de impressão**.
	- Selecione uma opção e clique em **OK**.

### Ativação da Política de substituição de tamanho de papel

Você pode configurar a impressora para substituir os tamanhos de papel, ou configurar a impressora para solicitar aos usuários que coloquem papel na bandeja.

- 1. No servidor Web incorporado, faça login como administrador e clique em **Sistema**.
- 2. Clique em **Padrões e políticas**.
- 3. Na área Configurações da impressora, clique em **Papel especificado indisponível** e selecione uma opção.
- 4. Clique em **OK**.

### Configuração da confirmação da bandeja de alimentação manual

Você pode configurar a impressora para que retenha um trabalho até que o usuário confirme o tamanho do papel na bandeja manual. Quando esse parâmetro está ligado, e um usuário envia um trabalho que usa a bandeja de alimentação manual, um indicador pisca no painel de controle. No painel de controle, o usuário confirma que o papel correto está carregado na bandeja manual para imprimir o trabalho.

Para configurar a confirmação da bandeja manual:

120 Impressoras funcionais ou multifuncionais da Série Xerox® VersaLink® Guia do administrador do sistema

- 1. No servidor Web incorporado, faça login como administrador e clique em **Sistema > Padrões e políticas**.
- 2. Na área Configurações da impressora, clique em **Confirmação de tipo e tamanho de papel da bandeja manual**.
- 3. Selecione **Ligado** e clique em **OK**.
- 4. Clique em **Fechar**.

### Especificação de comportamentos após um erro

- 1. No servidor Web incorporado, faça login como administrador e clique em **Sistema**.
- 2. Clique em **Padrões e políticas**.
- 3. Na área Configurações da impressora:
	- Clique em **Retomar impressão após erro** e selecione uma opção.
		- Para reiniciar a impressão automaticamente, selecione **Retomar automaticamente**.
		- Para reiniciar manualmente, selecione **Retomar manualmente**.
	- Clique em **Quando ocorrer atolamento de papel** e selecione uma opção.
		- Para retomar a impressão, selecione **Retomar impressão após limpar atolamento**.
		- Para excluir o trabalho de impressão, selecione **Cancelar impressão**.
- 4. Clique em **Fechar**.

### Gerenciamento de folhas de identificação

Você pode configurar a impressora para imprimir uma folha de identificação com cada trabalho de impressão. A folha de identificação contém informações que identificam o nome do usuário e do trabalho. Você pode definir esta opção no driver de impressão e no servidor Web incorporado.

**Nota:** Ative a impressão da folha de rosto no driver de impressão e no painel de controle, ou no servidor Web incorporado; caso contrário, a folha de folha não será impressa.

Para gerenciar folhas de identificação:

- 1. No servidor Web incorporado, faça login como administrador e clique em **Sistema**.
- 2. Clique em **Padrões e políticas**.
- 3. Em Configurações da impressora, clique em **Imprimir folhas de rosto**.
- 4. Clique em **Folhas de rosto da impressora** e selecione uma opção.
- 5. Se a impressora estiver equipada com várias bandejas de papel, clique em **Bandeja de papel** e selecione uma bandeja para fornecer as folhas de rosto.
- 6. Para permitir que o driver de impressão substitua a configuração das páginas de identificação, ative o botão de alternância de Permitir que driver de impressão anule.
- 7. Para permitir que a impressora detecte uma folha de identificação fornecida pelo cliente, ative o botão de alternância de Detectar Pág. de Ident. do Cliente.
- 8. Clique em **OK**.

# <span id="page-121-0"></span>Envio de trabalhos de impressão por meio do Servidor da Web incorporado

É possível imprimir arquivos .pdf, .ps, .pcl, .prn, .xps, .jpg, .tif ou .txt por meio do Servidor da Web incorporado.

- 1. No Servidor da Web incorporado, clique em **Página inicial**.
- 2. Na área Links rápidos, clique em **Enviar arquivo**.

A caixa de diálogo Enviar arquivo é exibida.

- 3. Para selecionar um arquivo no disco rígido do computador, clique em **Selecionar**.
- 4. Localize o arquivo que você deseja imprimir e, em seguida, clique em **Abrir**.
- 5. Para enviar o trabalho para a fila da impressora, clique em **Enviar**.

# <span id="page-122-0"></span>Impressão UNIX, Linux e AS/400

A impressão baseada no UNIX usa a porta 515 de LPD/LPR ou lp para a porta 9100 para fornecer funcionalidade de spool de impressora e do servidor de impressão em rede. As impressoras Xerox® podem se comunicar usando qualquer um dos protocolos.

### Xerox® Printer Manager

O Xerox® Printer Manager é um aplicativo que permite que você gerencie e imprima em diversas impressoras em ambientes UNIX e Linux.

O Xerox® Printer Manager permite:

- Configurar e verificar o status das impressoras conectadas em rede.
- Configurar uma impressora na rede, assim como monitorar a operação da impressora, quando instalada.
- Executar verificações de manutenção e exibir o status dos suprimentos a qualquer hora.
- Fornecer uma aparência comum em vários fornecedores diferentes dos sistemas operacionais UNIX e Linux.

### Instalação do Gerenciador de Impressoras Xerox®

Antes de iniciar:

Assegure-se de que tenha privilégios raiz ou de superusuário para instalar o Xerox® Printer Manager.

- 1. Baixe o pacote apropriado para o seu sistema operacional. Para localizar os drivers da sua impressora, acesse [www.xerox.com/office/drivers](http://www.office.xerox.com/cgi-bin/printer.pl?APP=udpdfs&Page=color&PgName=driver&Language=English) . Os arquivos disponíveis são:
	- Xeroxv5Pkg-AIXpowerpc-x.xx.xxx.xxxx.rpm para a família IBM PowerPC
	- Xeroxv5Pkg-HPUXia64-x.xx.xxx.xxxx.depot.gz para suportar estações de trabalho HP Itanium.
	- Xeroxv5Pkg-Linuxi686-x.xx.xxx.xxxx.rpm para suportar ambientes Linux de 32 bits com base em RPM.
	- Xeroxv5Pkg-Linuxi686-x.xx.xxx.xxxx.deb para suportar ambientes Linux de 32 bits com base em Debian.
	- Xeroxv5Pkg-Linuxx86 64-x.xx.xxx.xxx.rpm para suportar ambientes Linux de 64 bits com base em RPM.
	- Xeroxy5Pkg-Linuxx86\_64-x.xx.xxx.xxx.deb para suportar ambientes Linux de 64 bits com base em Debian.
	- Xeroxy5Pkg-SunOSi386-x.xx.xxx.xxx.pkg.gz para sistemas Sun Solaris x86.
	- Xeroxv5Pkg-SunOSsparc-x.xx.xxx.xxxx.pkg.gz para sistemas Sun Solaris SPARC.
- 2. Para instalar o driver personalizado, efetue logon como raiz e digite o comando a seguir:
	- AIX: rpm U Xeroxv5Pkg-AIXpowerpc-x.xx.xxx.xxxx.rpm
	- HPUX: swinstall -s Xeroxv5Pkg-HPUXia64-x.xx.xxx.xxx.depot.gz \\*
	- Linux (com base em RPM): rpm -U Xeroxv5Pkg-Linuxi686-x.xx.xxx.xxxx.rpm
	- Linux (com base em Debian): dpkg -i Xeroxv5Pkg-Linuxi686-x.xx.xxx.xxxx. deb
	- Solaris (com base em x86): pkgadd -d Xeroxv5Pkg-SunOSi386-x.xx.xxx.xxxx. pkg
	- Solaris (com base em SPARC): pkgadd -d Xeroxv5Pkg-SunOSsparc-x.xx.xxx. xxxx.pkg

A instalação cria um diretório Xerox em /opt/Xerox/prtsys.

#### Iniciando o Xerox® Printer Manager

Para iniciar o Gerenciador de Impressão Xerox® a partir de uma solicitação da janela do terminal como raiz, digite xeroxprtmgr e pressione **Enter** ou **Return**.

### AS/400

A Xerox fornece arquivos Work Station Customization Object (WSCO) para suportar sistemas AS/ 400 ou lseries, V5R2 ou sistemas posteriores. O arquivo WSCO fornece códigos PCL específicos da impressora. A transformação de impressão do host usa esses códigos para selecionar a bandeja correta, opção de impressão em 2 faces, tamanho e tipo de fonte, e orientação. A biblioteca XTOOLSxxxx fornece uma fonte WSCO para cada impressora Xerox® suportada. Basta fazer download e instalar a biblioteca uma vez.

**Nota:** A transformação da impressão do host somente funciona em arquivos AFPDS e SCS. Converta arquivos de impressora formatados em IPDS para arquivos AFPDS, para utilizar WSCO para impressão.

### Instalação do WSCO e configuração das filas de impressão

Para obter instruções detalhadas sobre a instalação da biblioteca e configuração das filas de impressão, consulte as instruções de instalação que estão incluídas com a biblioteca.

# <span id="page-124-0"></span>Configuração de padrões para os relatórios da impressora

- 1. No servidor Web incorporado, faça login como administrador e clique em **Sistema > Padrões e políticas**.
- 2. Na área Configurações de relatório:
	- Para configurar a impressora para usar uma bandeja específica para a impressão de relatórios, clique em **Bandeja de saída de relatórios**. Selecione uma opção e clique em **OK**.
	- Para configurar a impressora para imprimir um relatório de exclusão de trabalho, clique em **Relatório de exclusão de trabalho**. Selecione **Ligado** e clique em **OK**.
- 3. Clique em **Fechar**.

[Impressão](#page-112-0)

# 6

# <span id="page-126-0"></span>Cópia

Este capítulo contém:

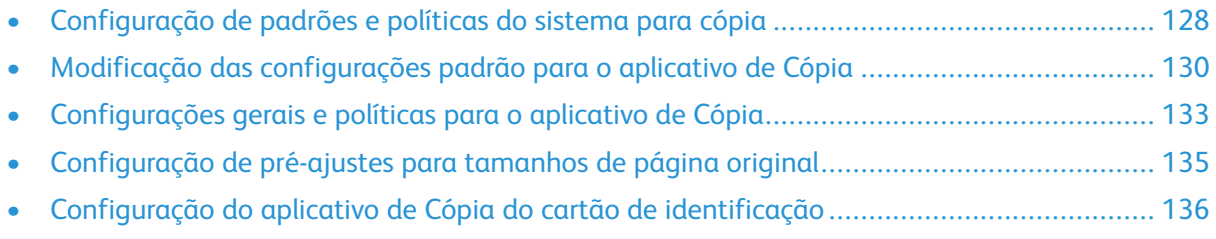

# <span id="page-127-0"></span>Configuração de padrões e políticas do sistema para cópia

- **Nota:** Este documento descreve um superconjunto de todas as funções disponíveis na plataforma de impressoras da série Xerox® VersaLink®. Nem todos os recursos descritos neste documento estão disponíveis em todas as impressoras.
- Para selecionar para qual modo seu dispositivo é otimizado ao receber um trabalho de impressão em cores ou em preto e branco, consulte [Otimização](#page-113-1) da primeira página.
- Para configurar como o dispositivo gerencia as circunstâncias de não correspondência de tamanho de papel, consulte [Configuração](#page-113-2) do tamanho de papel de impressão padrão.
- Para configurar como a impressora usa toner colorido para trabalhos de impressão, consulte [Otimização](#page-114-0) de impressão em cores.
- Para ajustar realces, meios-tons e sombras dos trabalhos de impressão, consulte [Configuração](#page-114-1) de ajustes de cor [manual.](#page-114-1)

### <span id="page-127-1"></span>Configuração da detecção automática de originais de tamanho Ofício

Você pode configurar a impressora para detectar um documento original de tamanho Ofício I. Você pode selecionar entre dois comprimentos de página para documentos de tamanho Ofício I.

Para configurar a detecção automática de documentos originais de tamanho Ofício I:

- 1. No servidor Web incorporado, faça login como administrador e clique em **Sistema > Padrões e políticas**.
- 2. Na área Comum, clique em **Detecção automática do tamanho original Ofício**.
- 3. Para ativar a detecção, clique no botão de alternância **Ativar**.
- 4. Clique em **Opção do tamanho original Ofício** e selecione uma opção.
- 5. Clique em **OK**.

### <span id="page-127-2"></span>Confirmação da posição das guias de documento

A Confirmação da posição das guias de documento fornece uma mensagem de confirmação quando você altera a posição das guias de papel para a largura Carta. Se ativada, ao alterar as guias para Carta e iniciar um trabalho de digitalização, de cópia ou de fax, uma mensagem de confirmação será exibida no painel de controle da impressora. Ao alterar as guias da largura do papel para A4 ou outras configurações, a mensagem de confirmação não aparecerá.

Para ativar a Confirmação da posição das guias de documento:

- 1. No servidor Web incorporado, faça login como administrador e clique em **Sistema > Padrões e políticas**.
- 2. Na área Comum, clique em **Confirmação da posição das guias de documento**.
- 3. Selecione **Ligado**.
- 4. Clique em **OK**.

### <span id="page-128-0"></span>Definição de Modo gradação de imagem padrão

A impressora oferece dois métodos de otimização dos tons gradientes nas imagens. A configuração do Modo gradação pseudo-imagem da foto fornece as seguintes opções.

- **Difusão de erros**: Essa opção é um método usado para aplicar meios-tons para suavizar os gradientes em uma imagem. Use esse método para imagens que são impressas.
- **Pontilhado**: Essa opção é um método de aleatorização de pixels para suavizar os gradientes em uma imagem. Use esse método para imagens que são exibidas em uma tela.

Para selecionar um método de otimização de gradientes em imagens:

- 1. No servidor Web incorporado, faça login como administrador e clique em **Sistema > Padrões e políticas**.
- 2. Na área Comum, clique em **Modo Gradação pseudo-imagem da foto**.
- 3. Clique em **Todos exceto trabalho de cópia** e selecione uma opção.
- 4. Clique em **OK**.

### <span id="page-128-1"></span>Resolução do erro de detecção de tamanho do original

Para as funções Cópia, Fax e Digitalização, a configuração Resolver erro de detecção tamanho original permite definir o tamanho padrão de um documento original. Essa configuração fornece as seguintes opções.

- **Solicitar para inserir tamanho**: Essa opção exibe uma solicitação no painel de controle da impressora para digitar o tamanho do documento original do trabalho atual.
- **Usar tam. digitalização padrão**: Essa opção usa o tamanho do documento original padrão para o trabalho atual.

**Nota:** Especifique o tamanho do original padrão nessa mesma janela de configuração.

Para configurar uma resposta para Resolver erro de detecção tamanho original:

- 1. No servidor Web incorporado, faça login como administrador e clique em **Sistema > Padrões e políticas**.
- 2. Na área Comum, clique em **Resolver erro de detecção tamanho original**.
- 3. Clique em **Cópia**, **Fax** ou **Digitalização** e selecione uma opção.
- 4. Na área Tam. digital. padrão, selecione uma opção.
- 5. Clique em **OK**.

# <span id="page-129-0"></span>Modificação das configurações padrão para o aplicativo de Cópia

### Configuração de padrões para o gerenciamento de papel

- 1. No servidor Web incorporado, faça login como administrador e clique em **Aplicativos > Cópia**.
- 2. Para alterar o tamanho padrão dos documentos originais, clique em **Tamanho do original** na área Padrões. Insira uma nova configuração para o tamanho original padrão e clique em **OK**.

**Nota:** Você pode editar os tamanhos dos pré-ajustes. Para obter detalhes, consulte [Configuração](#page-134-0) de pré-ajustes para tamanhos de página original.

- 3. Para alterar a orientação padrão dos documentos originais de retrato ou paisagem, clique em **Orientação do original** na área Padrões. Selecione uma opção e clique em **OK**.
- 4. Para os dispositivos em cores, para alterar a cor de impressão padrão, na área Padrões, clique em **Cor de saída**. Selecione uma opção e clique em **OK**.
- 5. Para alterar um comportamento padrão de cópia frente e verso, na área Padrões, clique em **Cópia em 2 Faces**. Selecione uma opção e clique em **OK**.
- 6. Para alterar a bandeja de papel padrão, na área Padrões, clique em **Abastecimento do papel**. Selecione uma opção e clique em **OK**.
- 7. Para especificar a saída da impressora como alceado ou não alceado, na área Padrões, clique em **Saída**. Selecione uma opção e clique em **OK**.
- 8. Para imprimir uma amostra de um trabalho de cópia para inspeção antes de começar o trabalho, na área Padrões, clique em **Cópia de amostra**. Selecione **Ligado** e clique em **OK**.
- 9. Para especificar a bandeja de papel para capa de um trabalho de impressão, na área Padrões, clique em **Bandeja de capas**. Selecione uma opção e clique em **OK**.

**Nota:** A configuração de Bandeja de capas está disponível apenas nas impressoras que têm uma unidade de disco instalada.

10. Para especificar a bandeja de papel para capa de livretos, na área Padrões, clique em **Bandeja de capas de livreto**. Selecione uma opção e clique em **OK**.

> **Nota:** A configuração de Bandeja de capas de livreto está disponível nas impressoras que têm uma unidade de disco rígido instalada.

### <span id="page-129-1"></span>Configuração de padrões de qualidade da imagem

- 1. No servidor Web incorporado, faça login como administrador e clique em **Aplicativos > Cópia**.
- 2. Para alterar o padrão da qualidade de imagem básica, na área Padrões, clique em **Tipo de original**. Selecione uma opção e clique em **OK**.

**Nota:** A configuração de Pré-ajustes de tipo de original oferece mais ajustes para a configuração de Tipo de original. Para obter detalhes, consulte [Configuração](#page-132-1) de políticas para [gerenciamento](#page-132-1) de imagem.

- 3. Para alterar o nível padrão para clarear ou escurecer uma imagem, na área Padrões, clique em **Clarear/Escurecer**. Selecione uma opção e clique em **OK**.
- 4. Para alterar o nível padrão para intensificar ou suavizar os contornos de uma imagem, na área Padrões, clique em **Nitidez**. Selecione uma opção e clique em **OK**.
- 130 Impressoras funcionais ou multifuncionais da Série Xerox® VersaLink® Guia do administrador do sistema
- 5. Em dispositivos em cores, para alterar o nível padrão do brilho da cor, na área Padrões, clique em **Saturação**. Selecione uma opção e clique em **OK**.
- 6. Em dispositivos em cores, para alterar as configurações padrão para supressão de fundo e contraste, na área Padrões, clique em **Aprimoramento de imagem**. Selecione as opções desejadas e clique em **OK**.
- 7. Em dispositivos em preto e branco, para alterar as configurações padrão para supressão de fundo, na área Padrões, clique em **Supressão de fundo**. Selecione as opções desejadas e clique em **OK**.

**Nota:** As configurações de Aprimoramento de imagem e Supressão de fundo permitem apenas que você ligue ou desligue a supressão de fundo. Para especificar as configurações para supressão de fundo, consulte [Configuração](#page-132-1) de políticas para [gerenciamento](#page-132-1) de imagem.

8. Em dispositivos em cores, para alterar o equilíbrio padrão de cores CMYK individualmente, na área Padrões, clique em **Equilíbrio de cor**. Selecione as opções desejadas e clique em **OK**.

## Configuração de padrões de colocação de imagem

- 1. No servidor Web incorporado, faça login como administrador e clique em **Aplicativos > Cópia**.
- 2. Para definir uma redução ou ampliação padrão de imagens, na área Padrões, clique em **Reduzir/Ampliar**. Selecione uma opção e clique em **OK**.
- 3. Para definir as margens ao redor das bordas da página onde a impressão não é permitida, na área Padrões, clique em **Apagar borda**. Digite os valores das margens desejadas e clique em **OK**.
- 4. Para definir uma margem na borda de encadernação da página onde a impressão não é permitida, na área Padrões, clique em **Apagamento da borda de encadernação**. Digite um valor para a margem desejada e clique em **OK**.
- 5. Para especificar várias imagens para impressão por folha por padrão, na área Padrões, clique em **Layout de página**. Selecione uma opção e clique em **OK**.
- 6. Para especificar que as imagens apareçam em um determinado lugar na página, na área Padrões, clique em **Deslocamento de imagem**. Selecione uma opção e clique em **OK**.

### Configuração de padrões para Anotações

Se a impressora tiver uma unidade de disco instalada, a impressora poderá inserir anotações nas páginas de saída. Você pode incorporar texto, tais como, comentários, carimbos de data e marcas d'água. Você pode ativar e desativar anotações e especificar a localização nas páginas. As configurações em Configurações Gerais e Políticas oferecem controles mais refinados para o posicionamento das anotações.

- 1. No servidor Web incorporado, faça login como administrador e clique em **Aplicativos > Cópia**.
- 2. Para especificar o tamanho e a cor da fonte das anotações, na área Padrões, clique em **Anotações – Formato e Estilo**. Selecione as opções desejadas e clique em **OK**.
- 3. Para inserir um comentário na saída da cópia, na área Padrões, clique em **Anotações – Comentário**. Configure as opções desejadas e clique em **OK**.
- 4. Para inserir números de página na saída da cópia, na área Padrões, clique em **Anotações – Números de página**. Configure as opções desejadas e clique em **OK**.
- 5. Para inserir um carimbo de data na saída da cópia, na área Padrões, clique em **Anotações – Carimbo da data**. Configure as opções desejadas e clique em **OK**.

#### [Cópia](#page-126-0)

6. Para inserir um carimbo Bates na saída da cópia, na área Padrões, clique em **Anotações – Carimbo Bates**. Configure as opções desejadas e clique em **OK**.

132 Impressoras funcionais ou multifuncionais da Série Xerox® VersaLink® Guia do administrador do sistema

# <span id="page-132-0"></span>Configurações gerais e políticas para o aplicativo de Cópia

### Configuração de políticas para o gerenciamento de papel

- 1. No servidor Web incorporado, faça login como administrador e clique em **Aplicativos > Cópia**.
- 2. Para definir a política a ser usada quando um trabalho esgotar a memória na impressora, clique em **Política de memória cheia** na área Configurações gerais e políticas. Selecione uma opção e clique em **OK**.
- 3. Para especificar uma bandeja de papel padrão a ser usada quando a bandeja automática não estiver disponível, clique em **Bandeja padrão quando a bandeja automática selecionada não está disponível** na área Configurações gerais e políticas. Selecione uma opção e clique em **OK**.
- 4. Para especificar o comportamento quando documentos originais apresentam diferentes tamanhos, clique em **Originais de tamanhos diferentes – Opções de cópia da segunda face** na área Configurações gerais e políticas. Selecione uma opção e clique em **OK**.
- 5. Para especificar o número máximo de cópias permitidas, na área Configurações gerais e políticas, clique em **Quantidade máxima de cópia**. Digite um número máximo de cópias e clique em **OK**.

### <span id="page-132-1"></span>Configuração de políticas para o gerenciamento de imagem

- 1. No servidor Web incorporado, faça login como administrador e clique em **Aplicativos > Cópia**.
- 2. Para fazer ajustes precisos no tamanho da imagem, na área Configurações gerais e oolíticas, clique em **Ajuste fino**. Digite números para **Comprimento** e **Largura** e clique em **OK**.
- 3. Para os dispositivos em cores, para aprimorar a detecção automática de cores em documentos originais, na área Configurações gerais e políticas, clique em **Ajuste do valor limite de detecção automática de cor**. Selecione uma opção e clique em **OK**.
- 4. Para selecionar entre alta velocidade e alta qualidade de imagens fotográficas, na área Configurações gerais e políticas, clique em **Processamento de imagem fotográfica**. Selecione uma opção e clique em **OK**.
- 5. Para ajustar os detalhes de supressão de fundo, na área Configurações gerais e políticas, clique em **Supressão de fundo**. Selecione as opções desejadas e clique em **OK**.

**Nota:** Para ligar ou desligar a supressão de fundo, use a configuração Aprimoramento de imagem e a configuração Supressão de fundo na área Padrões. Para obter detalhes, consulte [Configuração](#page-129-1) de padrões de qualidade de imagem.

6. Para fazer ajustes finos na qualidade de imagem básica, na área Configurações gerais e políticas, clique em **Pré-ajustes de tipo de original**. Selecione as opções desejadas e clique em **OK**.

**Nota:** As configurações em Pré-ajustes de Tipo de Original oferece mais ajustes para a configuração de Tipo de Original na área Padrões.

### Configuração de políticas para Anotações

Se a impressora tiver uma unidade de disco instalada, a impressora poderá inserir anotações nas páginas de saída. Você pode incorporar texto, tais como, comentários, carimbos de data e marcas d'água. Você pode ativar e desativar anotações e especificar a localização nas páginas. As configurações em Configurações Gerais e Políticas oferecem controles mais refinados para o posicionamento das anotações.

- 1. No servidor Web incorporado, faça login como administrador e clique em **Aplicativos > Cópia**.
- 2. Para permitir a edição e o reposicionamento de comentários nas páginas de saída, na área Configurações gerais e políticas, clique em **Anotações – Comentários**. Selecione as opções desejadas e clique em **OK**.
- 3. Para ajustar o posicionamento dos números de páginas na saída, na área Configurações gerais e políticas, clique em **Anotações – Números de páginas**. Selecione as opções desejadas e clique em **OK**.
- 4. Para ajustar o posicionamento do carimbo de data na saída, na área Configurações gerais e políticas, clique em **Anotações – Carimbo de data**. Selecione as opções desejadas e clique em **OK**.
- 5. Para permitir a edição e o reposicionamento de um carimbo Bates na saída, na área Configurações gerais e políticas, clique em **Anotações – Carimbo Bates**. Selecione as opções desejadas e clique em **OK**.

# <span id="page-134-0"></span>Configuração de pré-ajustes para tamanhos de página original

Você pode definir até 14 pré-ajustes para o tamanho das páginas originais.

Para configurar os tamanhos de pré-ajuste para páginas originais:

- 1. No servidor Web incorporado, faça login como administrador e clique em **Aplicativos > Cópia**.
- 2. Na área Pré-ajustes, clique em um tamanho predefinido.
- 3. Selecione uma unidade de medida.
- 4. Selecione uma dimensão de página.
- 5. Clique em **OK**.

# <span id="page-135-0"></span>Configuração do aplicativo de Cópia do cartão de identificação

Para configurar o aplicativo de Cópia do cartão de identificação:

- 1. No Servidor da Web incorporado, faça login como administrador e clique em **Aplicativos**.
- 2. Na área Aplicativos instalados, clique em **Cópia do cartão de identificação**.
- 3. Em Exibir no dispositivo, clique em **Mostrar**.
- 4. Na área Padrões, defina as configurações conforme necessário.

# 7

# <span id="page-136-0"></span>Digitalização

Este capítulo contém:

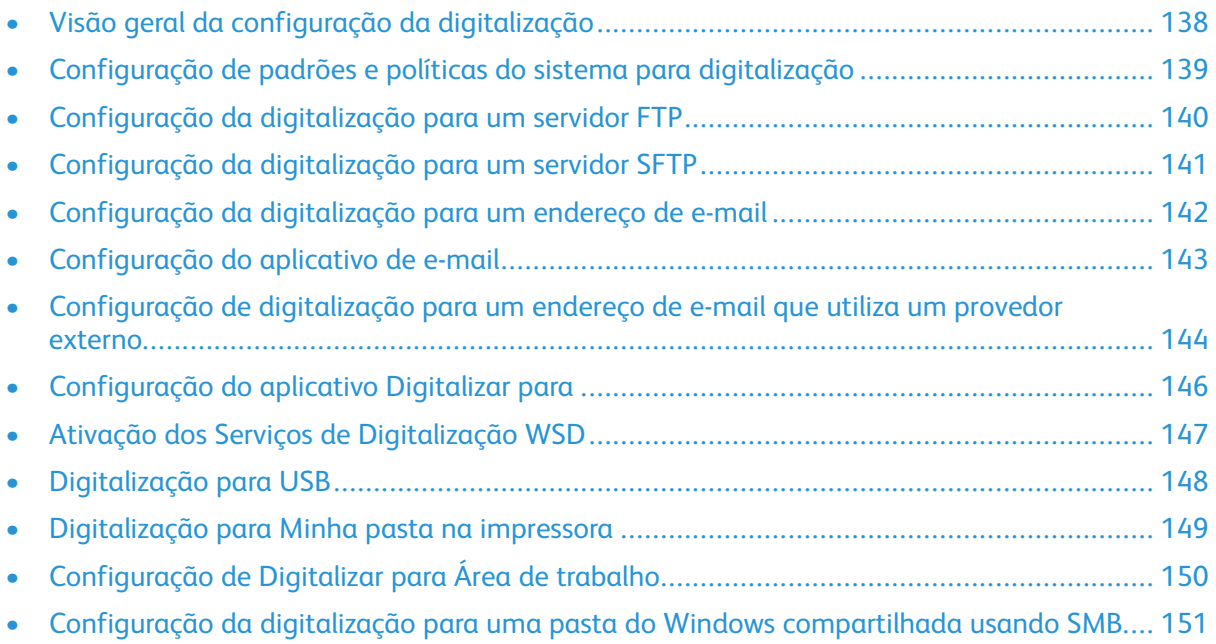

# <span id="page-137-0"></span>Visão geral da configuração da digitalização

Se a impressora estiver conectada a uma rede, ela estará ativada para digitalização. Antes de digitalizar, faça o seguinte:

- Se estiver digitalizando para uma pasta compartilhada em seu computador, compartilhe a pasta, e depois selecione as permissões corretas. No servidor Web incorporado, adicione um destino de rede (SMB) a uma entrada do Catálogo de endereços.
- Se estiver digitalizando para um servidor de FTP, no Servidor Web incorporado, adicione o servidor de FTP a uma entrada do Catálogo de endereços.
- Se estiver digitalizando para um servidor de SFTP, no servidor Web incorporado, adicione o servidor de SFTP a uma entrada do Catálogo de endereços.
- Se você estiver digitalizando para um endereço de e-mail, no servidor Web incorporado, configure o servidor de e-mail.

## <span id="page-138-0"></span>Configuração de padrões e políticas do sistema para digitalização

- **Nota:** Este documento descreve um superconjunto de todas as funções disponíveis na plataforma de impressoras da série Xerox® VersaLink®. Nem todos os recursos descritos neste documento estão disponíveis em todas as impressoras.
- Para configurar a impressora para detectar um documento original de tamanho Ofício e selecionar opções de comprimentos de papel, consulte [Configuração](#page-127-1) da detecção automática para [documentos](#page-127-1) originais de tamanho Ofício.
- Para configurar o dispositivo para exibir uma mensagem de confirmação no painel de controle ao alterar a largura da guia de papel para o tamanho Carta, consulte [Confirmação](#page-127-2) da posição das guias de [documento](#page-127-2).
- Para definir o modo padrão para otimizar os tons gradientes nas imagens, consulte [Definição](#page-128-0) de Modo [gradação](#page-128-0) de imagem padrão.
- Para configurar como o dispositivo resolve o tamanho original de um documento detectado, consulte Erro de detecção de [tamanho](#page-128-1) do original.

# <span id="page-139-0"></span>Configuração da digitalização para um servidor FTP

Antes de configurar a digitalização para um servidor de FTP, verifique se o servidor tem o software adequado instalado e configurado.

- 1. No servidor Web incorporado, faça login como administrador e clique em **Catálogo de endereços**.
- 2. Para associar o Servidor de FTP a um contato, clique no nome do contato.
- 3. Para FTP, clique no ícone **Mais** (**+**) e depois insira as seguintes informações:
	- **Apelido**: digite o nome que deseja que apareça no Catálogo de endereços.
	- **Tipo**: selecione o tipo de conexão de rede.
	- **Endereço IP/Nome do host: Porta**: digite o Endereço IP ou nome do Host de seu servidor e depois digite o número de porta padrão. No campo seguinte, digite o número da porta padrão para FTP. Use o número da porta padrão 21 ou selecione um número do intervalo fornecido.
	- **Caminho do documento**: digite o caminho da pasta no servidor FTP. Por exemplo, para salvar os arquivos digitalizados em uma pasta denominada digitalcolorido dentro da pasta digitalizações, digite digitalizações/digitalcolorido.
	- **Nome do login**: Digite o nome do usuário correspondente a uma conta de usuário no servidor de FTP.
	- **Senha**: Digite a senha correspondente à conta do usuário no servidor de FTP.
	- **Redigite a senha**: Digite novamente a senha de login.

**Nota:** Ao fim do processo, a digitalização para o servidor FTP estará ativada.

## <span id="page-140-0"></span>Configuração da digitalização para um servidor SFTP

Antes de configurar a digitalização para um servidor de SFTP, verifique se o servidor tem o software adequado instalado e configurado.

- 1. No servidor Web incorporado, faça login como administrador. Para obter detalhes, consulte Acesso do Servidor da Web incorporado como [administrador](#page-19-0) do sistema.
- 2. Clique em **Catálogo de endereços**.
- 3. Para associar o Servidor de SFTP a um contato, clique no nome do contato.
- 4. Para SFTP, clique no ícone **Mais** (**+**) e depois insira as seguintes informações:
	- **Apelido**: digite o nome que deseja que apareça no Catálogo de endereços.
	- **Tipo**: selecione o tipo de conexão de rede.
	- **Endereço IP/Nome do host: Porta**: digite o Endereço IP ou nome do Host de seu servidor SFTP e depois digite o número de porta padrão. No próximo campo, digite o número da porta padrão para SFTP. Use o número da porta padrão 22 ou selecione um número do intervalo fornecido.
	- **Caminho do documento**: digite o caminho da pasta no servidor SFTP. Por exemplo, para salvar os arquivos digitalizados em uma pasta denominada digitalcolorido dentro da pasta digitalizações, digite digitalizações/digitalcolorido.
	- **Nome do login**: digite o nome do usuário correspondente a uma conta de usuário no servidor de SFTP.
	- **Senha**: digite a senha correspondente à conta do usuário no servidor de SFTP.
	- **Redigitar senha**: Digite novamente a senha de login.

**Nota:** Ao fim do processo, a digitalização para o servidor SFTP está ativada.

5. Clique em **OK**.

# <span id="page-141-0"></span>Configuração da digitalização para um endereço de e-mail

Para que você possa digitalizar para um endereço de e-mail, configure a impressora para comunicar-se com seu servidor de e-mail SMTP.

Para definir as configurações do servidor SMTP:

- 1. No servidor Web incorporado, faça login como administrador e clique em **Aplicativos**.
- 2. Na área Aplicativos Instalados, clique em **E-mail**.
- 3. Na área SMTP, clique em **Configuração**.
- 4. Para ativar Envio de e-mail, ative o botão de alternância.
- 5. Digite ou selecione as informações a seguir.
	- Na área E-mail do Dispositivo, digite um endereço de e-mail para aparecer no campo "De" dos e-mails provenientes da impressora.
	- Na área Servidor SMTP, clique em **Endereço do servidor** e digite o endereço IP ou o nome DNS do servidor SMTP.

Se não souber o endereço IP ou o nome DNS do servidor SMTP, clique em **Selecionar servidor da lista**.

**Nota:** Essa função requer que sejam feitas configurações específicas na sua rede. Para mais informações, contate o administrador de rede.

• Para Número de porta SMTP enviado, digite o número da porta padrão para servidor SMTP ou selecione um número no intervalo fornecido. Números de porta padrão comuns para SMTP incluem 25, 465, e 587.

**Nota:** Verifique se o tipo de autenticação é compatível com o seu servidor SMTP.

6. Clique em **OK**.

# <span id="page-142-0"></span>Configuração do aplicativo de e-mail

O aplicativo de E-mail permite a digitalização e anexação de imagens em e-mails.

Para configurar o aplicativo de E-mail:

- 1. No servidor Web incorporado, faça login como administrador. Para obter detalhes, consulte Acesso do Servidor da Web incorporado como [administrador](#page-19-0) do sistema.
- 2. Clique em **Aplicativos**.
- 3. Na área Aplicativos instalados, clique em **E-mail**.
- 4. Em Exibir no dispositivo, clique em **Mostrar**.
- 5. Defina as configurações para as seguintes áreas, conforme necessário:
	- Padrões
	- Configurações gerais e políticas
	- Configurações gerais de aplicativos Digitalizar para
	- Pré-ajustes

**Nota:** Para configurar os parâmetros padrão no aplicativo de E-mail, utilize um dos seguintes métodos:

- Na impressora, use o painel de controle do dispositivo.
- Na tela inicial do servidor Web incorporado, na área Links rápidos, acesse o recurso Painel de controle remoto. Para obter instruções sobre a utilização do recurso Painel de controle remoto, consulte o Guia do usuário do modelo da sua impressora.
- 6. Quando terminar, feche a janela de configuração.

Os parâmetros de configuração são salvos automaticamente.

## <span id="page-143-0"></span>Configuração de digitalização para um endereço de e-mail que utiliza um provedor externo

O aplicativo de E-mail pode ser usado para configurar uma digitalização para um destinatário que utiliza um provedor externo de serviço SMTP de e-mail.

Antes de começar:

- Configure a impressora para se comunicar com o servidor SMTP de e-mail.
- Obtenha o seguinte:
	- Uma conta de e-mail existente, seja através de um servidor local ou de outro provedor de serviço.
	- Informações de conexão para o provedor de serviço de e-mail.
	- A senha para a conta de e-mail.
	- Informações de segurança para o provedor de serviço de e-mail.
	- O endereço IP da impressora.

**Nota:** Para obter o endereço IP da impressora, imprimir um relatório de configuração: Para obter detalhes, consulte [Impressão](#page-17-0) do relatório de [configuração.](#page-17-0)

**Nota:** Certifique-se de que a rede principal está configurada para o tipo de rede do dispositivo. Para obter detalhes, consulte [Configuração](#page-39-0) da rede principal no painel de [controle.](#page-39-0)

Para configurar a digitalização para um destinatário de e-mail que utiliza um provedor externo:

- 1. No servidor Web incorporado, faça login como administrador. Para obter detalhes, consulte Acesso do Servidor da Web incorporado como [administrador](#page-19-0) do sistema.
- 2. Clique em **Conectividade > SMTP**.
- 3. Certifique-se de que a função Envio de e-mail está configurada para ativada.
- 4. Para ativar ou desativar alertas de e-mail, clique em **Alertas de e-mail**.

**Nota:** Por padrão, os alertas de e-mail estão ativados.

- 5. Em E-mail do dispositivo, digite o endereço de e-mail atribuído à impressora.
- 6. Na área Servidor SMTP, clique em **Endereço do servidor** e depois execute uma das seguintes opções:
	- Para inserir manualmente um endereço de servidor, no campo Endereço do servidor, digite o nome do servidor SMTP e depois clique em **OK**.
	- Para pesquisar um servidor SMPT, clique em **Selecionar servidor da** e depois clique em **Pesquisar**. Selecione o servidor necessário e depois clique em **OK**.

**Nota:** Para utilizar a função de pesquisa, configure o servidor DNS com os registros apropriados de troca de correspondência.

7. No campo Número de porta SMTP enviado, digite o número da porta do servidor que envia o e-mail.

**Nota:** O número padrão da porta é 25.

144 Impressoras funcionais ou multifuncionais da Série Xerox® VersaLink® Guia do administrador do sistema
8. Na área Segurança conexão, selecione um protocolo de segurança apropriado. Se nenhum protocolo de segurança for utilizado, selecione **Desligado**.

**Nota:** Se não souber qual o protocolo de segurança compatível com o servidor, selecione **STARTTLS (se disponível)**. Esta opção solicita que o dispositivo tente usar o STARTTLS. Se o servidor não for compatível com STARTTLS, a comunicação SMTP não estará criptografada.

- 9. Se o servidor de e-mail exigir criptografia, mas não oferecer um comando STARTTLS à impressora, execute as seguintes etapas:
	- a. Na área Autenticação SMTP enviada, clique em **Autenticação SMTP** e depois selecione **SMTP AUTH**.
	- b. No campo Nome de usuário SMTP AUTH, insira o nome de usuário ou endereço de e-mail para o servidor.
	- c. Digite uma senha para o endereço de e-mail e depois digite novamente a senha.
- 10. Para salvar a configuração, clique em **OK**.

# Configuração do aplicativo Digitalizar para

O aplicativo Digitalizar para permite associar destinos de digitalização a contatos do catálogo de endereços.

Para configurar o aplicativo Digitalizar para:

- 1. No servidor Web incorporado, faça login como administrador e clique em **Aplicativos**.
- 2. Na área Aplicativos instalados, clique em **Digitalizar para**.
- 3. Em Exibir no dispositivo, clique em **Mostrar**.
- 4. Defina as configurações necessárias para as seguintes áreas:
	- Padrões
	- Configurações gerais e políticas
	- Configurações gerais de aplicativos Digitalizar para
	- Pré-ajustes
- 5. Quando terminar, feche a janela de configuração.

# Ativação dos Serviços de Digitalização WSD

Serviços da Web para Dispositivos (WSD) é a tecnologia da Microsoft que fornece um método padrão para localização e uso dos dispositivos conectados em rede. É compatível com os sistemas operacionais Windows Vista, Windows Server 2008 e mais recentes. WSD é um dos muitos protocolos de comunicação compatíveis.

**Nota:** Para usar os serviços de digitalização WSD, verifique se seu computador está configurado para receber digitalizações usando os serviços de digitalização WSD.

Para ativar os Serviços de Digitalização WSD:

- 1. No servidor Web incorporado, faça login como administrador e clique em **Conectividade**.
- 2. Na área Protocolos, clique em **WSD (Serviços da Web no dispositivo)**.
- 3. Para ativar os serviços de digitalização WSD, clique no botão de alternância **Digitalização WSD**.
- 4. Clique em **OK**.
- 5. Na solicitação, clique em **Reiniciar agora**.

# Digitalização para USB

Você pode inserir uma Unidade Flash USB na impressora, digitalizar um documento e armazenar o arquivo digitalizado na unidade USB.

**Nota:** A porta USB não suporta digitalização diretamente para um PC.

Antes de começar, ative as portas USB. Para obter detalhes, consulte [USB.](#page-43-0)

Para ativar a digitalização para USB:

- 1. No servidor Web incorporado, faça login como administrador e clique em **Aplicativos**.
- 2. Na área Aplicativos instalados, clique em **USB**.
- 3. Em Exibir no dispositivo, clique em **Mostrar**.
- 4. Para ativar Digitalizar para USB, ative o botão de alternância **Digitalizar para**.
- 5. Defina as configurações necessárias para as seguintes categorias:
	- Padrões
	- Configurações gerais e políticas
	- Configurações gerais de aplicativos Digitalizar para
	- Pré-ajustes
- 6. Para que as novas configurações se tornem efetivas, reinicie sua impressora.

# Digitalização para Minha pasta na impressora

Você pode usar o recurso Minha Pasta para digitalizar um trabalho e armazenar um trabalho de impressão em uma pasta na impressora. Para acessar a pasta, faça login usando as suas credenciais de usuário. Se a autenticação de rede estiver ativada na impressora, faça login também usando as suas credenciais de usuário.

Para obter instruções sobre a utilização deste recurso, consulte o Guia do usuário do modelo da sua impressora.

Para usar o aplicativo Minha Pasta, assegure-se de que o LDAP esteja habilitado e funcionando adequadamente. Para mais informações, consulte [LDAP.](#page-60-0)

Após configurar o LDAP, defina o método de login conforme as seguintes opções:

- Rede
- Conveniência
- Cartão inteligente

Para obter informações sobre como definir o método de login, consulte [Configuração](#page-79-0) do método de [login.](#page-79-0)

Para configurar a digitalização para Minha pasta:

- 1. No servidor Web incorporado, faça login como administrador e clique em **Aplicativos**.
- 2. Clique em **Minha pasta**.
- 3. Em Exibir no dispositivo, clique em **Mostrar**.
- 4. Para ativar a digitalização para Minha pasta, ative o botão de alternância **Minha pasta**.
- 5. Defina as configurações necessárias para as seguintes categorias:
	- Configurações de Login/Logout
	- Padrões
	- Configurações gerais e políticas
	- Configurações gerais de aplicativos Digitalizar para
	- Pré-ajustes
- 6. Quando terminar, feche a janela de configuração.

# Configuração de Digitalizar para Área de trabalho

O recurso Digitalizar para Área de Trabalho permite digitalizar documentos na impressora e enviálos para o computador. A função Digitalizar para área de trabalho usa os Serviços Web em Dispositivos (WSD). Os serviços WSD incluem um grupo de serviços da Web que permitem que os dispositivos localizem a impressora e imprimam e transfiram arquivos remotamente. Use WSD para acessar imagens digitalizadas em seu computador.

A função Digitalizar para área de trabalho, configure os Serviços Web em Dispositivos (WSD).

Para ativar o Digitalizar para Área de trabalho:

- 1. No servidor Web incorporado, faça login como administrador e clique em **Aplicativos**.
- 2. Na área Aplicativos instalados, clique em **Digitalizar para área de trabalho**.
- 3. Em Exibir no dispositivo, clique em **Mostrar**.
- 4. Em WSD (Serviços da Web no dispositivo), clique em **Configurações**.
- 5. Para ativar **Digitalização WSD**, clique no botão de alternância.
- 6. Edite as outras configurações padrão, conforme necessário.
- 7. Clique em **OK**.

**Nota:** As configurações PJL, as configurações Modo de impressão e as configurações Filtro TBCP pertencem somente à Impressão WSD. As configurações restantes se aplicam tanto à Impressão WSD quanto à Digitalização WSD.

# Configuração da digitalização para uma pasta do Windows compartilhada usando SMB

Você pode usar o aplicativo Digitalizar para para digitalizar para uma pasta no computador com Windows usando o Catálogo de endereços.

Antes de começar:

- De um relatório de configuração, obtenha o endereço IP da impressora. Para obter detalhes, consulte Impressão do relatório de [configuração.](#page-17-0)
- Verifique se o HTTPS está ativado. Para obter detalhes, consulte [Ativação](#page-53-0) de HTTPS usando o servidor Web [incorporado.](#page-53-0)
- Certifique-se de que a rede principal está configurada para o tipo de rede do dispositivo. Para obter detalhes, consulte [Configuração](#page-39-0) da rede principal no painel de controle.
- Localize e registre o endereço IP e nome do host do computador. Para obter detalhes, consulte Obtenção do endereço IP e nome do host do [computador](#page-151-0) com Windows.
- No computador, desative o Assistente de compartilhamento. Para obter detalhes, consulte Desativação do Assistente de [compartilhamento](#page-151-1) no computador com Windows.
- No computador, configure uma pasta compartilhada como um repositório para imagens digitalizadas.

Para configurar a digitalização para uma pasta na área de trabalho usando o Catálogo de endereços:

- 1. No servidor Web incorporado, clique em **Catálogo de endereços > Adicionar contato**.
- 2. Digite o nome e sobrenome do novo contato.
- 3. Se necessário, digite o nome da empresa do novo contato.
- 4. Em Rede (SMB), clique no ícone **Mais** (**+**) e depois insira as seguintes informações:
	- **Apelido**: digite o nome que deseja que apareça no Catálogo de endereços.
	- **Tipo**: selecione o tipo de conexão de rede.

**Nota:** Recomenda-se selecionar o Nome do host como o tipo de conexão. Se o endereço IP for alterado, uma conexão com o servidor será mantida, geralmente através do nome do host.

- **Endereço IP/Nome do host: Porta**: com base no tipo de rede selecionado, no primeiro campo, insira o endereço IP ou nome do host do computador. No segundo campo, digite o número da porta padrão.
- 5. No campo Compartilhar, insira o nome da pasta compartilhada para usar como o repositório para imagens digitalizadas.
- 6. No campo Nome do login, insira o nome do usuário do computador.
- 7. No campo Senha, digite a senha do computador e depois redigite a senha.

**Nota:** O nome do usuário e senha solicitados nas etapas 6 e 7 são as mesmas credenciais utilizadas para login no computador, onde a pasta compartilhada designada reside.

- 8. Para salvar as informações de SMB, clique em **OK**.
- 9. Para adicionar o contato ao Catálogo de endereços e fechar a janela Adicionar contato, clique em **OK**.

## <span id="page-151-0"></span>Obtenção do endereço IP e nome do host do computador com Windows

- 1. No computador, abra uma solicitação de comando.
	- a. Na área de trabalho, para abrir o diálogo Executar, no teclado, pressione e mantenha pressionada a tecla Windows e depois pressione **R**.
	- b. No campo de texto, digite cmd e depois pressione **Enter** ou **Return**.

A tela de solicitação de comando é exibida.

- 2. Na tela de solicitação de comando, digite ipconfig e depois pressione **Enter** ou **Return**. Localize e registre o endereço IPv4 do computador com Windows.
- 3. Na tela de solicitação de comando, digite nome do host e depois pressione **Enter** ou **Return**. Localize e registre o nome do host do computador com Windows.

## <span id="page-151-1"></span>Desativação do Assistente de compartilhamento no computador com Windows

- 1. No computador, acesse a tela Opções do Explorador de Arquivos:
	- a. Na área de trabalho, para abrir o diálogo Executar, no teclado, pressione e mantenha pressionada a tecla Windows e depois pressione **R**.
	- b. No campo de texto, digite pastas de controle e depois pressione **Enter** ou **Return**.

A tela Opções do Explorador de Arquivos é exibida.

- 2. Clique na guia **Exibir**.
- 3. Na área Configurações avançadas, marque a caixa de seleção para **Usar assistente de compartilhamento (Recomendado)**.
- 4. Clique em **Aplicar** e depois em **OK**.

# 8

# <span id="page-152-0"></span>Enviar fax

Este capítulo contém:

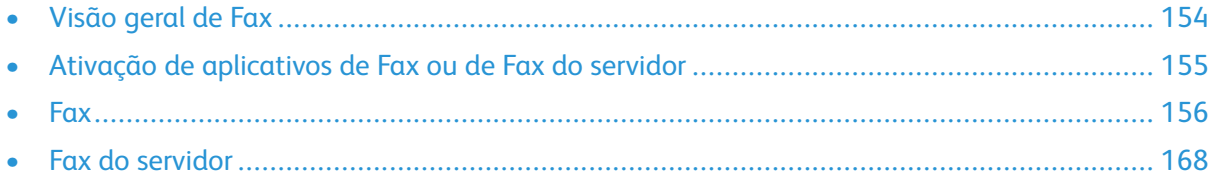

O aplicativo Fax digitaliza um documento para depois transmiti-lo a uma máquina de fax usando uma linha telefônica dedicada. Para usar o aplicativo Fax, verifique se a sua impressora tem acesso a uma linha telefônica que funcione e que tenha um número de telefone atribuído.

# <span id="page-153-0"></span>Visão geral de Fax

É possível enviar um fax de uma das três maneiras:

- **Fax**, ou fax embutido, digitaliza o documento e o envia diretamente a uma máquina de fax.
- **Fax do servidor** digitaliza o documento e o envia a um servidor de fax, que transmite o documento a uma máquina de fax.
- **LAN Fax** envia o trabalho de impressão atual como um fax. Para obter detalhes, consulte o software do driver de impressão.

 $\mathscr{O}$ **Nota:** Nem todas as opções listadas são suportadas em todas as impressoras. Algumas opções são aplicáveis apenas a um modelo de impressora, configuração, sistema operacional ou tipo de driver de impressão específico.

# <span id="page-154-0"></span>Ativação de aplicativos de Fax ou de Fax do servidor

Somete um aplicativo de fax de cada vez está ativo no dispositivo: o aplicativo de Fax ou o aplicativo Fax de servidor. Se o hardware de fax estiver instalado no dispositivo, para ativar o aplicativo de Fax ou o aplicativo Fax de servidor, use a função Políticas de Fax.

**Nota:** O Server Fax App não existe que o hardware de fax esteja instalado no dispositivo.

Para configurar os aplicativos de fax e hardware de fax:

- 1. No servidor Web incorporado, faça login como administrador e clique em **Sistema**.
- 2. Clique em **Políticas de Fax** e selecione uma opção.
	- Para ativar o aplicativo de Fax, na área Ativação do aplicativo de fax, selecione **Fax** ou **Fax / Fax Over IP App** (Aplicativo de Fax/Fax sobre IP).
	- Para ativar o aplicativo Fax de servidor, na área Ativação do aplicativo de fax, selecione **Aplicativo Fax de servidor**.
	- Se o Aplicativo Fax de servidor estiver ativado, para desativar o hardware de fax, na área Ativação de Hardware de Fax, selecione **Desativar**.
- 3. Clique em **OK**.
- 4. Quando solicitado a reiniciar a impressora, clique em **Reiniciar agora**.

# <span id="page-155-0"></span>**Fax**

Ao enviar um fax do painel de controle da impressora, o documento é digitalizado e transmitido a uma máquina de fax por meio de uma linha de telefone dedicada. O uso do recurso Fax incorporado, garante que a impressora tenha acesso a uma linha telefônica que funcione com a atribuição de número de telefone.

**Nota:** Nem todas as opções listadas são suportadas em todas as impressoras. Algumas opções são aplicáveis apenas a um modelo de impressora, configuração, sistema operacional ou tipo de driver de impressão específico.

## Configuração de padrões e políticas do sistema para fax

**Nota:** Este documento descreve um superconjunto de todas as funções disponíveis na plataforma de impressoras da série Xerox® VersaLink®. Nem todos os recursos descritos neste documento estão disponíveis em todas as impressoras.

- Para configurar como o dispositivo gerencia as circunstâncias de não correspondência de tamanho de papel, consulte [Configuração](#page-113-0) do tamanho de papel de impressão padrão.
- Para configurar a impressora para detectar um documento original de tamanho Ofício e selecionar opções de comprimentos de papel, consulte [Configuração](#page-127-0) da detecção automática para [documentos](#page-127-0) originais de tamanho Ofício.
- Para configurar o dispositivo para exibir uma mensagem de confirmação no painel de controle ao alterar a largura da guia de papel para o tamanho Carta, consulte [Confirmação](#page-127-1) da posição das guias de [documento](#page-127-1).
- Para definir o modo padrão para otimizar os tons gradientes nas imagens, consulte [Definição](#page-128-0) de Modo [gradação](#page-128-0) de imagem padrão.
- Para configurar como o dispositivo resolve o tamanho original de um documento detectado, consulte Erro de detecção de [tamanho](#page-128-1) do original.

## Modificação das configurações padrão no aplicativo de Fax

#### Modificação das configurações de fax padrão no painel de controle

Para modificar as configurações de fax padrão no painel de controle:

- 1. No painel de controle da impressora, pressione o botão **Home** (Página inicial).
- 2. Toque em **Fax**.
- 3. Toque nas opções que deseja alterar.
- 4. Vá até o final da tela e toque em **Salvar**.
- 5. Para salvar as suas alterações como novos padrões, toque em **Salvar padrões**.
- 6. Toque em **Save** (Salvar).
- 156 Impressoras funcionais ou multifuncionais da Série Xerox® VersaLink® Guia do administrador do sistema

#### Modificação das configurações de Fax padrão no Servidor da Web incorporado

Para modificar as configurações de fax padrão no servidor Web incorporado:

- 1. No servidor Web incorporado, faça login como administrador e clique em **Aplicativos > Fax**.
- 2. Para permitir que a visualização da imagem apareça no painel de controle, clique em **Visualizar** na área Padrões. Selecione **Ligado** e clique em **OK**.
- 3. Para definir os ajustes de qualidade da imagem digitalizada:
	- Para otimizar a qualidade da imagem, clique em **Tipo de original**. Selecione uma opção e clique em **OK**.
	- Para clarear ou escurecer a imagem, clique em **Clarear/Escurecer**. Selecione um intervalo e clique em **OK**.
	- Para ajustar o contraste da imagem, clique em **Nitidez**. Selecione um intervalo e clique em **OK**.
	- Para ajustar a resolução da imagem, clique em **Resolução**. Selecione um nível e clique em **OK**.
- 4. Para especificar o tamanho padrão dos documentos originais, clique em **Tamanho do original**.
	- Para configurar a impressora para detectar o tamanho do documento original e ajustar as configurações automaticamente, clique em **Detecção automática** e em **OK**.
	- Para configurar a impressora para usar o tamanho de digitalização padrão, clique em **Usar tamanho padrão** e em **OK**.
	- Para configurar a impressora para detectar vários documentos originais de tamanhos diferentes, clique em **Originais de tamanhos diferentes** e em **OK**.
	- Para especificar um tamanho de imagem fixo, clique em **Pré-ajustes**, selecione um tamanho e clique em **OK**.

#### **Nota:**

- Nem todas as opções de Tamanho do original aparecem em todas as impressoras.
- Para obter detalhes sobre a configuração do tamanho de digitalização padrão, consulte [Resolução](#page-128-1) do erro de detecção de tamanho do original.
- Você pode editar os tamanhos do pré-ajuste. Para obter detalhes, consulte [Configuração](#page-134-0) de pré-ajustes para tamanhos de página original.
- 5. Para remover páginas em branco do fax, clique em **Remover páginas em branco**. Selecione **Ligado** e clique em **OK**.
- 6. Para alterar a taxa padrão de transmissão de dados, clique em **Taxa inicial**. Selecione uma opção e clique em **OK**.
- 7. Para incluir o texto do cabeçalho da transmissão em cada fax, clique em **Texto do cabeçalho de transmissão**. Selecione **Ligado** e clique em **OK**.
	- **Nota:** A configuração Forçar adição de texto do cabeçalho anula a configuração de Texto do cabeçalho de transmissão. Para obter mais detalhes sobre a configuração Forçar Adição do Cabeçalho, consulte [Configurações](#page-158-0) de envio de fax no Embedded Web [Server](#page-158-0).

## Criação de comentários predefinidos para uma folha de rosto de Fax

O aplicativo de Fax fornece uma folha de rosto opcional para faxes. Você pode preencher uma folha de rosto com comentários predefinidos. O aplicativo de Fax oferece suporte a até 50 comentários predefinidos.

Para definir o conteúdo dos comentários predefinidos:

- 1. Faça login como administrador no painel de controle da impressora e toque em **Página inicial**.
- 2. Toque em **Dispositivo > Aplicativos > Fax > Comentários da folha de rosto**.
- 3. Para selecionar um comentário, toque em uma linha numerada.
- 4. Digite o texto do comentário e toque em **OK**.

## Definição das Configurações Gerais e Políticas

#### Definição das configurações de Fax no painel de controle

- 1. No painel de controle da impressora, pressione o botão **Home** (Página inicial).
- 2. Toque em **Dispositivo > Aplicativos > Fax**.
- 3. Para configurar o Recebimento Seguro:
	- Toque em **Receber fax protegido**.
	- Para alternar o estado de Recepção protegida de fax de Desligado para Ligado, toque no botão de alternância **Recepção protegida de fax**.
	- Digite uma senha de 4 dígitos e, em seguida, toque em **OK**.
- 4. Para definir atendimento de chamada recebida, selecione um dos seguintes:
	- Para definir a impressora para receber todas as chamadas recebidas como fax, toque em **Modo de recebimento > Atendimento automático de Fax imediatamente** e depois toque em **OK**.
	- Para atender chamadas manualmente, toque em **Modo de recepção > Manualmente > Atender > Fax** e toque em **OK**.
- 5. Para configurar como faxes são encaminhados:
	- Toque em **Encaminhamento de Fax > Encaminhamento de Fax**.
	- Selecione **Receber somente**, **Enviar somente** ou **Enviar e receber**.
	- Toque em **Adicionar e-mail** e use o teclado da tela de seleção por toque para inserir o endereço de e-mail ou selecione um contato do **Catálogo deendereços**.
	- Para adicionar uma linha de assunto, toque em **Subject** (Assunto), digite o texto da linha de assunto, e depois toque em **OK**.
	- Para adicionar um nome de arquivo para anexos, toque em **Anexo** e depois insira um nome de arquivo.
- 6. Para alterar o formato de arquivo para anexos, toque na extensão do formato atual, e depois selecione um novo formato.

**Nota:** O formato do arquivo padrão é pdf.

- 7. Para salvar as configurações, toque em **OK**.
- 158 Impressoras funcionais ou multifuncionais da Série Xerox® VersaLink® Guia do administrador do sistema

#### <span id="page-158-0"></span>Configurações de envio de fax no servidor Web incorporado

- 1. No servidor Web incorporado, faça login como administrador e clique em **Aplicativos > Fax**.
- 2. Para exibir uma lista de destinatários para confirmação no painel de controle, na área Configurações gerais e políticas, clique em **Mostrar lista de confirmação de destinatários ao enviar**. Selecione uma opção e clique em **OK**.
- 3. Para anular as configurações locais e forçar o texto do cabeçalho do fax a aparecer em um fax enviado, clique em **Forçar adição de texto do cabeçalho**. Selecione **Ligado** e clique em **OK**.

**Nota:** A configuração Forçar Adição do Texto do Cabeçalho anula a configuração padrão Texto do Cabeçalho de Transmissão.

- 1. Para incluir o número do remetente nos de fax enviados, clique em **Notificar o número de fax do remetente**. Selecione **Ligado** e clique em **OK**.
- 2. Para enviar vários fax como um lote, clique em **Envio em lote**. Selecione **Ligado** e clique em **OK**.

#### Configurações de recebimento de Fax no Servidor da Web incorporado

- 1. No servidor Web incorporado, faça login como administrador e clique em **Aplicativos > Fax**.
- 2. Para configurar como a impressora atende às chamadas de fax, na área Configurações gerais e políticas, clique **Modo de recebimento de Fax**.
- 3. Selecione uma opção.
	- Para configurar a impressora para atender às chamadas automaticamente, selecione **Atendimento automático de fax**.
	- Para configurar a impressora para aguardar a intervenção manual, selecione **Atender fax manualmente**.
- 4. Clique em **OK**.
- 5. Para filtrar as chamadas de fax recebidas, clique em **Filtro de fax recebido**.
	- Para bloquear chamadas de chamadores que não estão listados no catálogo de endereços de fax, clique no botão de alternância em Bloquear números de fax e endereços excluídos.
	- Para bloquear chamadas de chamadores que não contêm um número de telefone, clique no botão de alternância em Bloquear conexões desconhecidas.
	- Para criar uma lista de chamadores bloqueados, na área Números e Endereços Excluídos, digite o número de telefone a bloquear.
	- Clique em **OK**.
- 6. Para ativar o fax protegido, clique em **Recepção protegida de fax**.
	- Para ativar, clique no botão de alternância **Ativar**.
	- Em Senha, digite uma senha.
- 7. Para ver o texto do cabeçalho nos fax recebidos, clique em **Texto do cabeçalho de fax recebido**. Selecione **Ligado** e clique em **OK**.

#### Configurações de discagem de fax no servidor Web incorporado

1. No servidor Web incorporado, faça login como administrador e clique em **Aplicativos > Fax**.

Impressoras funcionais ou multifuncionais da Série Xerox® VersaLink® Guia do administrador do sistema 159

- 2. Para especificar um prefixo para um número de telefone de envio, na área Configurações gerais e políticas, clique em **Número do prefixo de discagem**. Digite o número do prefixo e clique em **OK**.
- 3. Se a conexão telefônica de envio não for concluída, para definir o comportamento das tentativas de rediscagem, clique em **Configurações de rediscagem**.
	- Em Tentativas de rediscagem, digite o número máximo de vezes para tentar a rediscagem.
	- Em Intervalo de rediscagem, digite o número de minutos entre tentativas.
	- Clique em **OK**.
- 4. Para a discagem em lote com vários fax, clique em **Intervalo de transmissão** para definir o intervalo de tempo entre as chamadas. Digite o número de segundos para aguardar entre o final de uma chamada e o início da chamada seguinte e clique em **OK**.

#### Configurações de saída de papel de Fax no Servidor da Web incorporado

- 1. No servidor Web incorporado, faça login como administrador e clique em **Aplicativos > Fax**.
- 2. Para impressoras com várias bandejas de papel, clique em **Troca automática de bandeja**, na área Configurações gerais e políticas, para definir as regras de mudança entre bandejas. Selecione uma opção e clique em **OK**.
- 3. Para configurar a impressora para reduzir páginas superdimensionadas para se ajustarem ao papel na impressora, clique em **Redução automática no recebimento**. Selecione **Ligado** e clique em **OK**.
- 4. Para especificar a bandeja de papel a ser usada para fax, clique em **Bandeja para recebimento de fax**. Selecione uma bandeja e clique em **OK**.
- 5. Para configurar a impressora para imprimir duas páginas de fax por folha, clique em **2 Páginas por folha no recebimento**. Selecione **Ligado** e clique em **OK**.
- 6. Para ativar impressão em 2 faces, clique em **Impressão em 2 Faces**. Selecione **Ligado** e clique em **OK**.
- 7. Para ajustar a borda da página de fax recebido, clique em **Tamanho da borda da página**. Digite um valor para a borda da página e clique em **OK**. A opção Tamanho da borda da página define o limite em que a impressora diminuirá o tamanho da imagem de um fax recebido pelo valor especificado ou dividirá a imagem em duas páginas. Esse recurso é útil quando o fax recebido apresenta tamanho de página maior do que o papel na bandeja.

**Nota:** Antes de configurar o tamanho da borda da página, assegure-se de que a função Redução automática no recebimento esteja ativada.

#### Configurações de desempenho do fax no servidor Web incorporado

- 1. No servidor Web incorporado, faça login como administrador e clique em **Aplicativos > Fax**.
- 2. Para ativar a correção de erros, na área Configurações gerais e políticas, clique em **Modo de correção de erro (ECM)**. Clique em **Ativado** e clique em **OK**.
- 3. Para permitir um desempenho mais rápido quando disponível, clique em **Super G3**. Clique em **Ativado** e clique em **OK**.
- 4. Para configurar como o aplicativo de fax se comportará se um trabalho encher a memória disponível da impressora, clique em **Política de memória cheia**. Selecione uma opção e clique em **OK**.
- 160 Impressoras funcionais ou multifuncionais da Série Xerox® VersaLink® Guia do administrador do sistema

5. Para especificar o número máximo de páginas armazenadas, clique em **Número máximo de páginas armazenadas**. Digite um valor e clique em **OK**.

#### Ativação do uso de um aplicativo de fax nativo no servidor Web incorporado

Muitos computadores têm os seus próprios aplicativos de fax fornecidos com o sistema operacional. Para permitir que o aplicativo de fax nativo no computador funcione com a impressora:

- 1. No servidor Web incorporado, faça login como administrador e clique em **Aplicativos > Fax**.
- 2. Na área Configurações gerais e políticas, clique em **Fax direto**.
- 3. Clique em **Permitir** e em **OK**.

**Nota:** Fax direto é o Fax sobre IP, diretamente de um IP para outro. Fax direto não usa SIP.

#### Ativação a opção Remover páginas em branco

O painel de controle da impressora exibe uma lista de opções de Fax. Uma das opções de Fax é Remover Páginas em Branco. Você pode configurar o painel de controle para mostrar ou ocultar a opção Remover páginas em branco.

Para permitir que a opção Remover Páginas em Branco apareça no painel de controle:

- 1. No servidor Web incorporado, faça login como administrador e clique em **Aplicativos > Fax**.
- 2. Na área Configurações gerais e políticas, clique em **Remover páginas em branco**.
- 3. Clique em **Ligado** e em **OK**.

## Configuração de Fax sobre IP

Alguns modelos de impressoras permitem fax sobre IP (FoIP) usando o protocolo SIP (Protocolo de início de sessão) e T.38. SIP é um protocolo de comunicação usado para chamadas de voz e de vídeo. T.38 é uma recomendação da International Telecommunication Union (ITU) para uso de redes de fax sobre IP.

#### Ativação das configurações do SIP

Em impressoras equipadas com fax sobre IP, para ativar o SIP:

- 1. No servidor Web incorporado, faça login como administrador e clique em **Aplicativos > Fax**.
- 2. Na área Configurações SIP, clique em **SIP**.
- 3. Em Ativar porta SIP, clique no botão de alternância de ativação.
- 4. Se necessário, digite um novo número de porta.
- 5. Em Endereço SIP do dispositivo, digite o endereço SIP da impressora.
- 6. Clique em **Protocolo de transporte SIP** e selecione uma opção.
- 7. Para ativar ou desativar o servidor SIP, clique em **Servidor SIP** e selecione uma opção.
- 8. Clique em **OK**.

Para registrar os gateways VoIP:

- 1. No servidor Web incorporado, faça login como administrador e clique em **Aplicativos > Fax**.
- 2. Na área Configurações SIP, clique em **SIP**.
- 3. Verifique se o botão de alternância de Ativar porta SIP está ativado.
- 4. Na área Gateways VoIP, clique em **Editar**.
- 5. Clique no primeiro gateway disponível.
- 6. Em Número de ID, digite o número do ID do gateway.
- 7. Em Endereço, digite o Endereço IP do gateway.
- 8. Clique em **OK**.
- 9. Se usar vários gateways VoIP, para cada gateway, repita as etapas para registrar o gateway.
- 10. Quando terminar, clique em **Fechar**.
- 11. Clique em **OK**.

Para configurar o filtro de domínio:

- 1. No servidor Web incorporado, faça login como administrador e clique em **Aplicativos > Fax**.
- 2. Na área Configurações SIP, clique em **SIP**.
- 3. Verifique se o botão de alternância de Ativar porta SIP está ativado.
- 4. Na área Filtro de domínio, clique em **Editar**.
- 5. Para permitir domínios específicos, clique em **Permitir domínios específicos**.
	- Insira até 50 domínios para dar permissão.
	- Para excluir domínios da lista, clique no ícone da **Lixeira**.
- 6. Para bloquear domínios específicos, clique em **Bloquear domínios específicos**.
	- Insira até 50 domínios para bloquear.
	- Para excluir domínios da lista, clique no ícone da **Lixeira**.
- 7. Para desativar o filtro de domínio, selecione **Desligado**.
- 8. Quando terminar, clique em **OK**.

**Nota:** Para o filtro de domínio, você pode permitir ou bloquear domínios. A janela de configuração não permite listar ao mesmo tempo os domínios a serem permitidos e os domínios a serem bloqueados.

- 9. Verifique se todas as configurações de SIP estão concluídas.
- 10. Clique em **OK**.

#### Definição das configurações T.38

- 1. No servidor Web incorporado, faça login como administrador e clique em **Aplicativos > Fax**.
- 2. Na área Configurações SIP, clique em **T.38**.
- 3. Clique em **Protocolo de transporte T.38** e selecione uma opção.
- 4. Se necessário, em N.º da Porta de Escuta UDPTL, digite um novo número de porta.
- 5. Se necessário, em N.º da Porta de Escuta TCP, digite um novo número de porta.
- 6. Se necessário, em N.º da Porta de Escuta RTP, digite um novo número de porta.
- 7. Clique em **OK**.
- 162 Impressoras funcionais ou multifuncionais da Série Xerox® VersaLink® Guia do administrador do sistema

## Impressão de relatórios de fax

#### Configuração de relatórios

O Embedded Web Server permite que você configure três tipos de relatório:

- **Relatório de atividades**: Este relatório fornece um resumo dos faxes enviados e recebidos. É possível gerar esse relatório no painel de controle da impressora. Por padrão, esse relatório é impresso automaticamente após 100 transmissões e recepções de fax. Você também pode gerar o relatório manualmente.
- **Relatório de confirmação**: Este relatório confirma a transmissão de um fax enviado a um destinatário individual. O aplicativo Fax gera esse relatório automaticamente.
- **Relatório de difusão**: Este relatório confirma a transmissão de um fax enviado a vários destinatários. O aplicativo Fax gera esse relatório automaticamente.

Para configurar esses relatórios:

- 1. No servidor Web incorporado, faça login como administrador e clique em **Aplicativos > Fax**.
- 2. Na área Configurações gerais e políticas, clique em **Relatório de atividades**.
	- Para ativar os relatórios de atividades, clique em **Imprimir relatório de atividades** e selecione **Ligado**.
	- Defina as outras configurações conforme necessário.
	- Clique em **OK**.
- 3. Na área Configurações gerais e políticas, clique em **Relatório de confirmação**.
	- Para habilitar relatórios de confirmação, selecione a condição desejada.
	- Clique em **OK**.
- 4. Na área Configurações gerais e políticas, clique em **Relatório de difusão**.
	- Para habilitar relatórios de confirmação, selecione a condição desejada.
	- Clique em **OK**.

#### Impressão de um Relatório de atividades de fax

- 1. No painel de controle da impressora, pressione o botão **Home** (Página inicial).
- 2. Toque em **Dispositivo > Aplicativos > Fax**.
- 3. Toque em **Relatório de atividades**.
- 4. Para retornar à tela inicial, pressione o botão **Página inicial**.

## Configuração de pré-ajustes para tamanhos de página original

Você pode definir até 14 pré-ajustes de tamanho de páginas originais que aparecem no painel de controle para os usuários selecionarem. Para configurar os tamanhos de pré-ajuste para páginas originais:

- 1. No servidor Web incorporado, faça login como administrador e clique em **Aplicativos > Fax**.
- 2. Na área Pré-ajustes, clique em um pré-ajuste.
- 3. Selecione uma unidade de medida.

Impressoras funcionais ou multifuncionais da Série Xerox® VersaLink® Guia do administrador do sistema 163

- 4. Selecione uma dimensão de página.
- 5. Clique em **OK**.

## Edição do Catálogo de endereços

#### Adição ou edição de contatos de Fax no Catálogo de endereços no Servidor da Web incorporado

Para adicionar contatos:

- 1. No computador, abra um navegador da Web. No campo de endereço, digite o endereço IP da impressão e pressione **Enter** ou **Return**.
- 2. No Embedded Web Server, clique em **Catálogo de Endereços**.
- 3. Clique em **Adicionar contato**.
- 4. Insira um nome, clique no campo **Primeiro nome**, **Sobrenome**, ou **Empresa** e, em seguida, insira as informações.
- 5. Para adicionar um endereço de e-mail, no campo E-mail, digite um endereço de e-mail.
- 6. Para adicionar um número de fax, em Fax, clique no ícone **Mais** (**+**) e depois insira um número.
- 7. Para salvar o contato, clique em **OK**.

Para editar contatos:

- 1. No computador, abra um navegador da Web. No campo de endereço, digite o endereço IP da impressão e pressione **Enter** ou **Return**.
- 2. No Embedded Web Server, clique em **Catálogo de Endereços**.
- 3. No Catálogo de Endereços, selecione um contato.
- 4. Para editar informações de contato, execute as seguintes etapas.
	- Clique no nome do contato ou informações de contato, e depois edite conforme necessário.
	- Para limpar as informações de contato, para informações de contato específicas, clique no ícone **Lixeira**.
	- Para salvar as alterações, clique em **OK**.
- 5. Para remover o contato selecionado do Catálogo de Endereços, clique em **Excluir**. Quando solicitado, toque em **Excluir**.

#### Adição ou edição de grupos no Catálogo de endereços no Painel de controle

Para adicionar grupos:

- 1. No painel de controle da impressora, pressione o botão **Início** e, em seguida, toque em **Catálogo de Endereços**.
- 2. Toque no ícone **Mais** (**+**) e selecione **Adicionar grupo**.
- 3. Selecione o tipo de grupo, digite um nome para o grupo, e depois toque em **Enter**.
- 4. Para adicionar membros do grupo, toque em **Add Member** (Adicionar membro).
- 164 Impressoras funcionais ou multifuncionais da Série Xerox® VersaLink® Guia do administrador do sistema
- 5. Para adicionar um nome de contato, no menu de Favoritos ou de Contatos, selecione um contato.
- 6. Para adicionar mais membros do grupo, toque em **Add Member** (Adicionar membro) e depois selecione um contato.
- 7. Para salvar o grupo, toque em **OK**.
- 8. Para retornar à tela inicial, pressione o botão **Página inicial**.

Para editar grupos:

- 1. No painel de controle da impressora, pressione o botão **Home** (Página inicial).
- 2. Toque em **Address Book** (Catálogo de endereços).
- 3. No Catálogo de endereços, selecione um grupo, e depois toque em **Editar**.
- 4. Para adicionar membros do grupo, toque em **Add Member** (Adicionar membro).
- 5. Para adicionar um contato, a partir do menu Favoritos ou Contatos, selecione um contato.
- 6. Para adicionar mais membros do grupo, toque em **Add Member** (Adicionar membro) e selecione um contato.
- 7. Para remover membros do grupo, para cada contato, toque no ícone de **Lixeira**. Quando solicitado, toque em **Delete** (Excluir).
- 8. Para salvar as alterações, toque em **OK**.
- 9. Para retornar à tela inicial, pressione o botão **Página inicial**.

#### Adição ou edição de grupos no Catálogo de Endereços no Servidor da Web incorporado

Para adicionar grupos:

- 1. No computador, abra um navegador da Web. No campo de endereço, digite o endereço IP da impressora e pressione **Enter** ou **Return**.
- 2. No servidor Web incorporado, clique em **Address Book** (Catálogo de endereços).
- 3. Clique em **Adicionar grupo**.
- 4. Para **Enter Group Name** (Inserir nome do grupo), insira um nome para o grupo.
- 5. No menu, selecione o tipo de grupo.
- 6. Para adicionar membros do grupo, em Membros, clique no ícone de **Mais** (**+**).
- 7. Para adicionar contatos ao grupo, na janela Adicionar membros, para cada contato, selecione a caixa de seleção. Quando terminar, clique em **OK**.
- 8. Para salvar o grupo, clique em **OK**.

Para editar grupos:

- 1. No computador, abra um navegador da Web. No campo de endereço, digite o endereço IP da impressora e pressione **Enter** ou **Return**.
- 2. No servidor Web incorporado, clique em **Address Book** (Catálogo de endereços).
- 3. Dentro do Catálogo de Endereços, selecione um grupo.
- 4. Para adicionar membros do grupo:
	- Em Membros, clique no ícone **Mais** (**+**).
	- Na janela Adicionar membros, clique na caixa de seleção para cada membro desejado.

Impressoras funcionais ou multifuncionais da Série Xerox® VersaLink® Guia do administrador do sistema 165

- Para salvar as alterações, clique em **OK**.
- 5. Para remover membros do grupo:
	- Para o membro desejado, clique no ícone de **Lixeira**.
	- Quando solicitado, clique em **Delete** (Excluir).
	- Repita as duas etapas anteriores para cada membro.
	- Para salvar as alterações, clique em **OK**.
- 6. Para remover o grupo selecionado do Catálogo de Endereços, clique em **Delete** (Excluir). Quando solicitado, clique em **Delete** (Excluir).

#### Gerenciamento de Favoritos

Para gerenciar Favoritos no painel de controle:

- 1. No painel de controle da impressora, pressione o botão **Home** (Página inicial) e depois toque em **Address Book** (Catálogo de endereços).
- 2. Selecione um contato e toque em **Edit** (Editar).
- 3. Para tornar o contato um Favorito global, no nome de contato, toque no ícone de **Estrela**.
- 4. Para marcar um contato como um Favorito para destino de e-mail, fax ou digitalização:
	- Para cada recurso desejado, toque no ícone **Estrela**.
	- Para salvar as alterações, toque em **OK**.
- 5. Para apagar um contato marcado como favorito:
	- Para remover o contato como um Favorito global, no nome de contato, toque no ícone de **Estrela**.
	- Para remover o contato da lista de favoritos para um recurso selecionado, no recurso selecionado, toque no ícone de **Estrela**.
	- Para salvar as alterações, toque em **OK**.
- 6. Para retornar à tela inicial, pressione o botão **Página inicial**.

Para gerenciar Favoritos no servidor Web incorporado:

- 1. No servidor Web incorporado, clique em **Address Book** (Catálogo de endereços).
- 2. Selecione um contato.
- 3. Para tornar o contato um Favorito global, clique no ícone de **Estrela** do Favorito global.
- 4. Para marcar um contato como um Favorito para destino de e-mail, fax ou digitalizar para, para cada função, clique no ícone **Estrela**.
- 5. Para remover um contato marcado como Favorito, no Favorito global ou no recurso selecionado, toque no ícone de **Estrela**. O contato é removido da lista Favorito global ou da lista de favoritos do recurso selecionado.
- 6. Para salvar as alterações, clique em **OK**.

## Configurações básicas de linha de Fax

**Nota:** Para configurar o valor do país do fax, use o painel de controle da impressora.

Para definir as configurações de linha de fax no painel de controle:

- 1. No painel de controle da impressora, pressione o botão **Home** (Página inicial).
- 166 Impressoras funcionais ou multifuncionais da Série Xerox® VersaLink® Guia do administrador do sistema
- 2. Toque em **Dispositivo > Aplicativos > Fax**.
- 3. Toque em **Linha de fax**.
- 4. Toque em **Número do fax**, insira o número da linha de fax e toque em **OK**.
- 5. Toque em **País**, e depois selecione seu país na lista.
- 6. Para selecionar um tipo de discagem para fax enviados, toque em **Modo de discagem**, e depois selecione uma opção.
	- **Tom**: Esta opção define discagem de tom como o método de discagem.
	- **Pulso 10 pps**: Esta opção define pulsos de discagem de 10 pulsos por segundo como método de discagem.
	- **Pulso 20 pps**: Esta opção define pulsos de discagem de 20 pulsos por segundo como método de discagem.
- 7. Toque em **Tipo de linha** e selecione **PSTN** ou **PBX**.
- 8. Toque em **Nome do fax**, digite um nome, como o nome de sua empresa, e depois toque em **OK**.
- 9. Para salvar a configuração, toque em **OK**.
- 10. Para retornar à tela inicial, pressione o botão **Página inicial**.

Para definir as configurações de Fax no servidor Web incorporado:

- 1. No servidor Web incorporado, faça login como administrador e clique em **Aplicativos > Fax**.
- 2. Para definir as configurações básicas da linha de fax, na área Linha de fax, clique em **Editar**.
	- Em Número de fax, digite o número do telefone de fax.
	- Para selecionar um tipo de discagem para envio de fax, clique em **Modo de discagem** e selecione uma opção.
		- **Tom**: Esta opção define discagem de tom como o método de discagem.
		- **Pulso 10 pps**: Esta opção define pulsos de discagem de 10 pulsos por segundo como método de discagem.
		- **Pulso 20 pps**: Esta opção define pulsos de discagem de 20 pulsos por segundo como método de discagem.
	- Clique em **Tipo de linha** e selecione **PSTN** ou **PBX**.
	- Clique em **Nome do fax** e digite um nome para o fax da impressora.
- 3. Clique em **OK**.

## <span id="page-167-0"></span>Fax do servidor

O fax do servidor permite o envio de um fax através da rede para um servidor de fax. O servidor de fax envia o fax a uma máquina de fax através de uma linha telefônica.

Antes de enviar um fax do servidor, configure o repositório ou local de arquivamento de fax. O servidor de fax recupera os documentos do local de arquivamento e transmite os arquivos por meio da rede de telefone. É possível imprimir um relatório de confirmação.

## Configuração de um repositório de arquivamento de fax do servidor

Antes que seja possível enviar um fax do servidor, configure os parâmetros do repositório de fax. Quando configurado, a impressora transfere imagens enviadas por fax ao repositório. O servidor de fax envia o fax ao destino através de uma linha telefônica.

Você pode configurar um repositório que utilize um dos seguintes protocolos:

- FTP
- SFTP
- SMB
- SMTP

## Configuração de um repositório de fax usando FTP ou SFTP

Antes de começar:

- Certifique-se de que os serviços de FTP ou SFTP estão em execução no servidor ou computador onde as imagens enviadas por fax pela impressora são armazenadas. Anote o endereço IP e nome do host.
- Crie uma conta de usuário e senha para a impressora. Ao utilizar a função de fax do servidor, a impressora faz o login usando a conta, transfere o arquivo para o servidor ou computador e depois faz o logout. Anote a conta do usuário e senha.
- Na raiz do FTP ou SFTP diretamente, crie um diretório para usar como um repositório de fax. Observe o caminho do diretório.

Para configurar um repositório de fax usando FTP ou SFTP:

- 1. No servidor Web incorporado, faça login como administrador e clique em **Aplicativos**.
- 2. Na área Aplicativos instalados, clique em **Fax do servidor**.
- 3. Em Exibir no dispositivo, clique em **Mostrar**.
- 4. Em Servidor e Protocolo, clique em **Editar**. Na lista, selecione **FTP** ou **SFTP**.
- 5. Para ativar FTP ou SFTP, em **Porta de cliente**, clique no botão de alternância.
- 6. Para selecionar um modo de transferência para FTP, clique em **Modo de transferência** e depois selecione uma opção.
	- **Modo passivo**: Esta opção transfere informações sobre uma porta aleatória especificada pelo servidor FTP de uma conexão feita a partir da impressora.
	- **Modo ativo**: Esta opção transfere dados através de uma porta fixa e conhecida, a partir de uma conexão feita a partir do servidor.
- 168 Impressoras funcionais ou multifuncionais da Série Xerox® VersaLink® Guia do administrador do sistema
- 7. Clique em **OK**.
- 8. Para definir as configurações de Servidor de fax FTP ou SFTP, clique em **Configurar** e depois insira as seguintes informações:
	- **Endereço IP: Porta**: digite o Endereço IP do servidor de fax e depois o número da porta.
	- **Caminho do documento**: insira o caminho do diretório da pasta, iniciando na raiz dos serviços de FTP ou SFTP. Por exemplo, //nome do diretório/nome da pasta.
	- **Nome do login**: digite o nome do usuário correspondente a um nome de login da conta de usuário no servidor.
	- **Senha**: digite a senha correspondente a uma senha da conta de usuário no servidor.
	- **Redigitar senha**: digite novamente a senha de login.
- 9. Clique em **OK**.

## Configuração de um repositório de fax usando SMB

Antes de começar:

- Crie uma pasta compartilhada para um repositório de fax. Anote o nome de compartilhamento da pasta e o nome do computador ou servidor.
- Crie uma conta e senha de usuário para a impressora com diretos de acesso total ao repositório de fax. Anote a conta do usuário e senha.

Para configurar um repositório de fax usando SMB:

- 1. No servidor Web incorporado, faça login como administrador e clique em **Aplicativos**.
- 2. Na área Aplicativos instalados, clique em **Fax do servidor**.
- 3. Em Exibir no dispositivo, clique em **Mostrar**.
- 4. Em Servidor e Protocolo, clique em **Editar**. Na lista, selecione **SMB**.
- 5. Para ativar SMB, em **Porta**, clique no botão de alternância.
- 6. Se necessário, em **Aquisição de endereço de servidor WINS por DHCP**, ative o botão de alternância.
- 7. Se você não ativou a Aquisição de endereço de servidor WINS por DHCP:
	- Em End. Servidor Primário WINS, digite o endereço IP do seu servidor WINS primário.
	- Em End. Servidor Secundário WINS, digite o endereço IP do seu servidor WINS secundário.

**Nota:** Se DHCP estiver configurado, os endereços IP WINS serão cancelados.

- 8. Clique em **OK**.
- 9. Para definir as configurações de Servidor de fax SMB, clique em **Configurar** e depois insira as seguintes informações:
	- **Endereço IP: Porta**: digite o Endereço IP do servidor de fax e depois o número da porta.
	- **Compartilhar**: insira o nome de compartilhamento.
	- **Caminho do documento**: insira o caminho do diretório da pasta, iniciando na raiz da pasta compartilhada. Por exemplo, se você tiver uma pasta denominada faxdeservidor na pasta compartilhada, digite \faxdeservidor.
	- **Nome do login**: digite o nome do usuário correspondente a um nome de login da conta de usuário no servidor.
	- **Senha**: digite a senha correspondente à senha da conta de usuário no servidor.

Impressoras funcionais ou multifuncionais da Série Xerox® VersaLink® Guia do administrador do sistema 169

- **Redigitar senha**: digite novamente a senha de login.
- 10. Clique em **OK**.

## Configuração de um repositório de fax usando SMTP

- 1. No servidor Web incorporado, faça login como administrador e clique em **Aplicativos**.
- 2. Na área Aplicativos instalados, clique em **Fax do servidor**.
- 3. Em Exibir no dispositivo, clique em **Mostrar**.
- 4. Em Servidor e Protocolo, clique em **Editar**. Na lista, selecione **SMTP**.
- 5. Para ativar a impressora para o envio de e-mail, em **Envio de e-mail**, clique no botão de alternância.
- 6. Para ativar a impressora para o envio de alertas por e-mail, em **Notificação de e-mail**, clique no botão de alternância.
- 7. Em E-mail do dispositivo, digite o endereço de e-mail atribuído à impressora.
- 8. Na área Servidor SMTP:
	- a. Clique em **Endereço do servidor**.
	- b. Insira o nome do servidor SMTP de uma das maneiras abaixo:
		- No campo do Endereço do servidor, digite o nome do servidor SMTP.
		- Para procurar um servidor, clique em **Selecionar servidor da lista**, clique em **Pesquisar**, selecione um servidor SMTP e clique em **OK**.
	- c. Em Número de porta SMTP enviado, digite o número da porta do servidor que envia o email. O número padrão da porta é 25.
- 9. Na área Segurança conexão, selecione um protocolo de segurança. Se nenhum protocolo for usado pelo servidor SMTP, selecione **Desligado**.

#### **Nota:**

- Se você não souber qual o método de criptografia que o seu servidor suporta, selecione **STARTTLS (se disponível)**. Ao selecionar STARTTLS (se disponível), a impressora tentará usar o STARTTLS. Se o servidor não for compatível com STARTTLS, a comunicação SMTP não estará criptografada.
- Se o servidor de e-mail exigir criptografia, mas não oferecer um comando STARTTLS para a impressora, o processo de e-mail falhará.
- 10. Na área Autenticação SMTP enviada:
	- a. Para ativar a autenticação SMTP, clique em **Autenticação SMTP**. No menu, selecione **SMTP AUTH**.
	- b. Digite as credenciais de login para Nome de usuário SMTP AUTH, Senha SMTP AUTH e Redigitar senha.
	- c. Clique em **Credenciais de login para Envio de e-mail** e depois selecione uma opção.
		- **Predefinido**: Para enviar ao servidor SMTP, a impressora usa os valores de Nome de usuário SMTP AUTH e Senha SMTP AUTH.
		- **Usuário que efetuou login**: para enviar um e-mail ao servidor SMTP, a impressora usa as credenciais de login de rede.
	- 170 Impressoras funcionais ou multifuncionais da Série Xerox® VersaLink® Guia do administrador do sistema
- Se você selecionou Usuário que efetuou login, clique em **Quando a autenticação falha** e depois selecione uma opção.
	- **Cancelar envio**: esta opção cancela o envio do e-mail.
	- **Autenticar com credenciais predefinidas**: esta opção faz uma segunda tentativa para enviar o e-mail usando as credenciais de autenticação predefinidas.
- 11. Clique em **OK**.
- 12. Para definir as configurações de Servidor de fax para SMTP, clique em **Configurar**.
- 13. No campo Nome de domínio, insira o nome de domínio do servidor de fax para SMTP.
- 14. Para fins de identificação, para preceder a palavra Fax para o endereço de e-mail, clique em **Formato end. e-mail** e depois selecione **Adicionar "FAX=" ao início**.
- 15. Clique em **OK**.
- 16. Quando solicitado a reiniciar a impressora, clique em **Reiniciar agora**.

## Definição de padrões e configurações de fax do servidor

O Fax do servidor permite o envio de um fax através da rede para um servidor de fax. O servidor de fax envia o fax a uma máquina de fax através de uma linha telefônica.

Para definir as configurações padrão e gerais do aplicativo Servidor de fax:

- 1. No servidor Web incorporado, faça login como administrador e clique em **Aplicativos**.
- 2. Na área Aplicativos instalados, clique em **Fax do servidor**.
- 3. Em Exibir no dispositivo, clique em **Mostrar**.
- 4. Defina as configurações necessárias para as seguintes áreas:
	- Padrões
	- Configurações gerais e políticas
	- Configurações gerais de aplicativos Digitalizar para
	- Pré-ajustes
- 5. Quando terminar, feche a janela de configuração.

[Enviar](#page-152-0) fax

172 Impressoras funcionais ou multifuncionais da Série Xerox® VersaLink® Guia do administrador do sistema

# 9

# <span id="page-172-0"></span>Contabilidade

Este capítulo contém:

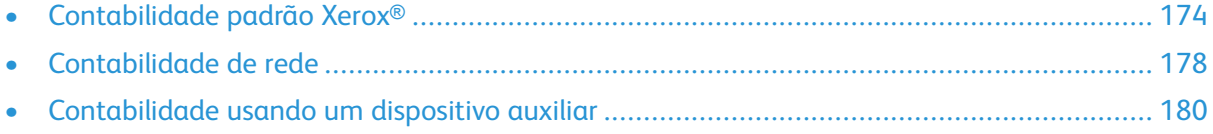

# <span id="page-173-0"></span>Contabilidade padrão Xerox®

A Contabilidade Padrão Xerox® controla os números dos trabalhos de cópia, impressão, digitalização e fax para cada usuário. Você pode configurar limites para restringir o número total de trabalhos por tipo que um usuário pode produzir. Você pode gerar relatórios de listagem de dados uso para usuários individuais e grupos.

Quando a Contabilidade Padrão Xerox® está ativada, os usuários devem fazer o login na impressora antes de acessar os serviços. Antes de imprimir documentos do computador na impressora, os usuários devem fornecer os detalhes de suas contas no driver de impressão.

#### **Nota:**

- Se o método de login for definido como Cartão inteligente, você não poderá ativar a Contabilidade Padrão Xerox®.
- Se a Contabilidade Padrão Xerox® estiver ativada, não será possível ativar outros modos de contabilidade.
- Instale os drivers de impressão e ative a contabilidade nesses drivers para todos os computadores do usuário.

Você pode criar um máximo de:

- 9999 IDs de usuário exclusivas da Contabilidade Padrão Xerox® com HDD instalado, ou 1000 IDs de usuário com SDCard/eMMC instalado
- 500 contas gerais

Todas as IDs de usuário devem ser atribuídas a uma ou mais contas gerais. As configurações da Contabilidade Padrão Xerox® e os dados da conta são armazenados na impressora. A Xerox recomenda que você use a função Clonagem para fazer backup das configurações. Se as configurações da Contabilidade Padrão Xerox® forem perdidas ou excluídas, você poderá restaurá-las usando o arquivo de backup de clonagem. Para obter detalhes, consulte [Clonagem.](#page-189-0)

## Ativação da Contabilidade Padrão Xerox

1. No servidor Web incorporado, faça login como administrador e clique em **Permissões > Método de contabilidade**.

**Nota:** Se, anteriormente, você definiu um método de contabilidade, clique em **Permissões > Contabilidade > Método de contabilidade**.

- 2. Na área Método de contabilidade, em Contabilidade padrão Xerox®, clique em **Selecionar**.
- 3. Na janela O que rastrear, selecione uma opção de rastreamento.
	- **Rastrear tudo:** esta opção registra todas as atividades de digitalização, cópia e impressão.
	- **Só rastrear cópias e impressões em cores:** esta opção registra apenas o número de cópias ou impressões em cores.
	- **Rastreamento personalizado:** esta opção permite personalizar as funções a serem registradas. Selecione **Configuração**, escolha as funções a serem rastreadas e clique em **OK.**
- 4. Para bloquear as informações de login para não serem exibidas na tela, em Entrada da máscara, clique em **Ativar.** Clique em **OK.**
- 5. Quando solicitado a reiniciar a impressora, clique em **Alterar**.
- 6. Depois que a impressora for reiniciada, faça login como administrador.
- 174 Impressoras funcionais ou multifuncionais da Série Xerox® VersaLink® Guia do administrador do sistema

## Criação de uma conta de usuário

- 1. No servidor Web incorporado, faça login como administrador e clique em **Permissões**.
- 2. Em Contas de usuário, clique em **Adicionar**.
- 3. Em Nome do usuário, digite o nome do usuário.
- 4. Se a configuração de Login/Logout estiver configurada para exigir senhas de usuário, digite a senha da conta de usuário e redigite a senha.
- 5. Clique em **Adicionar**.

#### Edição das configurações de contas de usuários individuais

Você pode configurar os parâmetros a seguir para um usuário individual:

- Defina o tipo de usuário para o dispositivo. Você pode selecionar um usuário básico ou um administrador.
- Defina o tipo de usuário para impressão. Você pode selecionar um usuário básico ou uma função personalizada.
- Redefina as alterações pessoais feitas à tela inicial no painel de controle da impressora.
- Associe a impressora a um nome de usuário de PC para receber mensagens de status.
- Defina e redefina os limites dos trabalhos enviados à impressora.
- Atribua um endereço de e-mail De para o aplicativo Digitalizar para e-mail.

Para editar as configurações da conta de um usuário:

- 1. No servidor Web incorporado, faça login como administrador e clique em **Permissões**.
- 2. Na área Contas de usuários, clique em um nome de usuário.
- 3. Na área Funções:
	- Para selecionar entre um usuário básico e um administrador, clique em **Função de usuário do dispositivo**, selecione uma opção e clique em **OK**.
	- Para selecionar a função para impressão, clique em **Função de usuário de impressão**, selecione uma opção e clique em **OK**.
- 4. Para restaurar as alterações pessoais à tela inicial no painel de controle da impressora, na área Personalizações:
	- a. Clique em **Restaurar**.
	- b. Quando solicitado a confirmar, clique em **Restaurar**.
- 5. Para associar a conta do usuário a um computador pessoal para verificar as mensagens de status, na área Nomes de usuário do PC:
	- a. Clique em **Conectar conta**.
	- b. Em Nome de usuário do PC, digite o nome do usuário para associar o computador ao usuário e clique em **OK**.
- 6. Para definir os limites de funcionalidade da impressora para o usuário, na área Contabilidade:
	- a. Clique em **Editar**.
	- b. Para cada área, digite os limites que desejar aplicar. O valor máximo permitido é 16.000.000.
- Para redefinir todos os limites aos seus valores originais, em Limites, clique em **Restaurar tudo**.
- Para zerar o número de unidades usadas para uma categoria individual, clique no ícone de seta circular.
- 7. Quando terminar, clique em **OK**.
- 8. Para designar um endereço de e-mail para a linha De no aplicativo Digitalizar para E-mail, na área Endereço "De" do e-mail:
	- a. Clique em **Editar**.
	- b. No campo Endereço de e-mail, digite um endereço de e-mail e clique em **OK**.

## Alteração de senha do usuário

- 1. No servidor Web incorporado, faça login como administrador e clique em **Permissões**.
- 2. Clique no nome de usuário que você deseja alterar.
- 3. Clique em **Alterar senha** e digite a nova senha.
- 4. Redigite a nova senha.
- 5. Clique em **OK**.

## Exclusão de uma conta

- 1. No servidor Web incorporado, faça login como administrador e clique em **Permissões**.
- 2. Clique no nome de usuário que você deseja excluir.
- 3. Clique em **Excluir usuário**.
- 4. Na solicitação de confirmação, clique em **Excluir**.

#### Geração e download de um relatório da Contabilidade Padrão Xerox

O relatório de uso lista o número de impressões registradas para cada usuário e cada conta. Você pode fazer download de um relatório de uso como um arquivo .csv.

- 1. No Servidor Web incorporado, faça login como administrador e clique em **Permissões > Contabilidade > Métodos de contabilidade**.
- 2. Clique em **Relatório**.
- 3. Na janela Relatório de download, para incluir nomes de usuário, marque a caixa de seleção.
- 4. Clique em **Download**.

O documento é salvo automaticamente como um arquivo. csv no local de download padrão, no disco rígido do computador.

5. Clique em **Cancelar**.

## Restauração dos limites de uso

Quando os usuários atingirem o limite máximo de uso, eles não poderão mais usar essa função até que o administrador restaure os limites. Você pode usar a opção Restaurar para redefinir todos os dados de uso para zero.

176 Impressoras funcionais ou multifuncionais da Série Xerox® VersaLink® Guia do administrador do sistema

- 1. No Servidor Web incorporado, faça login como administrador e clique em **Permissões > Contabilidade > Métodos de contabilidade**.
- 2. Clique em **Restaurar**.
- 3. Para restaurar todos os dados de uso para zero, clique no botão **Reinicializar dados de uso**. Para confirmar, clique em **Reset** (Redefinir).

## Criar uma Conta geral

As contas gerais definem as funcionalidades dos grupos de usuários. Você pode definir limites de uso da impressora para um grupo inteiro. Quando um usuário pertence a um grupo, o uso dos suprimentos da impressora é creditado nos limites do grupo, não nos limites definidos para o usuário individual.

Para criar uma conta geral:

- 1. No servidor Web incorporado, faça login como administrador e clique em **Permissões > Contabilidade > Contas gerais**.
- 2. Na área Contas gerais, clique no ícone **Mais** (**+**).
- 3. Em Nome, digite um nome para o grupo.
- 4. Em ID, digite outra sequência de caracteres para identificar o grupo.

5. Clique em **Adicionar**.

Para adicionar ou remover um usuário de uma conta geral:

- 1. No servidor Web incorporado, faça login como administrador e clique em **Permissões**.
- 2. Na área Contas de usuários, clique em um nome de usuário.
- 3. Na área Contabilidade, clique em **Editar**.
- 4. Na área Contas gerais, clique no botão de alternância Ativar para selecionar ou desmarcar a conta geral.
- 5. Clique em **OK**.

**Nota:** Depois de criar uma conta geral, você poderá editar a sequência de caracteres do Nome, mas não da ID. Para alterar a sequência de caracteres da ID, exclua a Conta Geral e crie-a de novo.

# <span id="page-177-0"></span>Contabilidade de rede

Para ativar a contabilidade através de um servidor de rede:

1. No servidor Web incorporado, faça login como administrador e clique em **Permissões > Método de contabilidade**.

**Nota:** Se, anteriormente, você definiu um método de contabilidade, clique em **Permissões > Contabilidade > Método de contabilidade**.

2. Na área Método de contabilidade, em Rede, clique em **Selecionar**.

Para especificar um servidor de rede para monitorar a contabilidade:

- 1. Na área Limites, clique em **Configuração**.
- 2. Na área Servidor de limites:
	- Em URL do servidor, digite a URL do servidor da rede que faz o gerenciamento contábil.
	- Em Limite de tempo, digite o número de segundos que a impressora espera inativa antes de desconectar-se do servidor.
- 3. Na área O que limitar:
	- Para selecionar as funções para monitorar, clique nos botões de alternância **Ativar**.
	- Se você selecionou Impressões como uma função a monitorar, na seção Manipulação de Erro de Comunicação dos Limites de Trabalho, selecione uma ação para desempenhar em resposta a um erro.
- 4. Clique em **OK**.

Você pode configurar os aspectos da tela de login no painel de controle. Para configurar essa informação:

- 1. Na área Informações de rastreamento, clique em **Editar**.
- 2. Para exibir as informações de um usuário, na área ID do usuário:
	- Em Etiqueta padrão, digite a etiqueta que aparece acima do campo de login no painel de controle.
	- Em Valor padrão, digite a sequência de caracteres de login padrão que aparece no campo de login no painel de controle.
	- Para exigir que os usuários se conectem à impressora para recuperar as informações de uso, em Perguntar aos usuários, clique no botão de alternância **Ativar**.
	- Para evitar que as informações de login sejam exibidas no painel de controle, em Mascarar entrada, clique no botão de alternância **Ativar**.
- 3. Para exibir informações de uma Conta geral, na área ID da conta:
	- Em Etiqueta padrão, digite a etiqueta que aparece acima do campo de login no painel de controle.
	- Em Valor padrão, digite a sequência de caracteres de login padrão que aparece no campo de login no painel de controle.
	- Para exigir que os usuários se conectem à impressora para recuperar as informações de uso, em Perguntar aos usuários, clique no botão de alternância **Ativar**.
	- Para evitar que as informações de login sejam exibidas no painel de controle, em Mascarar entrada, clique no botão de alternância **Ativar**.
- 4. Na área Quando solicitar, clique em cada de tipo de serviço e selecione uma opção.
- 5. Clique em **OK**.
- 178 Impressoras funcionais ou multifuncionais da Série Xerox® VersaLink® Guia do administrador do sistema

Para exigir login para recuperar informações de contabilidade:

- 1. Na área Verificação de informações, clique no botão de alternância em **Ativar**.
- 2. Clique em **Verificar todos os trabalhos, incluindo impressão em rede e fax direto** e selecione uma opção.
- 3. Se você selecionar Ligado com exceções, clique em **Exceções**.
- 4. Em Exceções, selecione as exceções desejadas e clique em **OK**.
- 5. Clique em **OK**.

# <span id="page-179-0"></span>Contabilidade usando um dispositivo auxiliar

**Nota:** Se o método de login estiver definido como Simples ou Local, você não poderá configurar a impressora para executar funções de contabilidade com um dispositivo auxiliar.

Para configurar a contabilidade com um dispositivo auxiliar:

1. No servidor Web incorporado, faça login como administrador e clique em **Permissões > Método de contabilidade**.

**Nota:** Se, anteriormente, você definiu um método de contabilidade, clique em **Permissões > Contabilidade > Método de contabilidade**.

- 2. Na área Método de contabilidade, em Dispositivo auxiliar, clique em **Selecionar**.
- 3. Na área Tipo de dispositivo, selecione um dispositivo para usar para o pagamento.
- 4. Na área O que acompanhar, clique nos botões de alternância para selecionar as atividades a acompanhar.
- 5. Na área Opções:
	- Para configurar a tela que fica visível quando os usuários fazem login, clique em **Telas de bloqueio**. Configure conforme necessário e clique em **OK**.
	- Para estabelecer o limite de tempo que a impressora permanece inativa, em Tempo de espera, clique no botão de alternância **Ativar**.
	- Se você habilitou um limite de tempo de espera, digite o número de segundos que a impressora aguarda a atividade do usuário antes de entrar no modo de espera.
- 6. Clique em **OK**.
# 10

# <span id="page-180-0"></span>Recursos do administrador

Este capítulo contém:

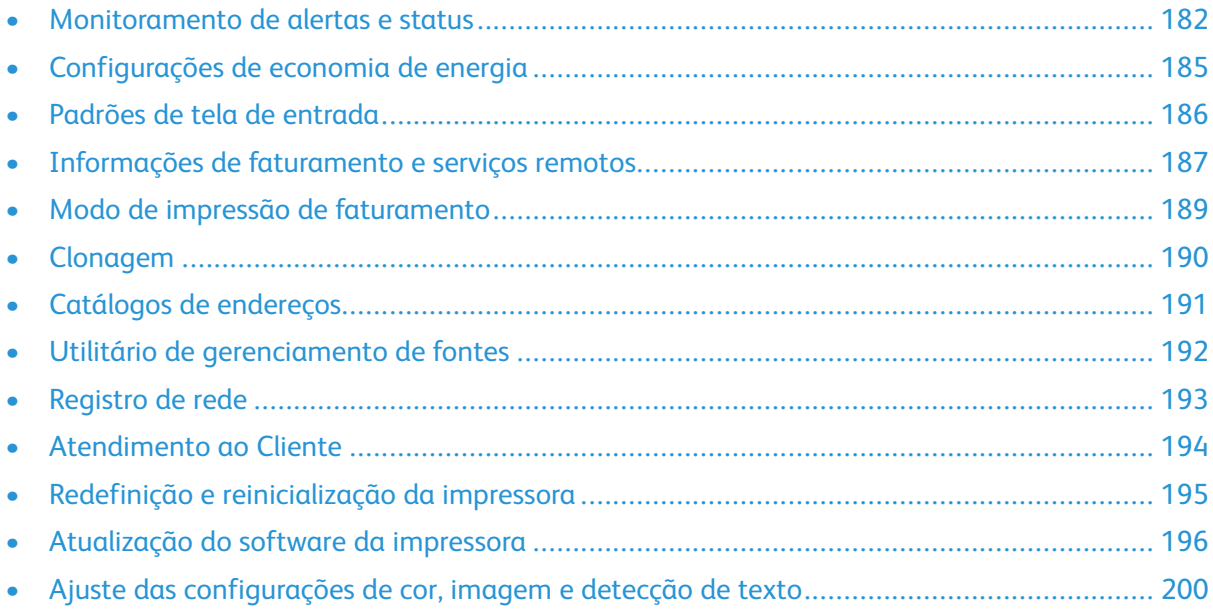

# <span id="page-181-0"></span>Monitoramento de alertas e status

A Página inicial exibe informações da impressora, incluindo o nome da impressora, o local e uma lista das notificações atuais. Você pode exibir informações de alerta, como o código de status e a descrição do problema.

Para exibir alertas:

- 1. No servidor Web incorporado, clique em **Página inicial**.
- 2. Verifique as notificações.

# Notificação de alerta

Há várias maneiras de configurar a impressora para enviar notificações quando ocorrerem alertas. Os tipos de alerta possíveis incluem status de pouco suprimento, status do papel e atolamentos de papel.

#### Alertas de e-mail

Você pode definir um endereço para receber notificações por e-mail quando alertas de status selecionados ocorrerem na impressora.

- 1. No servidor Web incorporado, faça login como administrador e clique em **Página inicial**.
- 2. Em Notificações, clique em **Configurações**.
- 3. Na área Notificações de E-mail, selecione os eventos de status da impressora que geram notificações por e-mail.
- 4. Em A quem notificar?, digite o endereço de e-mail do destinatário dos alertas.

**Nota:** Você pode inserir até cinco endereços de e-mail de destinatários.

5. Clique em **OK**.

#### Configuração de Aviso de consumível baixo

Você pode configurar a impressora para enviar um e-mail alertando quando os suprimentos atingirem um nível baixo.

- 1. No servidor Web incorporado, faça login como administrador e clique em **Página inicial**.
- 2. Em Suprimentos, clique em **Detalhes**.
	- Para fazer novos pedidos de suprimentos, na área Informações do novo pedido, clique no link para abrir uma página da web.
	- Para mudar o link para solicitar suprimentos, clique em **Editar**. Insira uma nova URL e clique em **OK**.
- 3. Para ver o status dos suprimentos na sua impressora, clique em um dos suprimentos listados na área Suprimentos. Quando terminar, clique em **Fechar**.
- 4. Na área Opções, clique em **Configuração de alertas**.
	- Assegure-se de que o botão de alternância **Ativar alertas** esteja ativado.
	- Para selecionar os alertas que você deseja receber, na área Ativar alertas, clique nos botões de alternância.
	- Clique em **Nível de toner** e selecione o nível quando deseja receber um alerta.
- 182 Impressoras funcionais ou multifuncionais da Série Xerox® VersaLink® Guia do administrador do sistema
- Clique em **OK**.
- 5. Na área Opções, clique em **Alertas de e-mail**.
	- Na área **Alertas de e-mail**, digite um endereço de e-mail para receber alertas.
	- Para especificar outra pessoa para receber alertas, digite outro endereço no segundo campo.

**Nota:** Você pode inserir até cinco endereços de e-mail de destinatários.

- 6. Nas áreas Alertas de toner e Alertas de outros suprimentos, selecione os eventos para notificação e clique nos botões de alternância.
- 7. Na área Alertas de outros suprimentos, selecione os eventos para notificação e clique nos botões de alternância.
- 8. Clique em **OK**.

#### Notificação de atualização do software

Você pode definir um endereço para receber notificações por e-mail quando uma atualização de software está disponível para a impressora.

- 1. No servidor Web incorporado, faça login como administrador e clique em **Sistema**.
- 2. Clique em **Atualização de software**.
- 3. Na área Notificações por e-mail, clique em **Configuração**.
- 4. Digite até três endereços de e-mail para receberem notificações por e-mail sobre as atualizações de software.
- 5. Clique em **OK**.

#### Configuração de notificação para serviços remotos

Você pode configurar a impressora para enviar um e-mail alertando quando ocorrer o carregamento de um Serviço Remoto.

- 1. No servidor Web incorporado, faça login como administrador e clique em **Sistema**.
- 2. Clique em **Carregamento para serviços remotos**.
- 3. Clique em **Configurações**.
- 4. Na área Notificações de e-mail, selecione os eventos para notificação.
- 5. Em A quem notificar?, digite até cinco endereços de e-mail para receber alertas.
- 6. Para testar a comunicação, clique em **Testar conexão**.
- 7. Clique em **OK**.

### Histórico de falhas

Use Histórico da falha para exibir o registro de falhas de impressão recentes. As falhas são registradas no registro sempre que a impressora não consegue imprimir um trabalho devido a um erro, como um atolamento de papel. A lista de falhas aparece com um código que identifica o tipo de falha e a data e hora em que a falha ocorreu.

#### Visualização do histórico da falha

1. No servidor Web incorporado, faça login como administrador e clique em **Página inicial**.

Impressoras funcionais ou multifuncionais da Série Xerox® VersaLink® Guia do administrador do sistema 183 Recursos do [administrador](#page-180-0)

- 2. Em Notificações, clique em **Configurações**.
- 3. Para visualizar uma lista com os erros recentes da impressora, clique em **Histórico de falhas**.
- 4. Clique em **Fechar**.

184 Impressoras funcionais ou multifuncionais da Série Xerox® VersaLink® Guia do administrador do sistema

# <span id="page-184-0"></span>Configurações de economia de energia

### Configuração de Economia de energia utilizando o Servidor da Web incorporado

Você pode definir o tempo que a impressora ficará inativa no modo pronta, antes que ela passe para um nível de economia de energia.

Para configurar Tempos Limite de Economia de Energia:

- 1. No servidor Web incorporado, clique em **Sistema**.
- 2. Clique em **Economia de energia**.
- 3. Para configurar o atraso antes de a impressora entrar no modo de baixo consumo de energia, insira o número de minutos em **Tempo limite de economia de energia**.
- 4. Para configurar o atraso antes de a impressora entrar no modo de repouso, insira o número de minutos em **Tempo limite de repouso**.

**Nota:** Configure os tempos limites de modo que a soma dos dois não exceda 60 minutos.

- 5. Clique em **Desligar automaticamente** e selecione uma opção.
- 6. Clique em **OK**.

# <span id="page-185-0"></span>Padrões de tela de entrada

Use essa página para configurar a tela padrão que aparece na tela de seleção por toque do painel de controle, quando os usuários acessam o painel de controle pela primeira vez.

- 1. No Servidor da Web incorporado, clique em **Aplicativos > Preferências**.
- 2. Na área Tela Walk-up, clique no menu e selecione a tela padrão que você deseja que apareça quando os usuários acessarem o painel de controle a primeira vez.

# <span id="page-186-0"></span>Informações de faturamento e serviços remotos

### Serviços remotos

Serviços remotos são um conjunto de recursos que simplificam a propriedade e administração da impressora. São oferecidos serviços sem custo para ativar a administração de faturamento medido e planos de reabastecimento de suprimentos para impressoras em uma rede.

Para ativar os Serviços Remotos:

- 1. No servidor Web incorporado, faça login como administrador e clique em **Sistema.**
- 2. Clique em **Carregamento para serviços remotos**.
- 3. Para ativar o Carregamento para serviços remotos, clique em **Ativar**.
- 4. Para enviar informações de faturamento e suprimentos da impressora, clique em **Carregar agora**.
- 5. Para permitir que a impressora solicite dados da Xerox, clique em **Fazer download de dados**.
- 6. Clique em **Configurações**.
- 7. Para sincronizar a impressora com o datacenter de Serviços Remotos Xerox®, na área Agendar carregamento, digite o horário diário para carregar as informações de faturamento e suprimentos. Use o formato de 24 horas.
- 8. Para configurar notificações de e-mail para os serviços remotos, na área Notificações de Email:
	- Selecione os eventos sobre os quais deseja receber notificação.
	- Digite até cinco endereços de e-mail para receberem notificações.
- 9. Clique em **OK**.

Para desativar os Serviços Remotos:

- 1. No servidor Web incorporado, clique em **Sistema**.
- 2. Clique em **Carregamento para serviços remotos**.
- 3. Na área Carregamento para serviços remotos, clique em **Desativar**.
- 4. Para Quem desativa?, selecione a opção desejada.
- 5. Em Por que você desativou o Carregamento para Serviços Remotos?, digite o motivo.
- 6. Clique em **Desativar**.

## Exibição das informações sobre uso e faturamento

#### Contadores de uso

A página Contadores de uso exibe o número total de páginas impressas ou geradas pela impressora. Você pode ver as quantidades de impressões feitas, folhas, imagens usadas e de imagens impressas, copiadas e enviadas por fax.

- 1. No servidor Web incorporado, clique em **Página inicial**.
- 2. Em Faturamento/Uso, clique em **Detalhes**.
- 3. Clique em **Contadores de uso**.
- 4. Quando terminar de visualizar as informações, clique em **Fechar**.

#### Informações de faturamento

A página Faturamento/Uso exibe leituras atuais dos contadores da impressora usados para faturamento. Você pode exibir o número de impressões feitas em cores ou em preto e branco e o número total de impressões. As contagens de impressão exibidas são usadas para faturamento.

**Nota:** Nem todas as opções listadas são suportadas em todas as impressoras. Algumas opções são aplicáveis apenas a um modelo de impressora, configuração, sistema operacional ou tipo de driver de impressão específico.

- 1. No servidor Web incorporado, clique em **Página inicial**.
- 2. Em Faturamento/Uso, clique em **Detalhes**.
- 3. Clique em **Medidores de faturamento**.
- 4. Quando terminar de visualizar as informações, clique em **Fechar**.

#### Imprimir o Relatório de informações de faturamento

Para imprimir o Relatório de resumo de faturamento:

- 1. No painel de controle da impressora, pressione o botão **Home** (Página inicial).
- 2. Toque em **Dispositivo > Sobre > Páginas de informações**.
- 3. Toque em **Relatório de informações de faturamento**. O Relatório de resumo de faturamento é impresso.
- 4. Para retornar à tela inicial, pressione o botão **Página inicial**.

# <span id="page-188-0"></span>Modo de impressão de faturamento

O Modo de impressão de faturamento define como a impressora rastreia as impressões realizadas em papel de tamanho grande, como papel tamanho A3 ou tabloide.

Há dois modos:

- Impressões em A3 consideram todas as impressões igualmente.
- Impressões em A4 consideram impressões grandes como o equivalente em A4.

Um representante Xerox configura o Modo de impressão de faturamento para a impressora.

Para alterar o Modo de impressão de faturamento:

- 1. No servidor Web incorporado, clique em **Página inicial**.
- 2. Em Faturamento/Uso, clique em **Detalhes**.
- 3. Clique em **Modo de impressão**.
	- **Nota:** Um número PIN de identificação pessoal é necessário para alterar o modo de impressão de faturamento. Para obter um PIN, entre em contato com o representante Xerox e forneça as informações de sequência e número de série que aparecem na página Modo de impressão.
- 4. Em PIN, digite o número obtido junto do representante Xerox.
- 5. Clique em **Aplicar**.
- 6. Clique em **Fechar**.

# <span id="page-189-0"></span>Clonagem

A clonagem permite que você salve as configurações atuais da impressora e as configurações do aplicativo em um arquivo para ser usado como arquivo de backup e restauração na impressora. Você pode também usar um arquivo clone para copiar as configurações da impressora para outras impressoras.

**Nota:** Desative o modo FIPS 140-2, antes de instalar um arquivo clone. Para obter detalhes, consulte FIPS [140-2](#page-104-0).

Para determinar a versão do software:

- 1. No servidor Web incorporado, clique em **Sistema**.
- 2. Clique em **Atualização de software**.
- 3. Na área Atualização de software, confirme a Versão atual.

### Criar um arquivo clone

- 1. No servidor Web incorporado, clique em **Página inicial**.
- 2. Na área Links rápidos, clique em **Clonagem**.
- 3. Clique em **Criar**.
- 4. Na área Criar arquivo clone, selecione as funções que deseja incluir no arquivo clone.

**Nota:** Para incluir Favoritos pessoais no arquivo clone exportado, inclua Catálogo de endereços, Autenticação, Autorização, Contabilidade e Personalização entre as funções selecionadas.

- 5. Clique em **Criar**.
- 6. Salve o arquivo do download no local selecionado.
- 7. Clique em **Fechar**.

### Instalação de um arquivo clone

- 1. No servidor Web incorporado, clique em **Página inicial**.
- 2. Na área Links rápidos, clique em **Clonagem**.
- 3. Clique em **Instalar**.
- 4. Clique em **Selecionar**.
- 5. Navegue até o local do arquivo clone, selecione-o e clique em **Abrir**.
- 6. Clique em **Instalar**.
- 7. Clique em **OK**.

### Recurso de clonagem do Gerenciador de dispositivos Xerox®

Essas impressoras suportam o recurso de clonagem do Gerenciador de dispositivos Xerox®. O recurso de clonagem permite a entrega de um arquivo clone para a impressora com as credenciais de autenticação. Para obter mais informações sobre como usar o recurso de clonagem, consulte a documentação do *Gerenciador de dispositivos Xerox*®.

190 Impressoras funcionais ou multifuncionais da Série Xerox® VersaLink® Guia do administrador do sistema

# <span id="page-190-0"></span>Catálogos de endereços

Um livro de endereços é uma lista de contatos individuais, cada um associado a um endereço de e-mail, número de fax ou destino da digitalização. Você pode configurar a impressora para usar um Catálogo de endereços da rede ou o Catálogo de endereços do dispositivo para e-mail ou Fax da Internet.Para e-mail, você pode configurar a impressora para usar um Catálogo de endereços da rede ou o Catálogo de endereços do dispositivo. O Catálogo de Endereços da Rede procura endereços em um diretório LDAP. Se não tiver um servidor LDAP, você poderá utilizar o Catálogo de Endereços do Dispositivo. Se você configurar ambas as listas de endereços, os usuários terão a opção de utilizar qualquer uma delas no painel de controle.

# <span id="page-190-1"></span>Catálogo de endereços do dispositivo

O Catálogo de endereços da impressora é um catálogo de endereços armazenado localmente na impressora. Você poderá configurar a impressora para usar um Catálogo de endereços da impressora ou o Catálogo de endereços da rede. Você pode adicionar contatos manualmente, importar diretamente de e-mails enviados e recebidos na impressora, ou importá-los de um arquivo .csv.

#### Configurações de segurança do Catálogo de endereços do dispositivo

Você poderá permitir que os usuários editem o Catálogo de Endereços do Dispositivo ou restringir edição somente aos administradores do sistema.

- 1. No servidor Web incorporado, faça login como administrador e clique em **Permissões**.
- 2. Clique em **Funções > Funções de usuário do dispositivo**.
- 3. Na área Funções de usuário do dispositivo, clique em **Editar** em Usuário básico.
- 4. Na área Permissões do painel de controle:
	- Selecione **Permissões personalizadas** e clique em **Configuração**.
	- Clique em **Catálogo de endereços**.
	- Selecione as permissões que deseja conceder para o painel de controle e clique em **OK**.
	- Clique em **Fechar**.
- 5. Na área Permissões de Website do Dispositivo:
	- Selecione **Permissões personalizadas** e clique em **Configuração**.
	- Clique em **Catálogo de endereços**.
	- Selecione as permissões que deseja conceder para o website da impressora e clique em **OK**.
	- Clique em **Fechar**.
- 6. Clique em **OK**.

## Catálogo de endereços de rede

O Catálogo de Endereços da Rede procura endereços em um diretório LDAP. Se não tiver um servidor LDAP, você poderá utilizar o Catálogo de Endereços do Dispositivo. Para obter informações, consulte Catálogo de endereços do [dispositivo](#page-190-1).

# <span id="page-191-0"></span>Utilitário de gerenciamento de fontes

O Utilitário de gerenciamento de fontes da Xerox® é um software que permite a você gerenciar fontes em uma ou mais impressoras na rede. O utilitário de gerenciamento de fontes pode ser usado para fazer download de fontes de marca da sua empresa ou de fontes Unicode para suportar vários idiomas em sua impressora. É possível adicionar, excluir ou exportar fontes. É possível selecionar as impressoras que você deseja que apareçam na lista de impressoras do utilitário.

#### **Nota:**

- Nem todas as opções listadas são suportadas em todas as impressoras. Algumas opções são aplicáveis apenas a um modelo de impressora, configuração, sistema operacional ou tipo de driver de impressão específico.
- Você pode carregar fontes de software PCL sem um disco rígido. A fontes do software PCL permanecem na memória da impressora depois de reiniciar a impressora.
- Você pode carregar as fontes PostScript somente se a impressora tiver um disco rígido.

Para fazer o download do Utilitário de gerenciamento de fontes da Xerox®, acesse:

- 1. Abra um navegador da Web e acesse até [www.xerox.com/support](http://www.office.xerox.com/cgi-bin/printer.pl?APP=udpdfs&Page=Color&PgName=Tech&Language=English).
- 2. Em Pesquisar por produto, digite o nome do produto e, em seguida, clique em **Drivers e Downloads**.
- 3. Na área Utilitários e aplicativos, clique em **Utilitário de gerenciamento de fontes**.

# <span id="page-192-0"></span>Registro de rede

Os arquivos de registro são arquivos de texto da atividade recente da impressora que são criados e armazenados na impressora. Os arquivos de registro são usados para monitorar a atividade ou a solução de problemas da rede. Um representante técnico da Xerox pode interpretar os arquivos de registro no formato criptografado.

# Download de um arquivo de registro

- 1. No servidor Web incorporado, clique em **Sistema > Registros**.
- 2. Clique em **Registro da auditoria**.
	- Clique no botão de alternância **Ativar**.
	- Em Exportar registro de auditoria, clique em **Exportar**. Esta ação gera um arquivo de registro de auditoria e faz o download no seu computador.
	- Clique em **OK**.
- 3. Clique em **Registro de dispositivo**.
	- Na área Download do registro do dispositivo, leia o texto e clique em **Aceitar**. Esta ação gera um arquivo de registro de dispositivo e faz o download no seu computador.
	- Quando a janela Registro de dispositivo aparecer, clique em **OK**.

# <span id="page-193-0"></span>Atendimento ao Cliente

A página de suporte no Embedded Web Server exibe informações de contato do atendimento ao cliente.

Para adicionar suas próprias informações personalizadas:

- 1. No servidor Web incorporado, clique em **Página inicial**.
- 2. Na área Links rápidos, clique em **Suporte**.
- 3. Na área Informações de suporte, em Suporte técnico ao cliente, clique em **Editar**.
- 4. Atualize os campos com as suas informações e clique em **OK**.

## Atendimento on-line Xerox

**Nota:** Se sua rede usa um servidor proxy, defina as configurações do Servidor proxy da impressora para assegurar-se de que seja possível conectá-la à Internet.

Para ativar o Atendimento Online Xerox:

- 1. No servidor Web incorporado, clique em **Página inicial**.
- 2. Na área Links rápidos, clique em **Suporte**.
- 3. Na área Opções, clique em **Suporte on-line**.

# <span id="page-194-0"></span>Redefinição e reinicialização da impressora

# Reinicialização da impressora no painel de controle

- 1. Certifique-se de que a impressora esteja no estado pronto.
- 2. Pressione e libere o botão de energia.
- 3. Toque em **Reiniciar**.
- 4. Na tela de confirmação, toque em **Reiniciar**.

# <span id="page-195-0"></span>Atualização do software da impressora

**Nota:**

- A instalação do software inicia alguns minutos depois que este for submetido à impressora.
- Quando a instalação começar, o Embedded Web Server será desativado.
- Você pode monitorar o progresso da instalação no painel de controle da impressora.
- Quando a instalação for concluída, a impressora será reiniciada e imprimira um Relatório de atualização de software.

# Verificação da versão do software

**Cuidado:** As versões de firmware mais recentes são criptografadas e não são compatíveis com as versões anteriores do firmware. Para obter mais informações, consulte [www.support.](http://www.support.xerox.com) [xerox.com.](http://www.support.xerox.com) Insira o nome da impressora e verifique a versão do firmware compatível.

Você pode atualizar sua impressora quando a Xerox liberar uma nova versão de software ou firmware da impressora. Antes de fazer download e instalar o novo software, determine a versão atual do software instalado na sua impressora.

Para determinar a versão de firmware do Servidor da Web incorporado:

- 1. No servidor Web incorporado, clique em **Sistema**.
- 2. Clique em **Atualização de software**.
- 3. Na área Atualização de software, confirme a versão atual.

Para determinar a versão do firmware no painel de controle da impressora:

- 1. No painel de controle da impressora, pressione o botão **Página inicial**.
- 2. Toque em **Dispositivo > Atualização do software**.
- 3. Em Versão atual, confirme o número da versão.

### Ativação de atualizações

- 1. No servidor Web incorporado, clique em **Sistema.**
- 2. Clique em **Atualização de software**.
- 3. Na área Atualização de Software, clique em **Ativar**.

### Instalação e configuração de atualizações de software usando o Servidor da Web incorporado

Você pode usar o servidor Web incorporado para verificar manualmente as atualizações de software ou configurar o dispositivo para verificar automaticamente as atualizações. É possível definir a frequência das verificações e configurar as notificações de endereço de e-mail.

- 1. No servidor Web incorporado, faça login como administrador e clique em **Sistema**.
- 2. Clique em **Atualização do software**.
- 3. Na área Atualização do software, para ativar as atualizações de software, clique em **Ativar**.
- 196 Impressoras funcionais ou multifuncionais da Série Xerox® VersaLink® Guia do administrador do sistema
- 4. Na área Atualização de software, clique em **Verificar agora**.
	- Se não houver nenhuma atualização, clique em **Fechar**.
	- Se houver atualizações disponíveis, clique em **Instalar atualização de software**.
- 5. Na área Verificar automaticamente, para Quando o Dispositivo deve verificar atualizações?, clique no menu e selecione uma opção.
- 6. Na área Notificações de e-mail, para A quem notificar se uma atualização estiver disponível?, clique em **Configurar** e depois insira um endereço de e-mail. Clique em **OK**.

**Nota:** Você pode inserir até três destinatários de e-mail.

7. Na área Atualizar com arquivo especificado, para instalar o software agora, selecione um local de arquivo e depois clique em **Instalar agora**.

### Instalação e configuração de atualizações de software no painel de controle

Você pode usar o painel de controle da impressora para verificar manualmente as atualizações de software ou configurar o dispositivo para verificar automaticamente as atualizações. Você pode configurar a frequência das verificações. Se uma atualização de software estiver disponível, uma notificação aparece no painel de controle.

- 1. No painel de controle da impressora, pressione o botão **Início**.
- 2. Faça login como administrador.
- 3. Toque em **Dispositivo > Atualização do software**.
- 4. Para configurar o dispositivo para verificar automaticamente atualizações de software, toque em **Verificar automaticamente** e depois selecione uma opção.

Se uma atualização de software for detectada, uma notificação aparece no painel de controle. A notificação inclui uma opção para a instalação da atualização de software.

- 5. Para verificar se há atualizações de software agora, toque em **Verificar agora**.
	- Se não houver atualizações disponíveis, toque em **Fechar**.
	- Se houver atualizações disponíveis, toque no software que deseja instalar e depois em **Instalar agora**.

#### Instalação do software após uma notificação de atualização de software

Quando o dispositivo for configurado para verificar automaticamente as atualizações de software, se uma atualização for encontrada, uma mensagem de notificação aparecerá. A atualização do software pode ser instalada da tela de notificação.

Para instalar o software após uma notificação de atualização de software:

- 1. No painel de controle da impressora, pressione o botão **Início**.
- 2. Faça login como administrador.
- 3. Toque na barra de notificação de **Atualização de Software disponível** e depois execute uma das seguintes opções:
	- Se a opção Instalar agora for exibida:
		- 1. Toque em **Instalar agora**.
		- 2. Para confirmar a instalação, toque em **Continuar**.
		- 3. Para concordar com o contrato de licença de software, toque em **Concordo**.
	- Se somente a opção Limpar notificação for exibida:
		- 1. Toque em **Limpar notificação**.
		- 2. Toque em **Dispositivo > Atualização do software**.
		- 3. Toque em **Atualizar agora**.
		- 4. Toque em **Instalar agora**.
		- 5. Para confirmar a instalação, toque em **Continuar**.
		- 6. Para concordar com o contrato de licença de software, toque em **Concordo**.
- 4. A instalação inicia e uma percentagem de status aparece.

Não desligue o dispositivo. Quando a instalação for concluída, o dispositivo será reiniciado e um relatório de confirmação será impresso.

## Instalação manual do software

Esse método explica as etapas para instalar o software transferido for download do site da Xerox.

1. No painel de controle do dispositivo, imprima o Relatório de configuração.

**Nota:** Para obter detalhes sobre como imprimir o Relatório de configuração, consulte Impressão do relatório de [configuração](#page-17-0) no painel de controle.

- 2. No computador, faça download do software a ser instalado.
	- a. Abra um navegador da Web e, no campo de endereço, digite **www.xerox.com/support**.
	- b. No campo de pesquisa, digite o nome do modelo da impressora e clique em **Drivers e downloads**.
	- c. Clique no software que você deseja instalar e siga as instruções para fazer download do software em seu computador.
- 3. Para acessar o servidor Web incorporado da impressora, abra um navegador da Web e digite o endereço IP do seu dispositivo.
- 4. Faça login como administrador e clique em **Sistema > Atualização de software**.
- 5. Na área Atualizar com arquivo especificado, clique em **Selecionar**.
- 6. Navegue até o local para o qual o arquivo foi transferido e selecione o arquivo.
- 7. Clique em **Instalar agora**.

# Restauração das configurações da impressora

- **Cuidado:** Quando você restaurar a impressora para os padrões de fábrica, isso apagará todas as configurações e retornará a impressora para o estado original de fábrica. Todos os trabalhos, pré-ajustes, aplicativos e configurações do dispositivo serão restaurados. Quando a restauração for concluída, a impressora será reiniciada e o Assistente de instalação será iniciado para orientá-lo durante o processo de configuração.
- 198 Impressoras funcionais ou multifuncionais da Série Xerox® VersaLink® Guia do administrador do sistema
- 1. No painel de controle da impressora, faça login como administrador e pressione o botão **Página inicial**.
- 2. Toque em **Dispositivo > Restaurações**.
- 3. Para restaurar as configurações de 802.1X e IPsec, toque em **Restaurar 802.1X e IPsec**.
- 4. Na mensagem de confirmação, toque em **Restaurar**.
- 5. Para excluir todas as fontes, formulários e macros que transferiu por download do armazenamento de memória da impressora, toque em **Restaurar fontes, formulários e macros**.
- 6. Na mensagem de confirmação, toque em **Restaurar**.
- 7. Para restaurar os padrões de fábrica da impressora, toque em **Restaurar padrões de fábrica**.
- 8. Na mensagem de confirmação, toque em **Restaurar**.

### Reinicialização da impressora no painel de controle

Usar o recurso Restaurações do Software para reiniciar a impressora é mais rápido e gasta menos consumíveis do que ligar e desligar a impressora. A reinicialização da impressora pode demorar até cinco minutos e durante esse tempo o servidor Web incorporado fica indisponível.

- 1. Certifique-se de que a impressora esteja no estado pronto.
- 2. Pressione e libere o botão de energia.
- 3. Toque em **Reiniciar**.
- 4. Na tela de confirmação, toque em **Reiniciar**.

# <span id="page-199-0"></span>Ajuste das configurações de cor, imagem e detecção de texto

### Configuração de calibração de cores no painel de controle

Use Calibração de Cor para ajustar as cores que aparecem incorretas ou compostos de cinza que parecem neutros.

Para realizar uma calibração de cor:

- 1. Faça login como administrador no painel de controle da impressora.
- 2. Pressione o botão **Página inicial**.
- 3. Toque em **Dispositivo > Suporte > Calibração de cor**.
- 4. Para selecionar a tela a ser usada para a calibração, toque em **Tipo de tela** e selecione uma opção.
	- Para otimizar os tons das cores para os trabalhos de cópia, toque em **Trabalho de cópia**.
	- Para otimizar os tons das cores para os trabalhos de impressão com qualidade de impressão Padrão, toque em **Trabalho de impressão 1**.
	- Para otimizar os tons das cores para os trabalhos de impressão com qualidade de impressão Aprimorado, toque em **Trabalho de impressão 2**.
- 5. Para selecionar um tipo de trabalho para calibração, toque em **Destino** e selecione o tipo de saída que deseja calibrar.
	- Para otimizar as cores para os trabalhos de cópia, impressão ou ambos, selecione a opção desejada.
	- Para restaurar os padrões de fábrica da impressora, toque em **Nenhum**.
- 6. Para selecionar uma bandeja de papel de origem, toque em **Abastecimento de papel** e depois toque na bandeja desejada.
- 7. Para começar a calibração de cor, toque em **Iniciar**. Siga as instruções na tela.
- 8. Quando concluir, toque em **Fechar**.
- 9. Para sair do menu, toque na seta para trás.
- 10. Para retornar à tela inicial, pressione o botão **Página inicial**.

#### Execução de um registro automático de cores no painel de controle

O registro de cores assegura que todas as origens de cor se alinhem corretamente na página.

O ajuste do registro de cores ocorre toda vez que um novo cartucho de toner é instalado. Você poderá executar este ajusta em outros momentos, conforme necessário.

Para executar um ajuste no registro de cores automaticamente:

- 1. No painel de controle da impressora, pressione o botão **Home** (Página inicial).
- 2. Toque em **Dispositivo > Suporte > Registro de cores - Automático**.
- 3. Toque em **Start** (Iniciar).
- 200 Impressoras funcionais ou multifuncionais da Série Xerox® VersaLink® Guia do administrador do sistema
- 4. Na mensagem de conclusão bem-sucedida, toque em **Fechar**.
- 5. Para sair do menu, toque em **X**.
- 6. Para retornar à tela inicial, pressione o botão **Página inicial**.

Para executar um ajuste no registro manual de cores:

- 1. No painel de controle da impressora, pressione o botão **Home** (Página inicial).
- 2. Toque em **Dispositivo > Suporte > Registro de cores – Manual**.
- 3. Para imprimir uma página de amostra, toque em **Imprimir amostra**. Examine a página impressa.
- 4. Faça os ajustes no painel conforme necessário e toque em **Ajustar**.

Imprima outra página de amostra para confirmar os ajustes.

- 1. Faça ajustes adicionais até que as páginas sejam impressas conforme necessário.
- 2. Para sair do menu, toque em **X**.
- 3. Para retornar à tela inicial, pressione o botão **Página inicial**.

#### Configuração da consistência da digitalização em cores no painel de controle

Use o procedimento de Consistência da digitalização em cores para ajustar as cores digitalizadas que aparecem incorretas ou compostos de cinza que parecem neutros. Esse procedimento imprime um Gráfico de calibração que você coloca no alimentador automático de originais. A impressora digitaliza a página e usa os valores digitalizados para concluir os ajustes.

Para executar o procedimento de Consistência da digitalização em cores:

- 1. No painel de controle da impressora, pressione o botão **Home** (Página inicial).
- 2. Toque em **Dispositivo > Suporte > Consistência da digitalização em cores**.
- 3. Para selecionar o procedimento desejado, toque em **Tipo de calibração** e selecione um procedimento.
	- Para executar o procedimento de Consistência da digitalização em cores, toque em **Imprimir Gráfico de Calibração**. Siga as instruções na tela.
	- Para restaurar as configurações de cor de digitalização para as configurações anteriores, toque em **Restaurar configurações anteriores**. Siga as instruções na tela.
	- Para redefinir as configurações de cor de digitalização para os valores padrão de fábrica, toque em **Restaurar padrões de fábrica**. Siga as instruções na tela.
- 4. Quando concluir, toque em **Fechar**.
- 5. Para sair do menu, toque na seta para trás.
- 6. Quando concluir, para retornar à Tela inicial, pressione o botão **Página inicial**.

### Configuração da posição da imagem no painel de controle

Você pode usar o Ajuste do Registro de Papel para ajustar a colocação da imagem impressa na página. O ajuste permite a você colocar as margens superior, inferior, esquerda e direita exatamente onde desejar. Você pode especificar a posição da imagem nas faces de frente e de verso do papel para cada bandeja de papel instalada.

#### Verificação da posição da imagem

- 1. No painel de controle da impressora, pressione o botão **Home** (Página inicial).
- 2. Faça login como administrador.
- 3. Toque em **Dispositivo > Suporte > Posição da imagem**.
- 4. Selecione a bandeja de origem do papel para imprimir o registro.
	- Toque em **Abastecimento do papel**:
	- Toque na bandeja desejada.
- 5. Se a impressora tiver a impressão em 2 Faces automática, selecione as faces que desejar otimizar.
	- Para selecionar uma página de registro de amostra para ajustar a face 1, toque em **Face ajustada** e toque em **Face 1**.
	- Para selecionar uma página de registro de amostra para ajustar as duas face, toque em **Face ajustada** e toque em **Face 2**.
- 6. Especifique o número consecutivo de páginas de amostra para imprimir.
	- Toque em **Configurações de impressão**.
	- Para aumentar ou diminuir o número de páginas de amostra, em Quantidade, toque no ícone **Mais** (**+**) ou no ícone **Menos** (**-**) e toque em **OK**.
- 7. Para imprimir as páginas de amostra, toque em **Imprimir amostra**.
- 8. Quando a impressão estiver concluída, toque em **Fechar**.
- 9. Nas páginas de amostra, para a Face 1, use uma régua para medir a distância da imagem impressa às margens direita, esquerda, superior e inferior.

**Nota:** Para identificação, é impresso um ponto na face 1 e dois pontos na face 2.

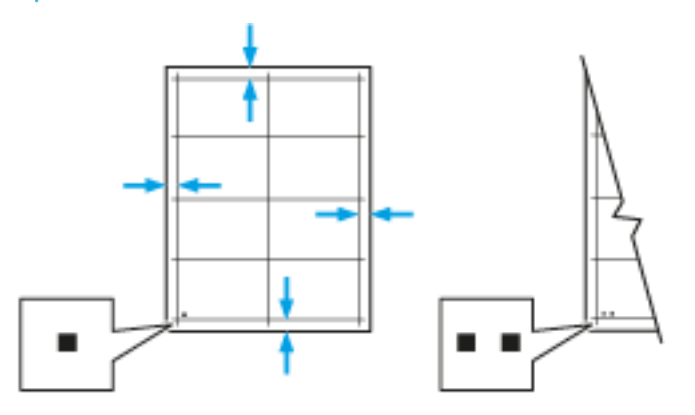

- 10. Na face 2, meça a distância da imagem impressa nas bordas superior, inferior, esquerda e direita.
- 11. Se a imagem estiver centralizada, nenhum ajuste será necessário. Se não estiver centralizada, ajuste o registro do papel. Para obter detalhes, consulte [Execução](#page-201-0) do ajuste da posição da [imagem](#page-201-0).

#### <span id="page-201-0"></span>Execução do ajuste da posição da imagem

- 1. No painel de controle da impressora, pressione o botão **Home** (Página inicial).
- 2. Faca login como administrador.
- 3. Toque em **Dispositivo > Suporte > Posição da imagem**.
- 202 Impressoras funcionais ou multifuncionais da Série Xerox® VersaLink® Guia do administrador do sistema
- 4. Para ajustar o registro, selecione a bandeja de origem do papel.
	- a. Toque em **Abastecimento do papel**:
	- b. Toque na bandeja necessária.
- 5. Usando o gráfico impresso em Verificar o registro de papel, selecione a face para registro.
	- Para ajustar a Face 1, toque em **Face ajustada** e em **Face 1**.
	- Para ajustar a Face 2, toque em **Face ajustada** e em **Face 2**.
- 6. Para ajustar o registro, toque em **Reg. Face/Entrelinha**.
	- Para ajustar o registro de lado a lado, em **Registro de face**, toque no ícone **Mais** (**+**) ou no ícone **Menos** (**–**).
	- Para ajustar o registro de cima para baixo, em **Registro de entrelinha**, toque no ícone **Mais** (**+**) ou no ícone **Menos** (**–**).

Para referência, posicione o gráfico de forma que os pontos na Face 1 ou Face 2 estejam na parte inferior da página.

- Em Registro de entrelinhas, um valor positivo desloca a imagem na página para baixo.
- Em Registro de face, um valor positivo desloca a imagem para a esquerda.

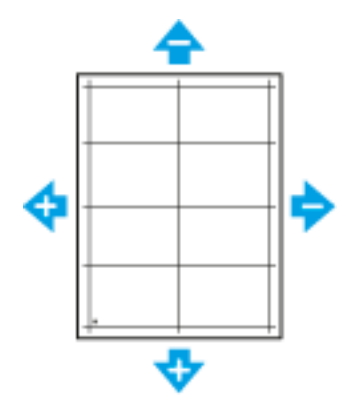

- 7. Para salvar as suas configurações, toque em **OK**.
- 8. Conforme necessário, repita as etapas 4 a 6 para inserir mais valores.
- 9. Imprima outra página de amostra e repita o processo até completar as correções de registro.
- 10. Para retornar à Tela inicial, pressione o botão **Início**.

Recursos do [administrador](#page-180-0)

# 11

# <span id="page-204-0"></span>Personalização e expansão

Este capítulo contém:

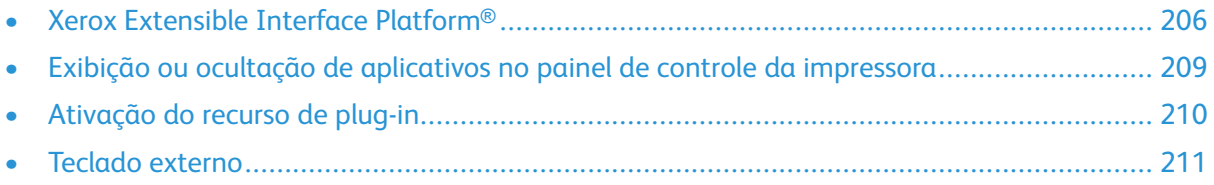

# <span id="page-205-0"></span>Xerox Extensible Interface Platform®

A Xerox Extensible Interface Platform® permite que fornecedores e parceiros de softwares independentes desenvolvam soluções de gerenciamento de documentos personalizados. Estas soluções podem ser integradas e acessadas diretamente do painel de controle da impressora. Estas soluções podem impulsionar a infraestrutura e banco de dados existentes da impressora. Os exemplos de aplicativos incluem ScanFlow Store, Scan to PC Desktop, Equitrac Office e outros. Para obter mais informações sobre aplicativos Xerox Extensible Interface Platform® para a impressora, entre em contato com o representante Xerox ou acesse [www.office.xerox.com/eip/enus.html](http://www.office.xerox.com/eip/enus.html) no site da Xerox.

#### **Nota:**

- A impressora contém um pacote de fontes de outro fabricante, fontes Liberation. Para obter detalhes e a licença, acesse <https://fedorahosted.org/liberation-fonts/>. As fontes são licenciadas sob a GNU General Public License. Essa fonte é usada apenas com o navegador Xerox Extensible Interface Platform® Second Generation. Para obter detalhes, entre em contato com o representante Xerox.
- Quando um aplicativo ConnectKey inclui um certificado de segurança, o certificado é instalado na impressora com o aplicativo ConnectKey. Você pode gerenciar os certificados de segurança no servidor Web incorporado. Para obter detalhes, consulte [Seleção](#page-99-0) de um [certificado.](#page-99-0)

## Configuração dos serviços extensíveis

- 1. No Embedded Web Server, faça login como administrador.
- 2. Clique em **Aplicativos**.
- 3. Clique em **Configurações EIP**.
- 4. Assegure-se de que o botão de alternância Navegador EIP esteja selecionado.
- 5. Para ativar a instalação dos aplicativos ConnectKey na impressora, em Permitir a instalação do aplicativo ConnectKey, selecione o botão de alternância.
- 6. Para ativar a instalação dos aplicativos ConnectKey não criptografados na impressora, em Permitir a instalação do aplicativo ConnectKey, selecione o botão de alternância.
- 7. Para ativar a verificação dos certificados do servidor, em Verificar certificados do servidor, ative o botão de alternância.
- 8. Para definir a política de teclado de função, em Política de teclado de função, selecione uma opção.
	- Para mostrar o teclado de função em aplicativos EIP, selecione **Exibir com base na configuração individual do aplicativo**.
	- Para ocultar o teclado de função em todos os aplicativos ConnectKey, selecione **Ocultar em todos os aplicativos**.
- 9. Se seu aplicativo EIP exigir uma senha de usuário, para ativar a exportação de senhas, em Exportar senha para aplicativos EIP, ative o botão de alternância.
- 10. Para permitir que o aplicativo Xerox EIP comece a usar a digitalização remota, em Iniciar trabalho via prog. Remoto,, selecione o botão de alternância.
- 11. Para ativar os serviços da Web EIP, clique em **Serviços da Web EIP**. Para os serviços necessários, selecione os botões de alternância e clique em **OK**.
	- 206 Impressoras funcionais ou multifuncionais da Série Xerox® VersaLink® Guia do administrador do sistema

# Definição de configurações de proxy

- 1. No servidor Web incorporado, faça login como administrador e clique em **Aplicativos**.
- 2. Clique em **Configurações EIP.**
- 3. Para ativar um servidor proxy, clique no botão de alternância **Use servidor proxy do dispositivo** na área Extensible Interface Platform.
- 4. Clique no link **Servidor proxy**.
- 5. Para ativar um servidor proxy, clique no botão de alternância **Servidor proxy**.
- 6. Se sua impressora estiver ativada para Wi-Fi e Ethernet, na área Servidor Proxy, clique em **Configuração proxy** e selecione uma opção.
	- Para configurar um servidor proxy único para Wi-Fi e Ethernet, clique em **Proxy comum**.
	- Para configurar um servidor proxy separado para Wi-Fi e Ethernet, clique em **Proxies diferentes**.

**Nota:** Se sua impressora não estiver ativada para Wi-Fi e Ethernet, a opção Configuração de Proxy não aparecerá.

- 7. Clique em **Configurar** e selecione o método para configuração do servidor proxy.
	- Para usar configurações automáticas para o servidor proxy, clique em **Automático**.
	- Para usar um script configurado de parâmetros de proxy padrão, clique em **Script de configuração** e digite a URL para obter o script.
	- Para inserir as configurações manualmente, clique em **Endereço manual** e insira os detalhes de configuração do servidor proxy.
- 8. Se necessário, na janela HTTP, edite os outros parâmetros de configuração.
- 9. Clique em **OK**.

### Configuração de um repositório de arquivos

Um modelo contém configurações de digitalização e pelo menos um destino para os arquivos de imagens digitalizadas. Você pode associar um modelo de digitalização ao seu serviço ou usar o modelo padrão.

Para configurar repositórios de arquivos:

- 1. No servidor Web incorporado, faça login como administrador e clique em **Aplicativos**.
- 2. Clique em **Configurações EIP**.
- 3. Na área Configurações de modelo de digitalização, clique em **Repositório de arquivos**.
- 4. Na área Repositório de arquivos, clique em um item na lista.

Se não houver repositórios na lista:

- 1. Clique no ícone **Mais** (**+**) e selecione um protocolo.
- 2. Insira as informações de configuração.
- 3. Clique em **OK**.

### Definição das configurações do Repositório do conjunto de modelos

Se você usar um aplicativo de gerenciamento de digitalização, como SMARTsend ou ScanFlowStore, forneça as informações sobre o servidor que hospeda os modelos nesta página.

- 1. No servidor Web incorporado, clique em **Aplicativos**.
- 2. Clique em **Configurações EIP**.
- 3. Na área Configurações de modelo de digitalização, selecione **Outras configurações**.
- 4. Na área Conjunto de modelos, clique em **Editar**.
- 5. Clique em **Tipo de servidor** e selecione o protocolo do servidor em que o conjunto de modelos está localizado.
- 6. Insira as informações de configuração e clique em **OK**.
- 7. Para ativar a atualização automática de modelos, ative o botão de alternância **Atualização automática**.
- 8. Em Hora de atualização diária, digite a hora de atualização do modelo.
- 9. Para atualizar a lista de modelos imediatamente, clique em **Atualizar lista de modelos agora**.
- 10. Clique em **Imprimir folha de confirmação** e selecione as condições para quando você deseja que uma folha de confirmação seja impressa.
- 11. Para incluir nomes de usuário no registro de trabalho, ative o botão de alternância **Nome do usuário no registro de trabalho**.

# <span id="page-208-0"></span>Exibição ou ocultação de aplicativos no painel de controle da impressora

Para exibir ou ocultar os aplicativos no painel de controle da impressora:

- 1. No servidor Web incorporado, clique em **Aplicativos**.
- 2. Na área Aplicativos instalados, clique no aplicativo necessário.
- 3. Clique em **Mostrar/ocultar**.

# <span id="page-209-0"></span>Ativação do recurso de plug-in

Para instalar e configurar leitores de cartão USB no dispositivo, ative a Função do plug-in.

- 1. No servidor Web incorporado, faça login como administrador e clique em **Sistema**.
- 2. Clique em **Configurações do plug-in**.
- 3. Para ativar a Função do plug-in, clique no botão de alternância **Função do plug-in**.
- 4. Clique em **Fechar**.
- 5. Para ativar as alterações, quando solicitado, clique em **Reiniciar agora**.

Para obter mais informações sobre como configurar um sistema de cartão de acesso comum em seu dispositivo Xerox, consulte o *Guia de configuração do sistema de cartão de acesso comum da Xerox*® *Versalink*®. Vá para [www.support.xerox.com,](http://www.support.xerox.com) insira o nome da impressora e depois clique em **Documentação**. Selecione e baixe a documentação necessária.

# <span id="page-210-0"></span>Teclado externo

Você pode conectar o teclado externo diretamente ao seu dispositivo usando as portas USB. Os teclados Wi-Fi Direct e Bluetooth não são suportados.

É possível configurar o teclado externo na tela de seleção por toque do painel de controle:

- 1. No painel de controle, toque em **Dispositivo > Idioma > Layout de teclado**.
- 2. Configure o Layout de teclado conforme necessário. As alterações no layout de teclado entram em vigor após a reinicialização.

P **Nota:** O teclado externo não suporta a tecla **Esc**, a tecla **Tab** ou os atalhos que usam a tecla **Ctrl**.

[Personalização](#page-204-0) e expansão

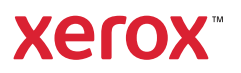